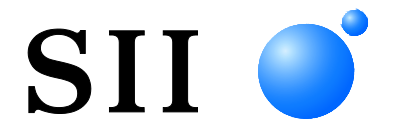

# サーマルプリンタ **MP-A40** シリーズ

ご使用の前に、この取扱説明書をよくお読みの上、 正しくお取り扱いください。 お読みになった後も必要なときすぐ見られるよう、 大切に保管してください。

セイコーインスツル株式会社

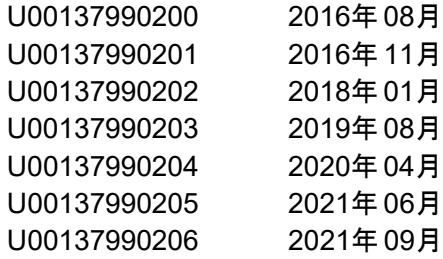

©セイコーインスツル株式会社 2016-2021

無断転載を禁じます。

本書の内容は、断りなく変更することがあります。

SII ● はセイコーインスツル株式会社の登録商標です。

Bluetooth®はBluetooth SIG, Inc.の登録商標です。

Apple®、iPhone®、iPad®、iPod®はApple Inc.の登録商標です。

iPhoneの商標は、アイホン株式会社のライセンスにもとづき使用されています。

IOS(iOS)は、Cisco System, Inc.の米国およびその他の国における

商標または登録商標であり、ライセンスに基づき使用されています。

その他の製品名および会社名は、各社の商標または登録商標です。

本製品を運用した結果の影響による損失については、当社は一切の責任を負いかねます。

本製品は、産業機器用途の製品として開発されています。

この装置は、クラスA情報技術装置です。この装置を家庭環境で使用すると電波妨害を

引き起こすことがあります。この場合には使用者が適切な対策を講ずるよう要求されることがあります。 VCCI-A

本製品は、RoHS指令 (2011/65/EU)に適合しております。

Bluetooth搭載モデルは、電波法に基づく技術基準適合証明(認証番号:R209-J00171)を受けた 特定無線設備を内蔵しております。

無線LAN搭載モデルは、電波法に基づく技術基準適合証明(認証番号:011-160007)を受けた 特定無線設備を内蔵しております。

IEEE802.11a/n(W52、W53)の使用は電波法により屋内に限定されます。

W56は屋外での使用が可能です。

## <span id="page-2-0"></span>1 はじめに

このたびはサーマルプリンタMP-A40シリーズをお買い上げいただき、まことにありがとうございます。 この取扱説明書では、サーマルプリンタMP-A40 (以後、プリンタと呼びます)とオプション製品のバッ テリパック、ACアダプタ、ACケーブル、カーチャージャ、充電器の取り扱い方法について説明していま す。

ご使用の前に、必ず「2 安全上の注意」「3 お取り扱い上の注意」をよくお読みの上、製品を安全に正 しくお取り扱いください。

この取扱説明書は、お読みになった後も、必要な時すぐに見られるよう、大切に保管してください。 プリンタの詳細な機能や仕様については、「MP-A40シリーズ サーマルプリンタ 技術説明書」を参照し てください。

この取扱説明書の構成は以下のようになっています。

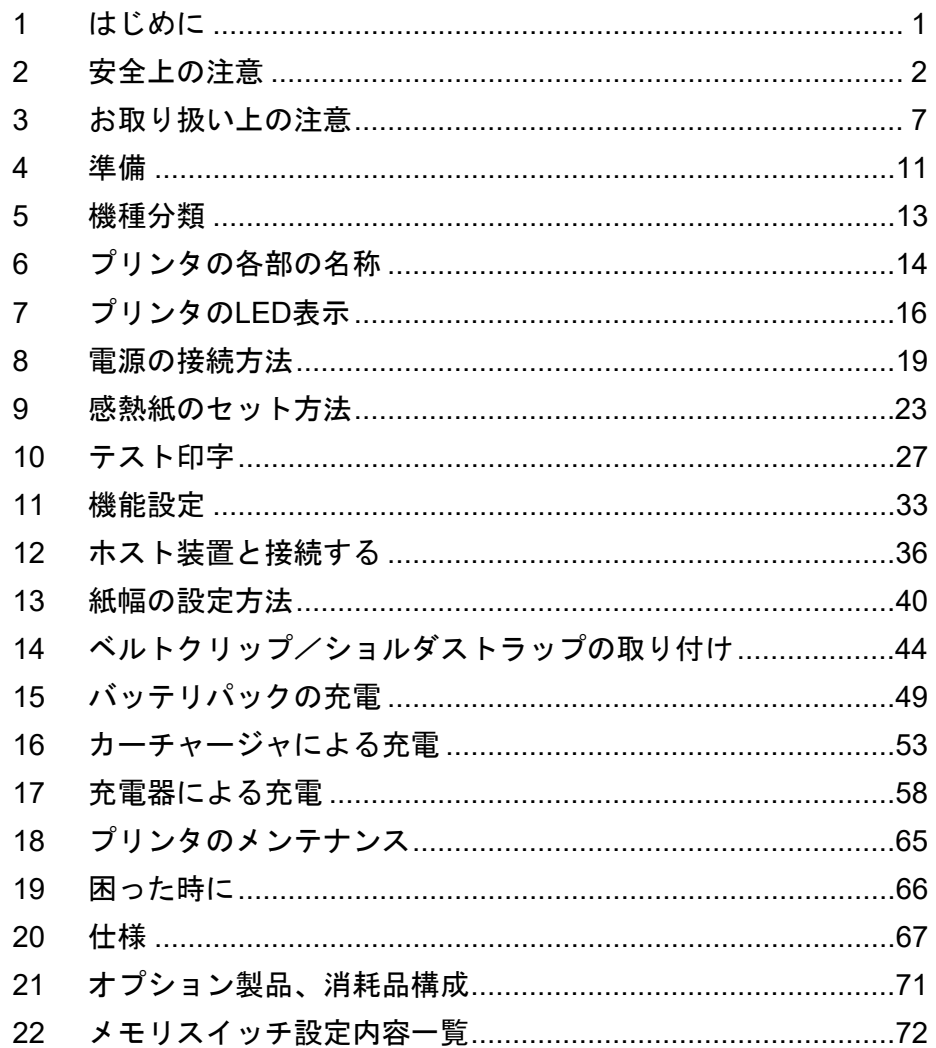

## <span id="page-3-0"></span>2 安全上の注意

この安全上の注意では製品を安全に正しくお使いいただくため、または機器の損傷を防ぐため、以下の 記号を使って注意事項を喚起しています。

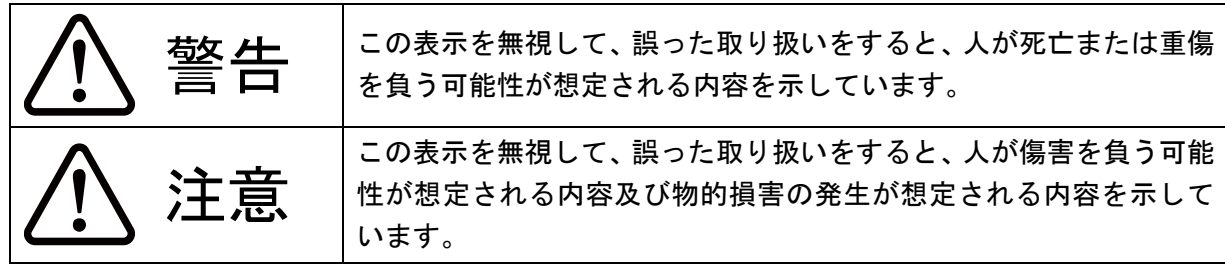

絵表示の例

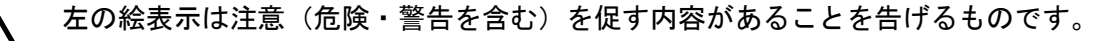

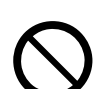

左の絵表示は禁止行為であることを告げるものです。

 $\bigcirc$ の表示例は「分解禁止」を表しています。

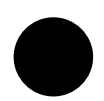

左の絵表示は行為を強制したり、指示する内容を告げるものです。

●→<br>●●の表示例は「電源プラグをコンセントから抜いてください」ということを 表しています。

## ■ご使用上の注意

以下の説明の中の「製品」とは、プリンタとオプション製品のバッテリパック、ACアダプタ、ACケーブ ル、カーチャージャ、充電器を示します。

# 警告

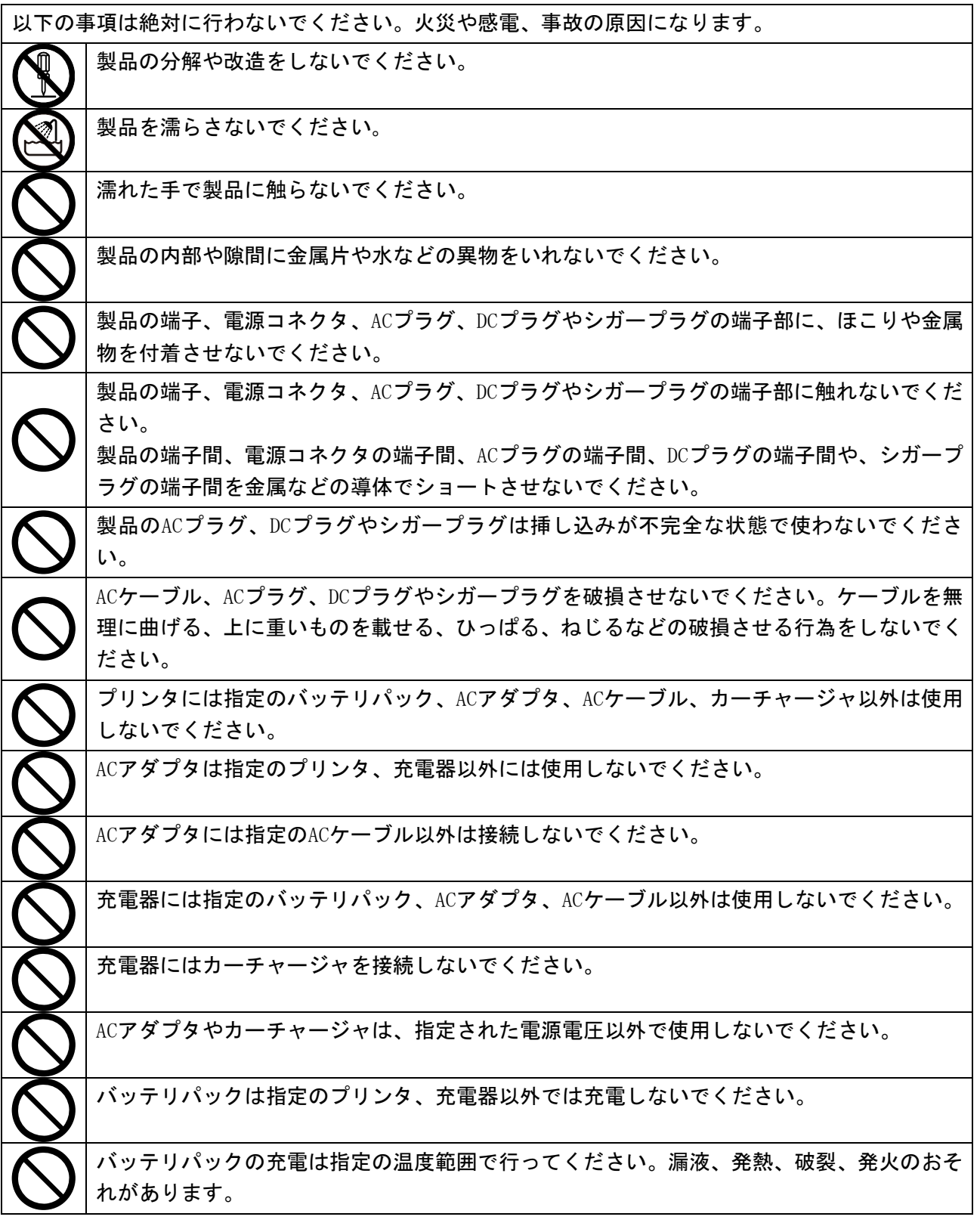

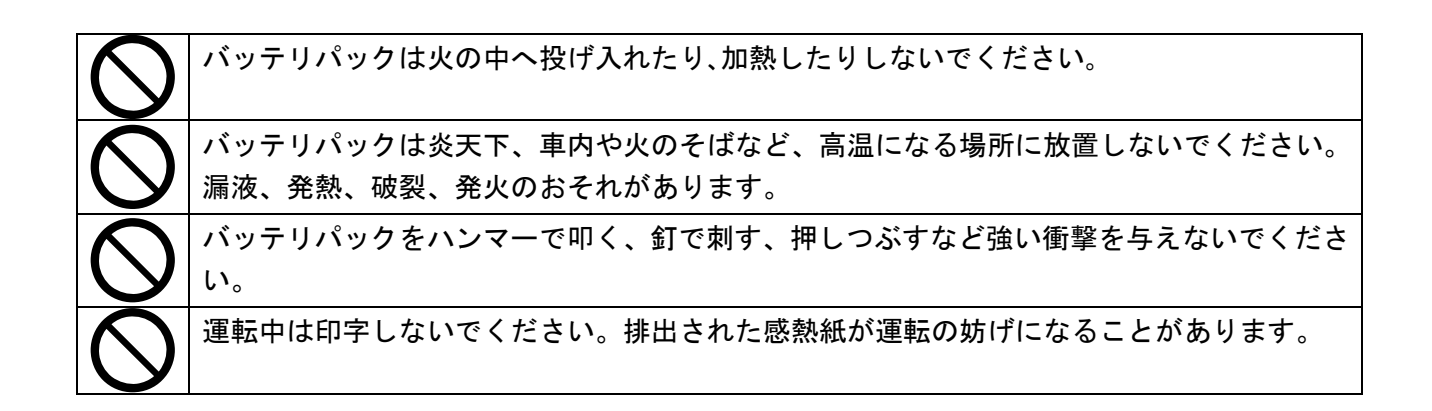

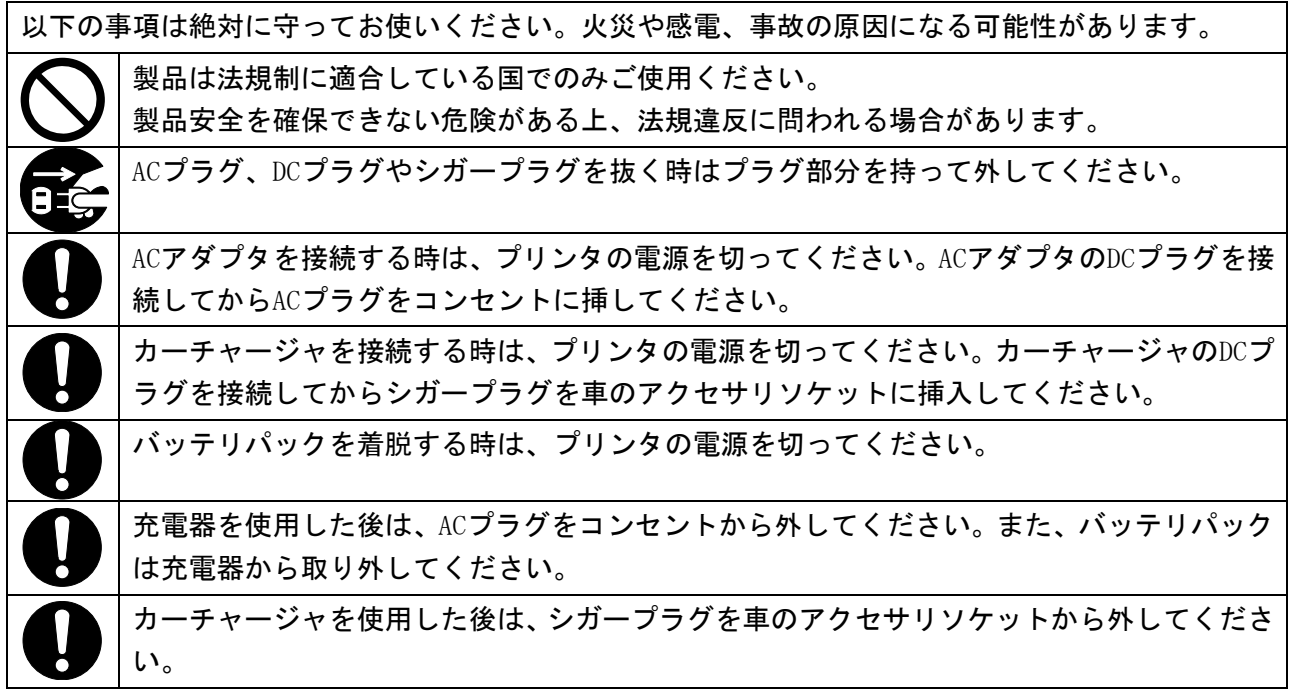

### 異常発生時の対応

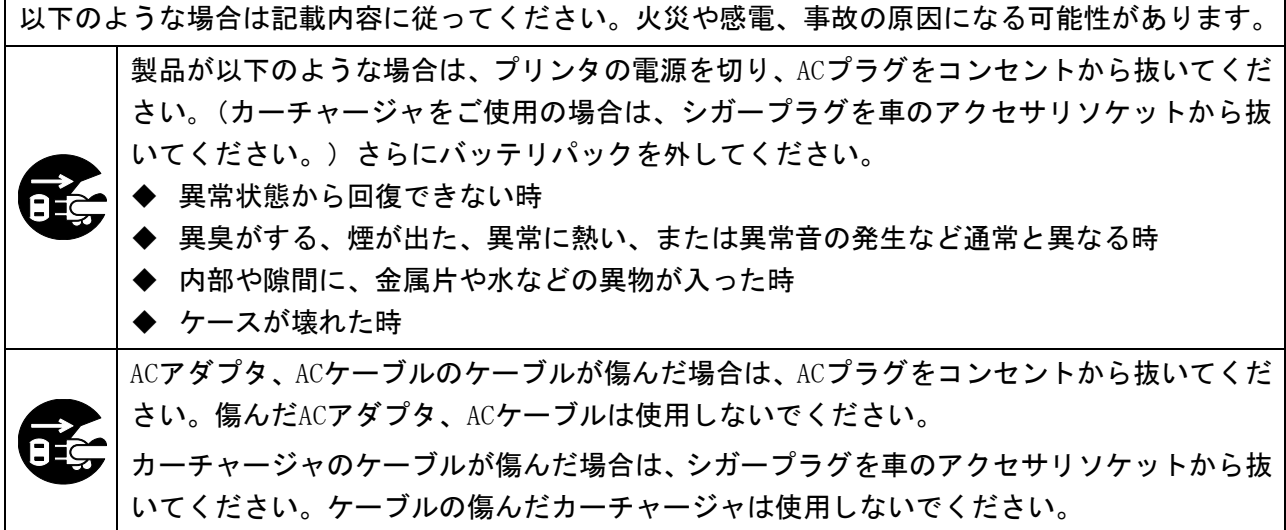

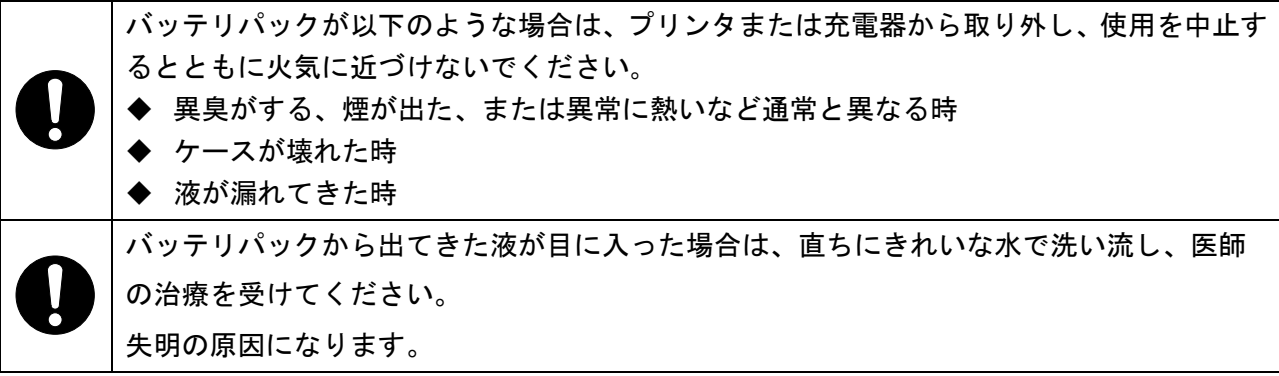

無線通信

以下の事項を守ってお使いください。 航空機内など、使用が禁止されている地域や区域では電源をお切りください。 医療用機器や電子機器に影響を及ぼす場合があります。各機器メーカあるいは販売元 に電波による影響についてご確認ください。

注意

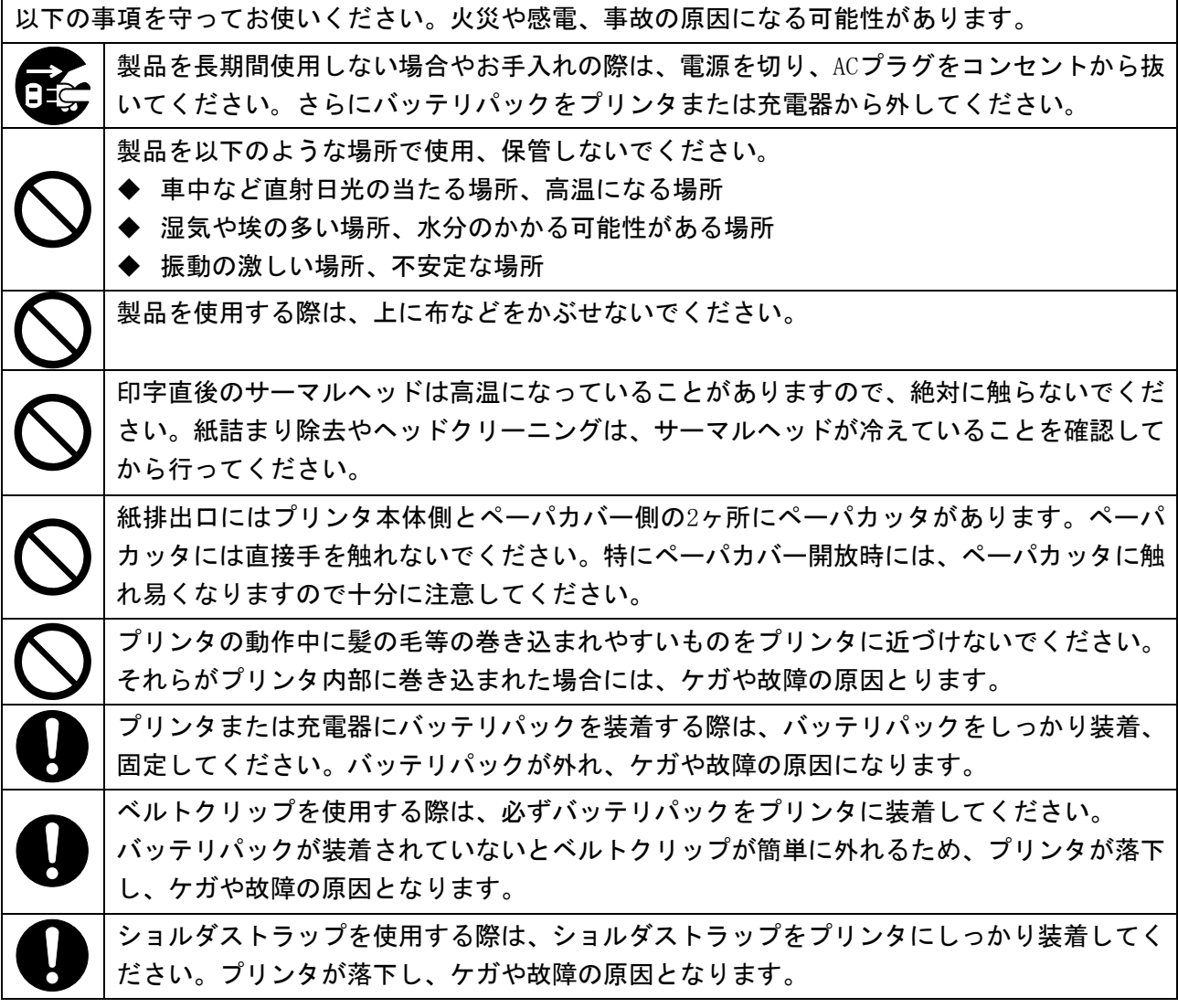

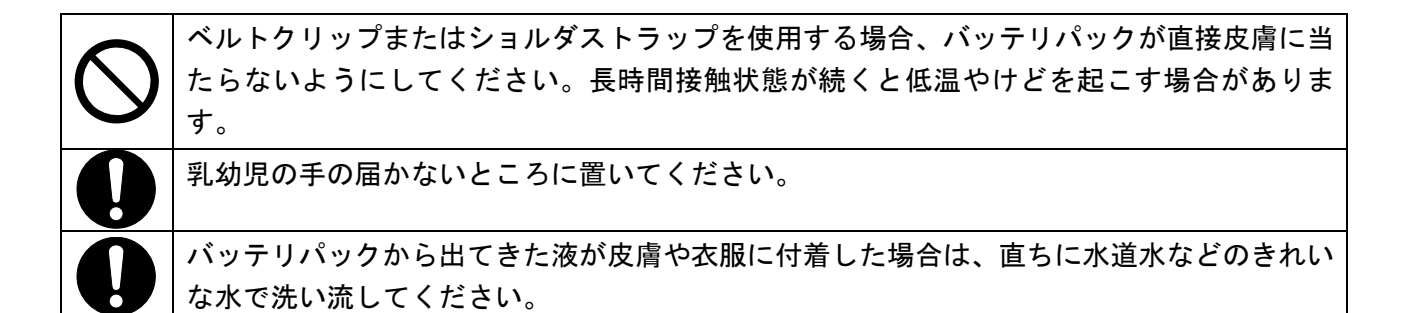

- 6 -

## <span id="page-8-0"></span>3 お取り扱い上の注意

製品の性能を発揮、維持するために、以下のことに注意して正しくお使いください。

#### ■ご使用に際して

#### 使用環境に関する項目

- ◆ 落としたり、ぶつけたりして衝撃を与えないでください。
- ◆ 直射日光が当たる場所には置かないでください。
- ◆ 周囲の温度や湿度に気を付けてください。 使用に適した環境は以下のとおりです。

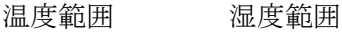

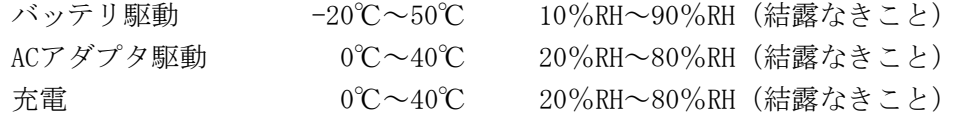

各温度での保証可能湿度は「MP-A40シリーズ サーマルプリンタ 技術説明書」を参照してくださ い。

- ◆ 複写機のモータなど強い磁気を発生するもののそばに置かないでください。
- 腐食性ガスやシロキサン雰囲気の場所などには設置しないでください。
- ◆ ACアダプタやACケーブルは、ノイズを発生する装置と同じコンセントに接続しないでください。

#### 使用・動作時に関する項目

- ◆ 感熱紙をセットしない状態で印字はしないでください。
- ◆ 感熱紙同士をセロハンテープ等でつなぎ合わせての使用はしないでください。
- ◆ 感熱紙をセットした状態で、感熱紙を無理に手で引っ張ったりすることは絶対にしないでください。
- ◆ 印字中はペーパカバーを開放しないでください。
- 印字中は感熱紙に触れないでください。排出中に手で押さえたり、引っ張ったりすると紙ジャムや 改行不良の原因になります。
- ◆ 印字中及び通信中にインタフェースケーブルの着脱はしないでください。 また、印字中にインタフェースケーブルのプラグ部分には触らないでください。
- プリンタを取り扱う際には、静電気に十分ご注意ください。静電気が放電されると、USB通信が切断 されることがあります。 この問題が発生した場合、プリンタに接続されているUSBプラグをホスト装置より取り外し、数秒の

時間をあけ再度接続してください。

- 印字中及び通信中にバッテリパック、ACアダプタを外さないでください。
- バッテリパックを電源とした印字中及び通信中にACアダプタを接続しても、その印字や通信が完了 するまでは、バッテリパックからの電源供給が継続されます。 バッテリの残量不足により印字が途中で停止した場合は、ACアダプタを接続してから印字及び通信 を再開してください。
- サーマルヘッドに水分が付着した状態で使用しないでください。故障の原因となります。
- 低温環境や高印字率で印字を行った場合、印字に乱れが生じたり、印字音が大きくなることがあり ます。ただし、これは感熱紙の性質上発生する現象であり、プリンタの故障ではありません。
- ◆ 高印字率で連続印字を行った場合、プリンタの温度検出によりヘッド温度エラーになることがあり ます。プリンタの温度が下がると印字を再開します。この時、機能設定で「エラー時データ破棄」 が「有効」になっていた場合、エラー中に送信された印字データは消失します。
- ◆ 低温でバッテリパックを使用している場合、プリンタを使用できる時間が短くなることがあります。
- ◆ POWER LEDに表示されるバッテリパックの残量表示は目安です。プリンタの使用状況により残量が大 きく変化する場合がありますので、バッテリパックの充電は余裕をもって行ってください。
- ◆ バッテリパックの充電は、周囲温度及びバッテリパックの温度が0℃~40℃の状態で行ってください。
- バッテリパックの充電時間は、周囲の温度やバッテリパックの状態により変わります。バッテリを 使い切った状態から充電完了までの時間は、プリンタまたは充電器PWC-A071-A1で充電を行った場合、 約4時間です。4連充電器PWC-A074-A1を使用した場合は、約5時間かかります。
- バッテリパック、ACアダプタ、カーチャージャは使用中に若干熱を持つことがありますが、異常で はありません。
- 充電器を使用した後は、ACプラグをコンセントから抜いてください。また、バッテリパックは充電 器から取り外してください。
- ◆ 紙幅の設定は初めてプリンタをご使用される前に行ってください。プリンタのご使用を始められた 後は、紙幅を切り替えないでください。故障する恐れがあります。
- 感熱紙は必ず指定感熱紙をお使いください。指定感熱紙については、「[21](#page-72-0) [オプション製品、消耗品](#page-72-0) [構成」](#page-72-0)を参照してください。
- ◆ サーマルヘッドには直接触れないでください。汚れによる印字品質の低下や静電気による破損の恐 れがあります。
- ◆ 感熱紙を交換する時など、ペーパカバー開放時にはサーマルヘッド、ペーパセンサ、プラテンロー ラに直接手を触れないようにご注意ください。ケガや故障の原因となります。
- ◆ 紙排出口にはプリンタ本体側とペーパカバー側の2ヶ所にペーパカッタがあります。 ペーパカッタには直接手を触れないでください。特にペーパカバー開放時には、ペーパカッタに触 れ易くなりますので十分に注意してください。
- ◆ ペーパカバー等の開閉時に手や指等をはさまないようにしてください。
- ◆ ペーパカッタでラベル紙の剥離紙部分以外を切断するとラベル紙の糊がペーパカッタに付着し、切 断性が低下することがあります。
- ◆ カーチャージャは充電専用です。プリンタにバッテリパックが装着されていない状態では、カーチ ャージャを接続しても印字はできません。
- ◆ カーチャージャによるバッテリパックの充電は、車のエンジンが掛かっている時またはアクセサリ 状態の時に行えます。アクセサリ状態で使用する場合は、車のバッテリの残量が十分に残っている ことを確認の上使用してください。
- カーチャージャを使用した後は、シガープラグを車のアクセサリソケットから必ず抜いてください。
- 運転中は、印字しないでください。排出された感熱紙が運転の妨げになることがあります。
- 製品内部へクリップ、虫ピン、ネジ等の異物などを落としたり入れたりしないでください。
- 製品に液体などをこぼしたり、薬剤などを吹きかけたりしないでください。
- ▶ 操作パネル部の操作はペン先などの鋭利なものでは絶対に行わないでください。
- ◆ 板金のエッジ部等で、身体や他の物を傷つけないように注意してください。
- 使用中に異常が発生したら直ちに使用を中止し、ACプラグやシガープラグをコンセントや車のアク セサリソケットから抜いてください。さらにバッテリパックを外してください。
- ◆ サービスマン以外、プリンタの分解等は行わないでください。
- ◆ キャリングケースを使用中にプリンタが落下しないように、面ファスナーをしっかり閉めてくださ い。
- キャリングケースは、装着により落下耐性や防水性を向上させるものではありません。

#### 無線通信に関する項目

- ◆ Bluetoothインタフェース使用時、通信時の周囲の電波環境により、通信が正しく行われないことが あります。これは無線通信規格であるBluetoothの仕様によるものです。
- Bluetooth搭載モデルは2.4GHz帯を使用します。無線LAN搭載モデルのIEEE802.11b/g/nは2.4GHz帯、 IEEE802.11a/nは5GHz帯を使用します。他の無線LANネットワークや電子レンジ等の同一周波数帯を 使用する機器の近辺で使用すると、電波干渉が発生し、通信が不安定になることがあります。この 場合、干渉の起こる機器の電源を切るか距離を離してください。または、ホスト装置とプリンタを できるだけ近づけてください。
- 無線LAN搭載モデルのIEEE802.11a/nを使用時、気象レーダーや航空管制レーダーなどに影響を及ぼ さないため、該当チャンネルに電波を出力する前に、通信を一時的に停止する場合があります。こ れは一定時間レーダーの電波の有無を監視するためです。また、動作中にレーダーなどの電波を検 知した際には、他のチャンネルに切替える場合があります。

#### メンテナンスに関する項目

- 製品のケースが汚れている時は、柔らかい布で汚れを拭き取ってください。アルコールなどの溶剤 は使用しないでください。
- 各接続端子が汚れている時は、使用になる前に乾いた柔らかい布で汚れを拭き取ってください。汚 れていると接触不良の原因になります。
- サーマルヘッドクリーニング時は、必ず綿棒などのやわらかいもので拭いてください。
- キャリングケースが汚れている時は、水を含ませ強く絞った布で拭いてクリーニングしてください。
- ◆ キャリングケースの内側が濡れた時は、乾燥させた後に使用してください。

#### 保管に関する項目

- ◆ ご使用にならない時は、電源を切ってください。 さらに長時間使用しない場合は、
	- ACプラグをコンセントから抜いてください。
	- バッテリパックを外してください。過剰放電となり、充電してもご使用できなくなります。
	- プラテン保護のため、感熱紙をセットしてください。
- ◆ 長期保管の際には、バッテリパックは涼しい場所にて保管してください。また、満充電状態での長 期保管はなるべく避けてください。寿命に悪影響を及ぼします。

### ■感熱紙のお取り扱いについて

- ◆ 乾燥した冷暗所に保存してください。
- ◆ 固いもので強くこすらないでください。
- ◆ 有機溶剤の近くに置かないでください。
- ◆ 塩化ビニールフィルム、消しゴムや粘着テープに長時間接触させないでください。
- ◆ 複写直後のジアゾコピーとは重ねないでください。
- ◆ 糊付けする時は化学糊を使わないでください。

### ■廃棄時の注意事項

ご使用済みの製品を廃棄する時は、各自治体の条例または規則に従って廃棄してください。

### ■表記について

次のページ以降では「[2](#page-3-0) [安全上の注意」](#page-3-0)で示した記号のほか、取り扱い上の注意事項や知っておいてい ただきたい事項を、以下のように表記して区分しています。

## - 注 意 一 ◆ 取り扱い上の注意事項

守らないと製品の性能を発揮できない、またはプリンタの故障の原因となる注意事項です。

## -ヒント 一 • 知っておいていただきたい事項

製品の性能や操作する上で知っておいていただきたい事項を説明しています。

<span id="page-12-0"></span>4 準備

プリンタと付属品が入っていることを確認してください。

梱包箱と梱包材は再輸送や長期保管の時にご使用できますので、大切に保管してください。

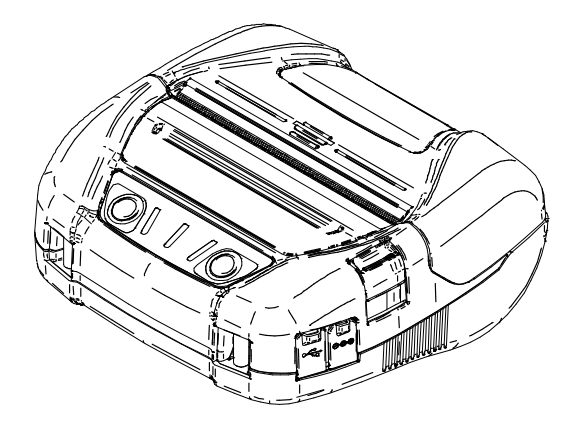

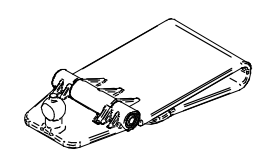

プリンタ

ベルトクリップ

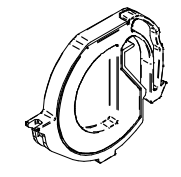

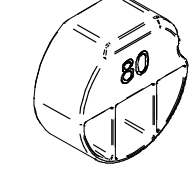

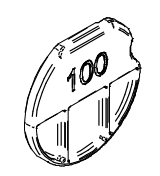

パーテションプレート

パーテションプレート アタッチメント80

パーテションプレート<br>アタッチメント100

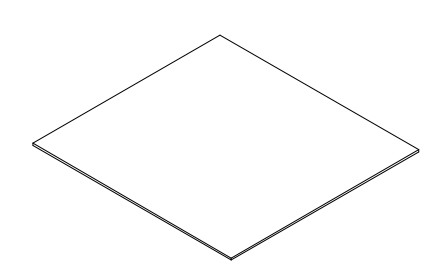

クイックスタートガイド 1枚

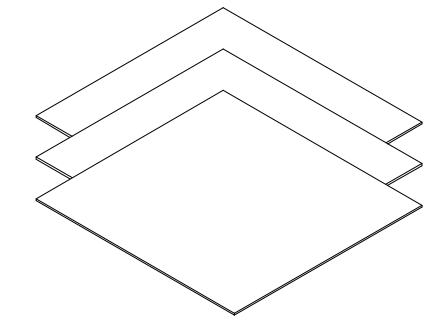

安全上の注意 1組(3枚)

オプション製品には以下のものが用意されています。

「[20](#page-68-0) [仕様」](#page-68-0)「[21](#page-72-0) [オプション製品、消耗品構成」](#page-72-0)に記載されている指定製品を必ずお買い求め ください。

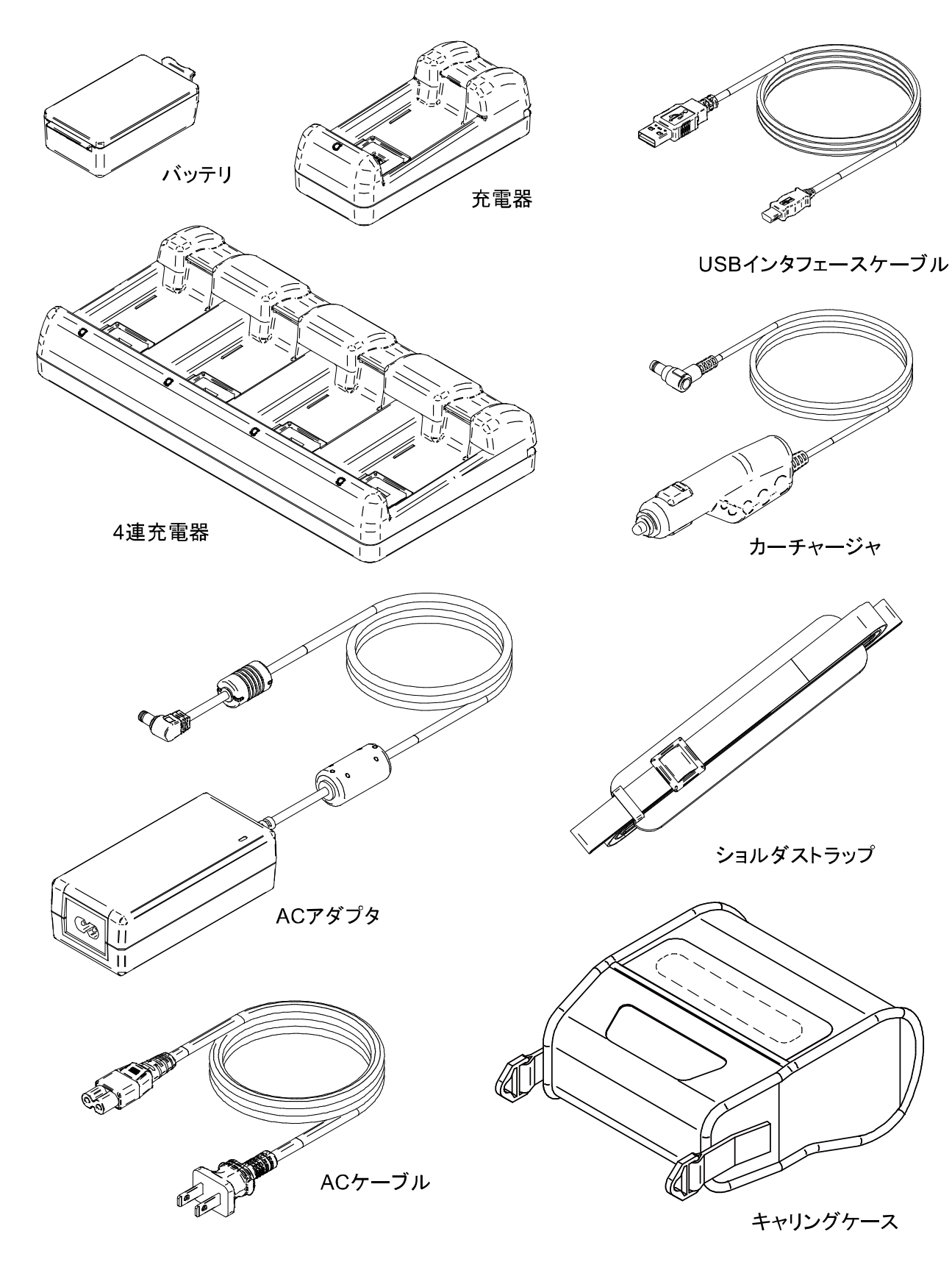

## <span id="page-14-0"></span>5 機種分類

下記の形式呼称方法により区分されます

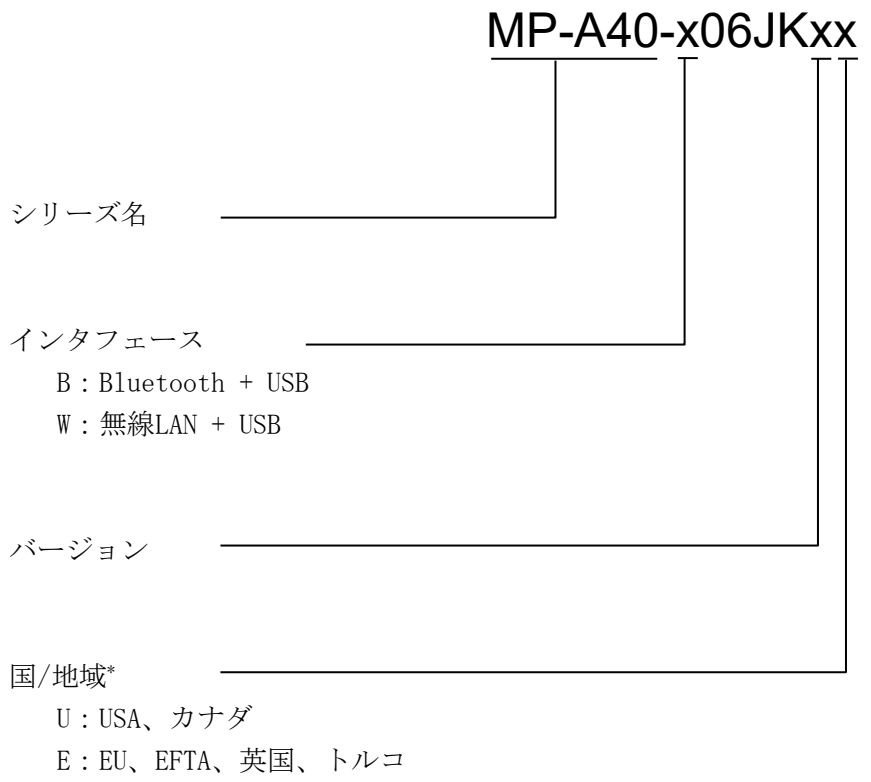

J:日本

\* 無線LAN搭載モデルのみ

# <span id="page-15-0"></span>プリンタの各部の名称

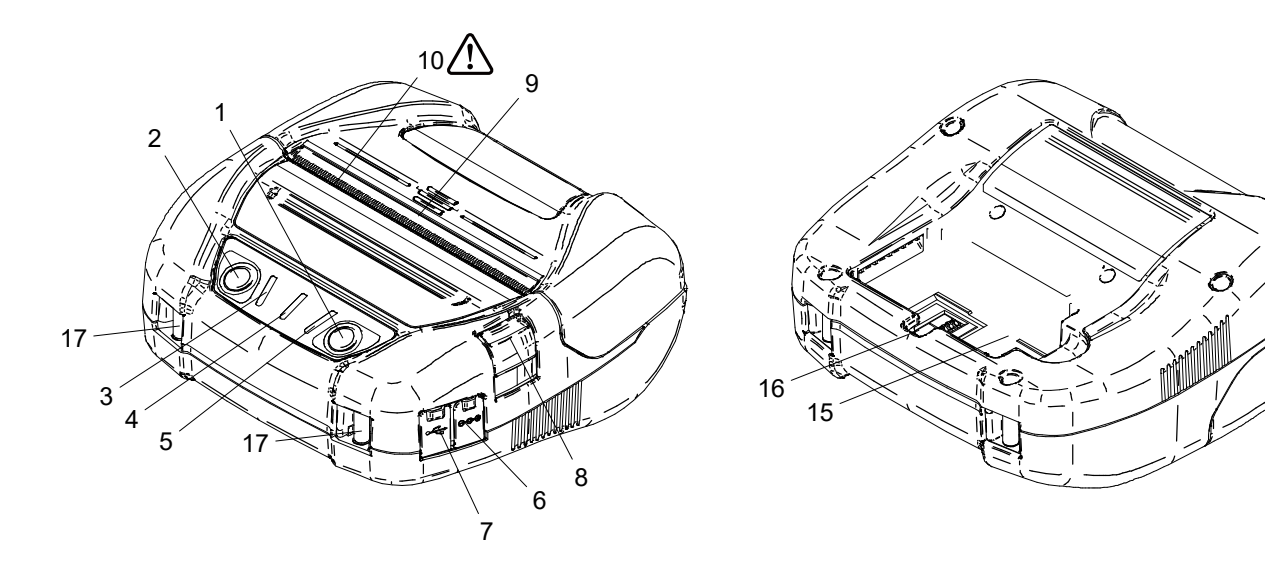

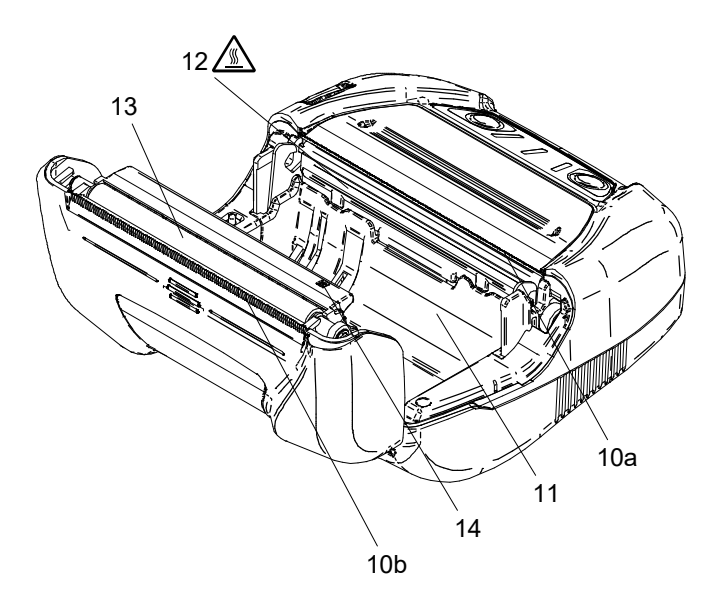

#### 1 電源スイッチ

電源のオン、オフを切り替えるスイッチです。電 源を入れるとPOWER LEDが点灯します。電源を切 る時は、1秒以上押し続けてください。

#### 2 フィードスイッチ

紙送りを行うスイッチです。押し続けると、感熱 紙が連続して送り出されます。 マークモード時、このスイッチを1回押すと、感

熱紙の頭出しを行います。

#### 3 ERROR LED

プリンタに異常が起こった時に点灯します。詳し くは「[7](#page-17-0) [プリンタの](#page-17-0)LED表示」を参照してください。

#### 4 POWER LED

電源を入れると点灯します。詳しくは「[7](#page-17-0) [プリン](#page-17-0) タのLED[表示」](#page-17-0)を参照してください。

#### 5 WIRELESS LED

無線通信(Bluetooth/無線LAN)の接続状態を表 示します。詳しくは「[7](#page-17-0) [プリンタの](#page-17-0)LED表示」を参 照してください。

#### 6 電源コネクタ

ACアダプタ、カーチャージャを接続します。 カバーを開けてDCプラグを挿し込みます。

#### 7 USBインタフェースコネクタ

USBインタフェースケーブルを接続します。 カバーを開けてケーブルを挿し込みます。

#### 8 ペーパカバーオープンボタン

ペーパカバーを開けるためのボタンです。

#### 9 ペーパカバー

このカバーを開けるとプラテンが感熱紙から離 れます。感熱紙の交換やサーマルヘッドをクリー ニングする時に開けてください。

### 10 紙排出口  $\bigwedge$

感熱紙が排出されます。プリンタ本体側とペーパ カバー側の2ヶ所にペーパカッタがあります(10a、 10b)。 ペーパカッタには触れないよう注意してくださ

11 ペーパホルダ

い。

感熱紙をセットします。

### 12 サーマルヘッド/

感熱紙にデータを印字します。印字直後は高温に なりますので、手で直接触れないように注意して ください。

#### 13 プラテン

感熱紙とサーマルヘッドを密着させます。回転す ることにより感熱紙の紙送りを行います。

#### 14 ペーパセンサ

感熱紙の有無やマーク検出用のセンサです。

#### 15 バッテリパック装着部

オプションのバッテリパックを装着します。

#### 16 ベルトクリップ取り付け部

ベルトクリップをこの部分に取り付け、プリンタ を携帯できるようにします。

#### 17 ショルダストラップ取り付け部

オプションのショルダストラップをこの部分に 取り付け、プリンタを携帯できるようにします。

## <span id="page-17-0"></span>7 プリンタのLED表示

## ■プリンタのLED表示

プリンタの3つのLEDでプリンタの状態を表示します。

- ERROR LED および POWER LED : 表 7-1 [プリンタの状態表示](#page-17-1)
	-
- WIRELESS LED : 表 7-2 Bluetooth/無線LAN[通信の状態表示](#page-18-0)

<span id="page-17-1"></span>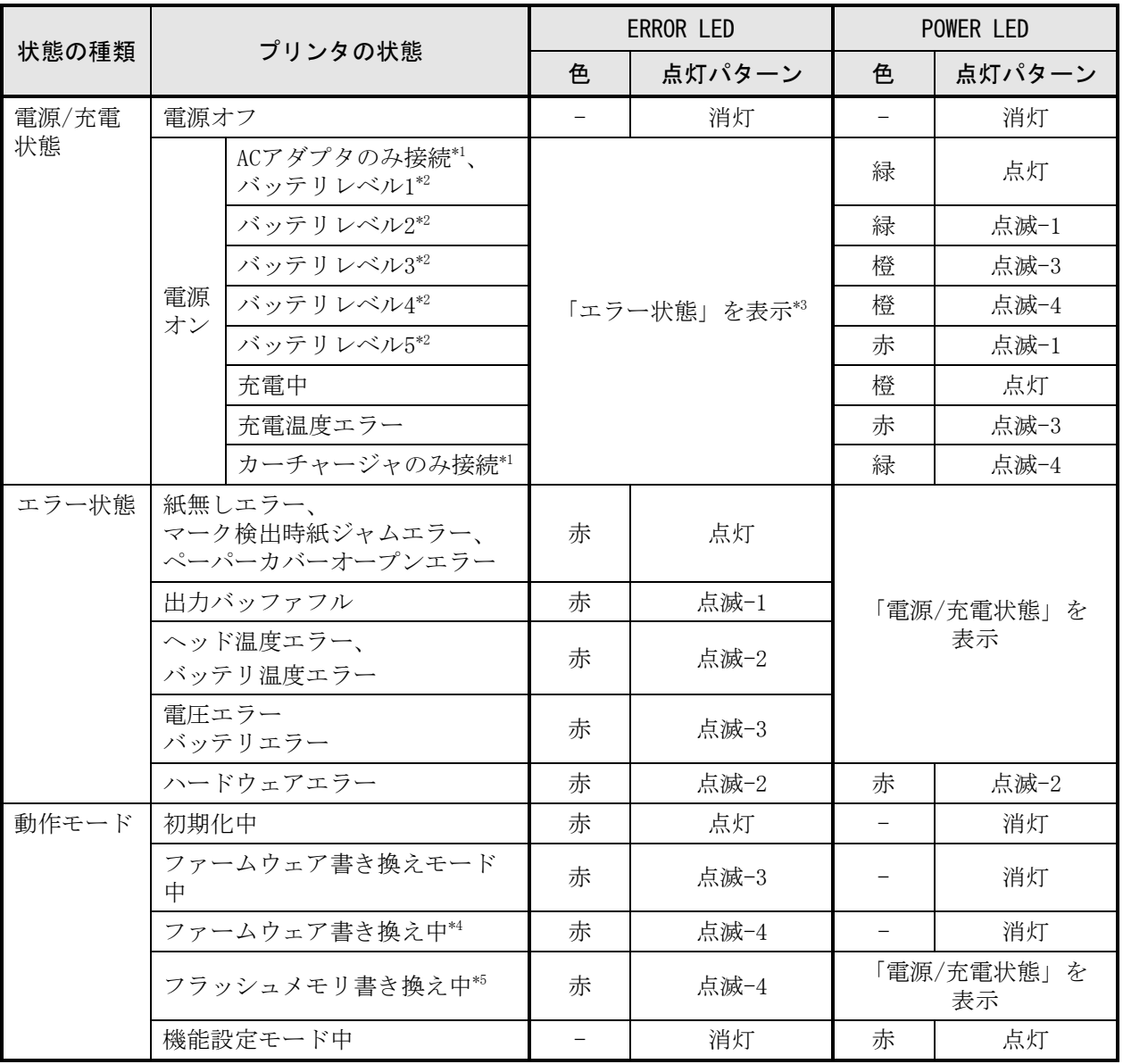

#### 表 7-1 プリンタの状態表示

\*1:バッテリパックが装着されていない状態です。

\*2:ACアダプタとの接続の有無にかかわらず、POWER LEDはバッテリの残量を表示します。

\*3:ハードウェアエラー以外のエラー状態を表示します。

\*4:ファームウェアを書き換えていますので、この状態を表示中は電源を切らないでください。

\*5:フラッシュメモリを書き換えていますので、この状態を表示中は電源を切らないでください。

<span id="page-18-0"></span>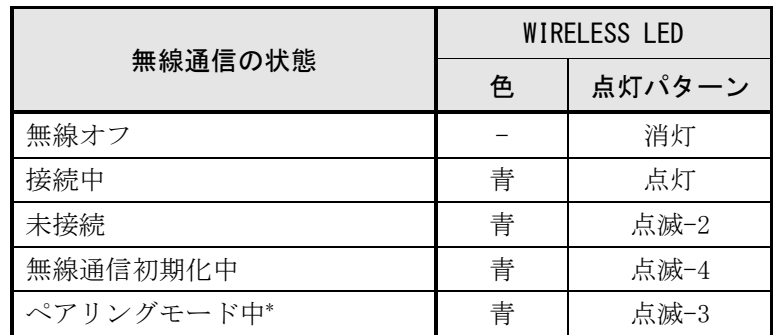

#### 表 7-2 Bluetooth/無線LAN通信の状態

\*:Bluetooth搭載モデルで、機能設定の検索応答選択をペアリングモードに設定している場合のみ。

表 7-3 LEDの点滅パターン

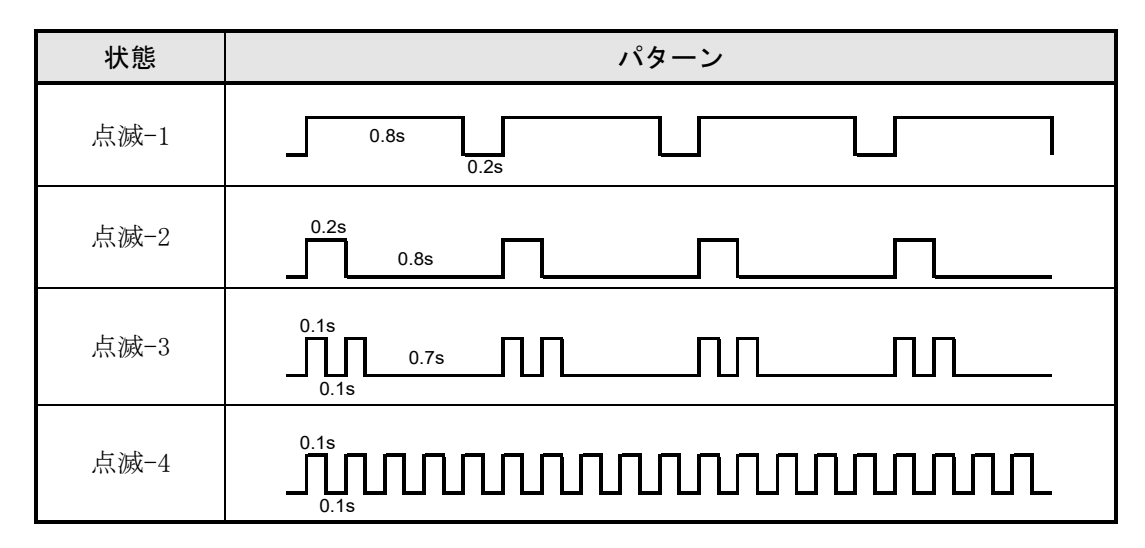

表 7-4 バッテリの残量目安

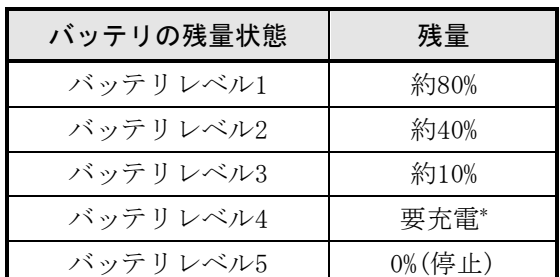

\*:すぐに充電してください。印字内容によっては印字途中で印字できなくなることがあります。

ヒント

• POWER LEDに表示されるバッテリパックの残量表示は目安です。プリンタの使用状況によ り残量が大きく変化する場合がありますので、バッテリパックの充電は余裕をもって行 ってください。

### ■エラー内容とその復帰方法

エラーが起きると印字動作を停止します。ただし、データ受信は行います。以下にエラー内容とその復 帰方法を示します。

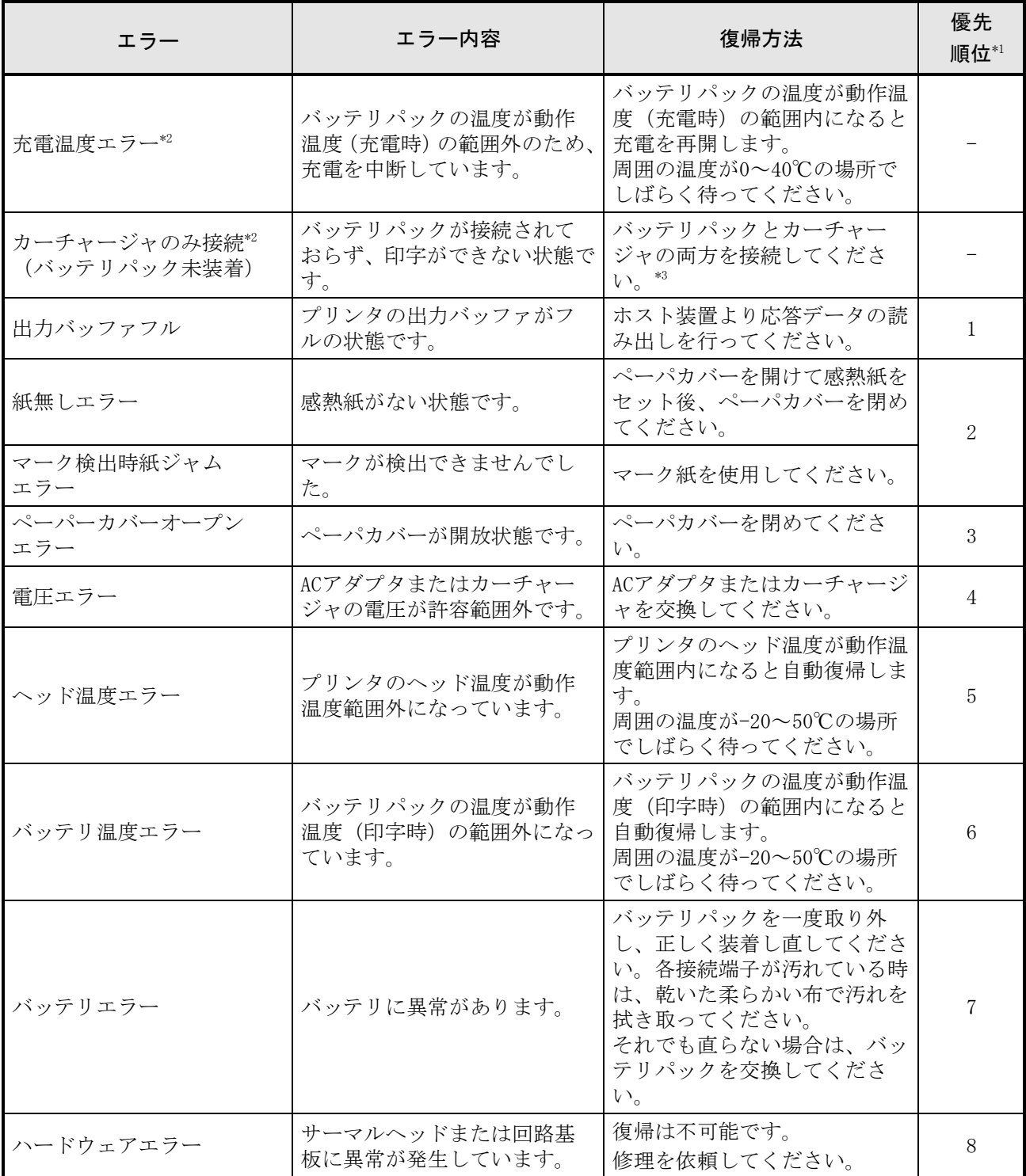

#### 表 7-5 エラー内容とその復帰方法

\*1:複数のエラーが同時に起こった場合の優先順位を示します。数字が大きいほど優先順位が高くなります。

例えば「出力バッファフル」と「紙無しエラー」が同時に起こった場合、優先順位の高い「紙無しエラー」がLED表示されます。 \*2:「充電温度エラー」「カーチャージャのみ接続」の場合は、POWER LEDにエラーが表示されます。

- Containg アフェー・アフィー - Contained Articles Inc. - Contained Articles Inc. - Contained Articles Inc. - Contained<br>他のエラーと同時に発生した場合は、POWER LEDとERROR LEDにそれぞれのエラーが表示されます。

\*3:カーチャージャは充電専用です。「[16](#page-54-0) [カーチャージャによる充電」](#page-54-0)の[「プリンタとカーチャージャによる充電」](#page-55-0)に 従って接続を行ってください。

## <span id="page-20-0"></span>8 電源の接続方法

このプリンタへの電源供給は、バッテリパックまたはACアダプタを使用します。

電源がACアダプタの場合は、プリンタにバッテリパックが装着されていない状態でも印字ができます。 なおACアダプタには、ACケーブルが必要です。

カーチャージャは充電専用です。プリンタにバッテリパックが装着されていない状態では、カーチャー ジャを接続しても印字はできません。

カーチャージャの接続方法については、必ず「[16](#page-54-0) [カーチャージャによる充電」](#page-54-0)を参照してください。 バッテリパック、ACアダプタ、ACケーブルおよびカーチャージャは、オプション製品です。「[20](#page-68-0) [仕様」](#page-68-0)

「[21](#page-72-0) [オプション製品、消耗品構成」](#page-72-0)に記載されている指定製品を必ずお買い求めください。プリンタ の型名により、使用できるバッテリパックが異なりますので、詳細を必ず確認してください。

## ■プリンタとバッテリパックの着脱

注 意

- ◆ バッテリパックを着脱する時は必ずプリンタの電源を切ってください。
- ▶ 登録コマンドによる登録データの保存中や機能設定コマンドによる設定内容の 保存中にバッテリを外すと、データを消失する場合があります。
- ◆ 長時間使用しない時はプリンタからバッテリパックを外してください。
- ▶ バッテリパックの注意事項は「[2](#page-3-0) [安全上の注意」](#page-3-0)「[3](#page-8-0) [お取り扱い上の注意」](#page-8-0)を 参照してください。

#### バッテリパックの取り付け方法

バッテリパックは図 [8-1](#page-20-1)の向きで取り付けます。 バッテリパックは正しい向きで挿入しないと取り付けられません。

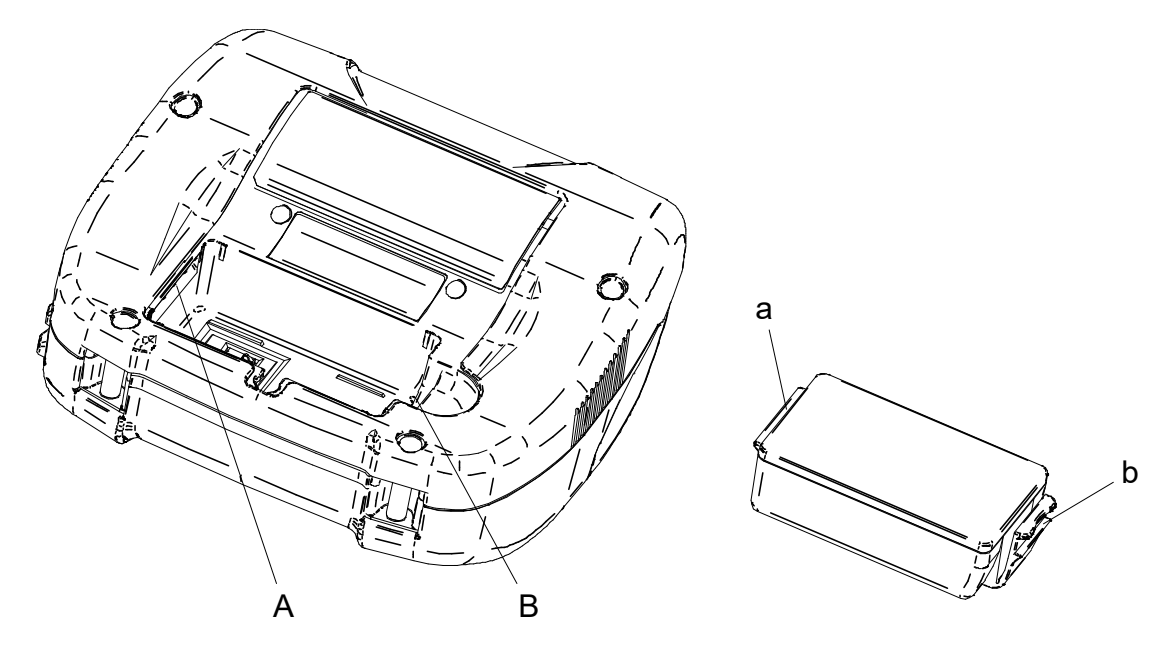

<span id="page-20-1"></span>図 8-1 バッテリパックの取り付け(1)

- ① プリンタの電源が切れていることを確認してください。
- ② バッテリパックのツメa部を、プリンタの溝A部の下に入れてください。

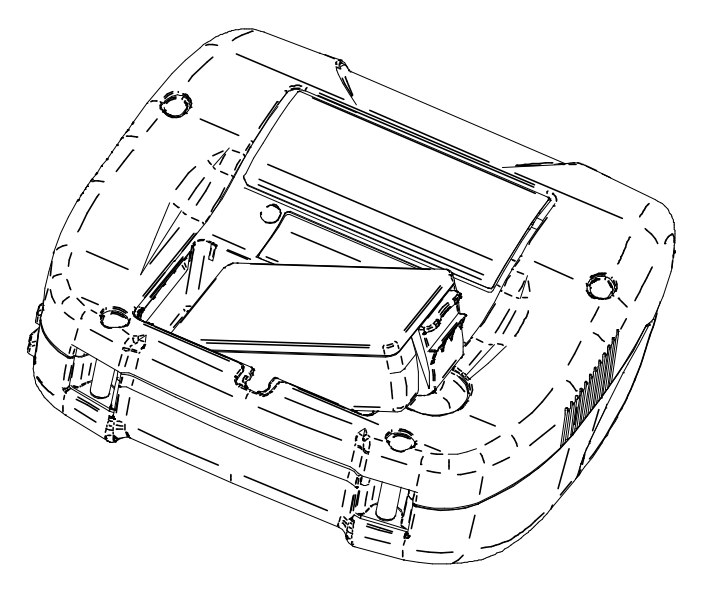

図 8-2 バッテリパックの取り付け(2)

③ 図 [8-3](#page-21-0)の矢印の方向に、バッテリパックのツメb部がプリンタの溝B部にロックされるまでバッテ リパックを押し込んでください。

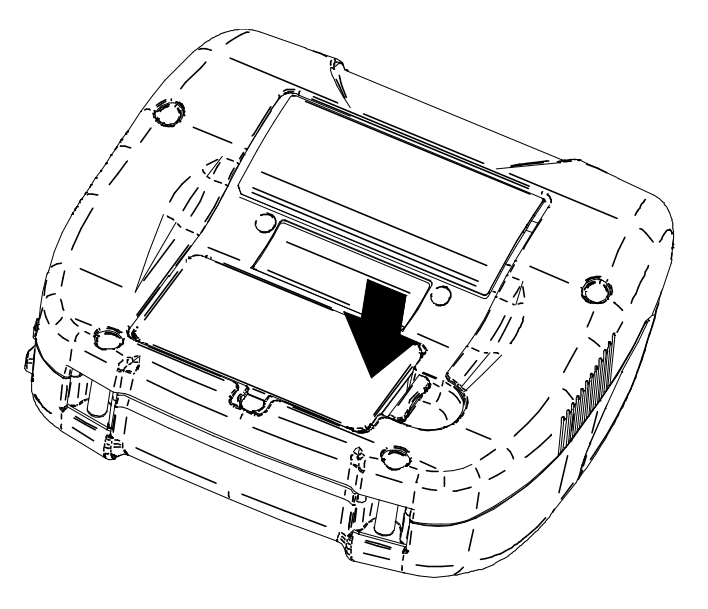

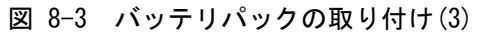

- <span id="page-21-0"></span>④ バッテリパックが確実に取り付けられたことを確認してください。
	- バッテリパックのツメa部がプリンタの溝A部の下にあること
	- バッテリパックのツメb部がプリンタの溝B部にロックされていること

#### バッテリパックの取り外し方法

- ① プリンタの電源を切ってください。
- ② 図 [8-4](#page-22-0)の矢印1の方向に、バッテリパックのレバーc部を押しながら、矢印2の方向に引き上げてく ださい。

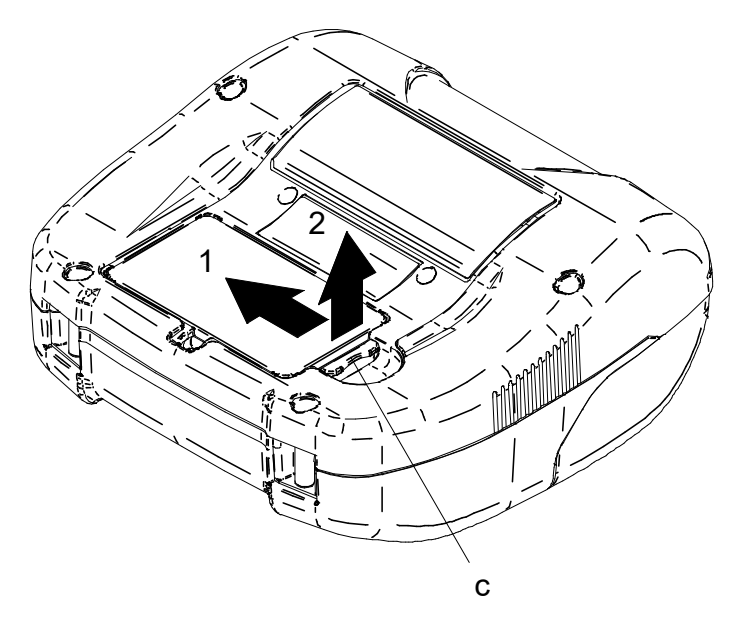

図 8-4 バッテリパックの取り外し

#### <span id="page-22-0"></span>- ヒント -

- バッテリパックは、使用中若干熱を持つことがありますが異常ではありません。
- バッテリパックの使用できる時間が大幅に短くなった場合は、バッテリの寿命です。 新しいバッテリパックをお買い求めください。
- 低温でバッテリパックを使用している場合、プリンタを使用できる時間が短くなること があります。
- バッテリは使用しなくても経時劣化することがあります。
- オートパワーオフ機能を有効にすると、設定した時間操作されなかった場合、自動的に プリンタの電源が切れ、バッテリの無駄な消耗を防げます。設定の詳細は「[11](#page-34-0) [機能設定」](#page-34-0) を参照してください。
- 不要になった二次電池 (Li-ion) は廃棄せずに、最寄りのリサイクル協力店にお持ちく ださい。

## ■プリンタとACアダプタの接続

- ① プリンタの電源を切ってください。
- ② ACアダプタにACケーブルを接続してください。
- ③ プリンタの電源コネクタにACアダプタのDCプラグを接続してください。
- ④ ACケーブルのACプラグをコンセントに接続してください。 ACアダプタのLEDが緑色に点灯します。

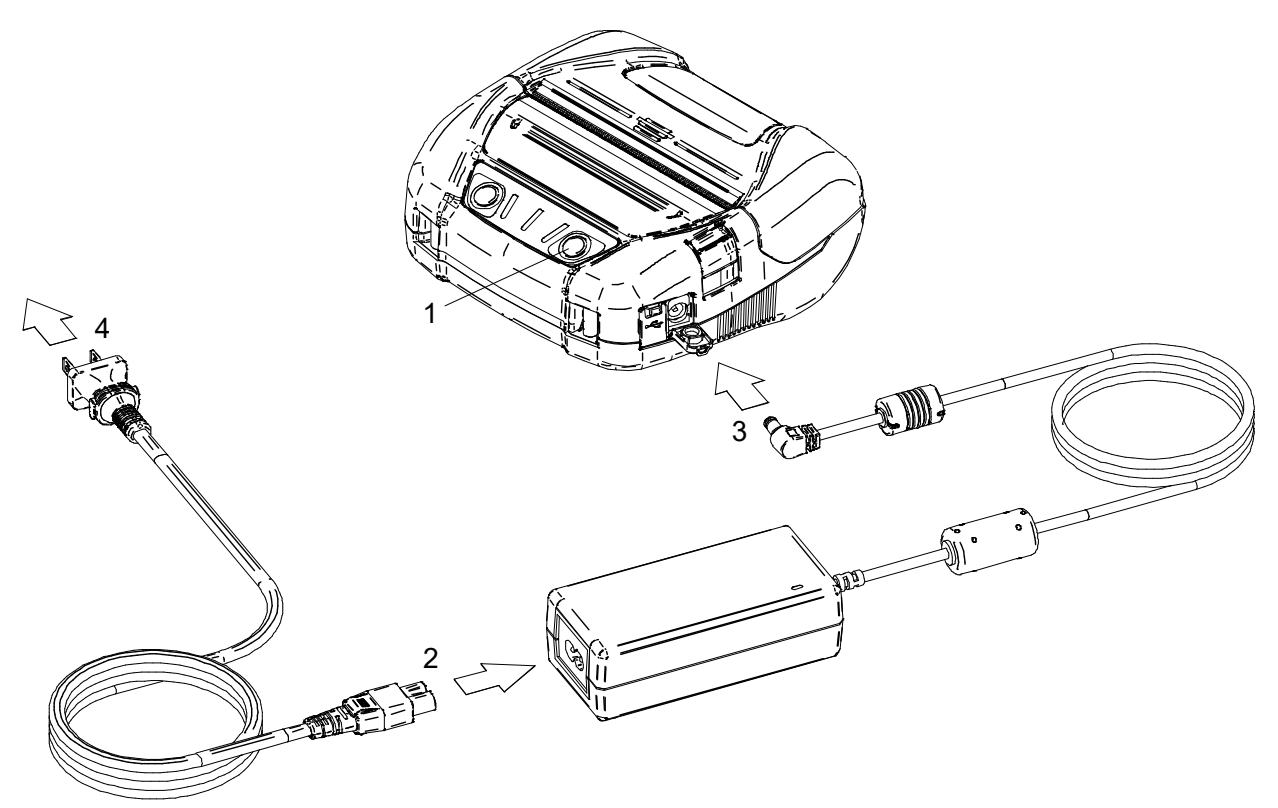

図 8-5 プリンタとACアダプタの接続

注 意 ◆ ACアダプタの着脱を行う時は、プリンタの電源を切ってください。 ◆ 長時間使用しない時はACケーブルをコンセントから抜いてください。

#### ヒント

- ACによる電源自動ON選択を有効にしている場合、ACケーブルのACプラグをコンセントに 接続すると自動的にプリンタの電源が入ります。設定の詳細は「[11](#page-34-0) [機能設定」](#page-34-0)を参照し てください。
- ACによる電源自動OFF選択を有効にしている場合、ACケーブルのACプラグをコンセントか ら抜くと、バッテリパックが装着されていても、自動的にプリンタの電源が切れます。 設定の詳細は「[11](#page-34-0) [機能設定」](#page-34-0)を参照してください。
- ACアダプタは使用中若干熱を持つことがありますが異常ではありません。

## <span id="page-24-0"></span>9 感熱紙のセット方法

プリンタの印字用紙には、感熱ロール紙(以下、感熱紙とします)を使用します。

感熱紙は印字面が外巻きのものを使用してください。

このプリンタでは4種類の紙幅の感熱紙が使用できます。紙幅の設定については、「[13](#page-41-0) [紙幅の設定方法」](#page-41-0) を参照してください。

また使用する感熱紙によってプリンタの機能設定が異なりますので、詳細は「[11](#page-34-0) [機能設定」](#page-34-0)を参照して ください。

## ■感熱紙のセット方法

① ペーパカバーオープンボタンを図 [9-1](#page-24-1)の矢印方向に押し、ペーパカバーを開けてください。

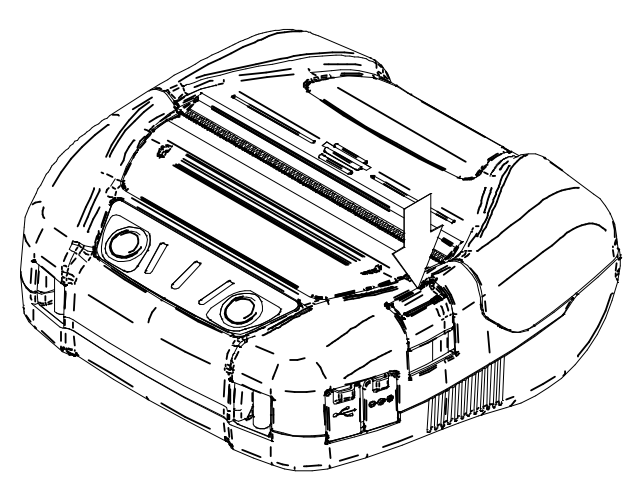

図 9-1 ペーパカバーオープンボタン

<span id="page-24-1"></span>注 意 ◆ ペーパカバーオープンボタンは突き当たるまで押してください。 突き当たるまで押さないとペーパカバーが開かないことがあります。 ② 感熱紙の印字面がサーマルヘッド側になるよう感熱紙をペーパホルダにセットしてください。 感熱紙のセット方向が正しくないと印字できません。

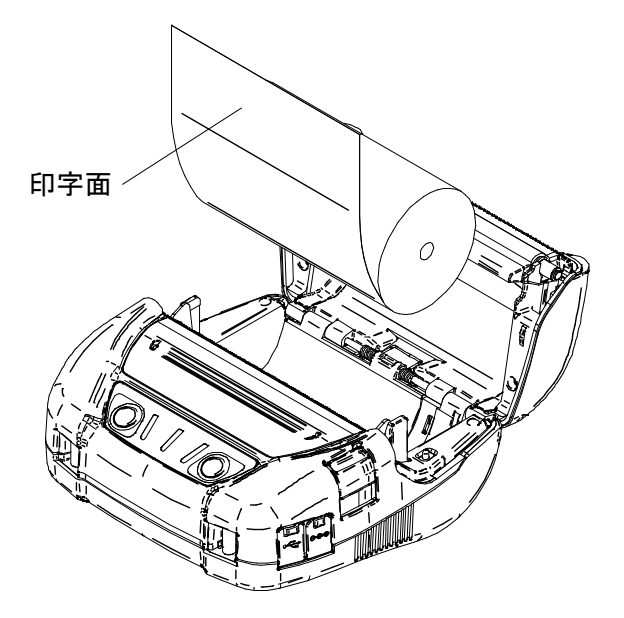

図 9-2 感熱紙セット方向

- ◆ ペーパカッタがプリンタ本体側とペーパカバー側の2ヶ所にあります。感熱紙セット時、 ペーパカッタで手を切らないように注意してください。
- ◆ 印字直後のサーマルヘッドは高温になっていることがありますので、絶対に触らない でください。
- ◆ プラテン及びプリンタのギアには触れないようにしてください。印字品質の低下や、 故障の原因になる場合があります。
- ③ 感熱紙先端が紙排出口より5cm以上出るよう感熱紙をまっすぐに引き出してください。 感熱紙が斜めにならないようにしてください。

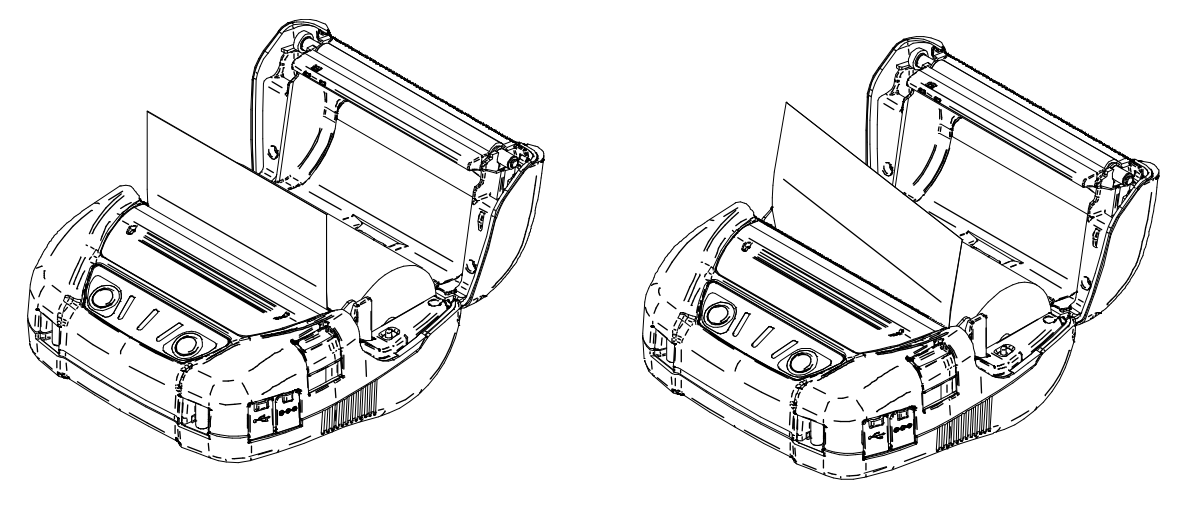

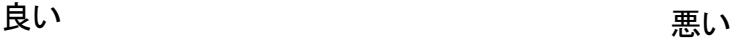

注 意

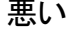

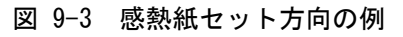

注 意 ◆ 感熱紙が斜めにセットされると、紙がまっすぐに排出されないことがあります。この ような場合、感熱紙を再度セットし直してください。

④ ペーパカバーの中央部(図 [9-4](#page-26-0)の矢印部分)をしっかりと押し、ペーパカバーを閉めてください。

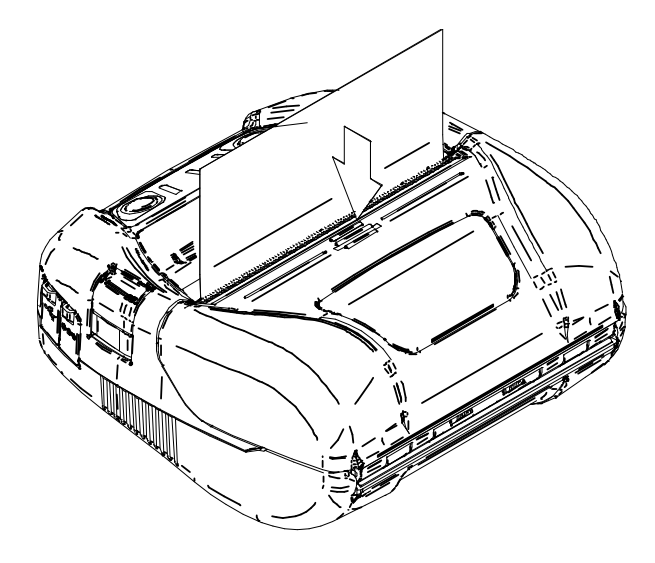

図 9-4 ペーパカバー

- ◆ 片閉まりの場合、電源を入れると「ペーパーカバーオープンエラー」のLED表示にな ります。その場合は再度ペーパカバーを開き、閉め直してください。
- ◆ ペーパカバーを閉めた時に、感熱紙先端にプリンタの部品との擦れによる発色が起こ る場合があります。その場合は数cmフィードを行い、感熱紙先端を切断したうえでご 使用ください。
- ⑤ マーク紙を使用する場合、フィードスイッチを1回押して感熱紙の頭出しを行ってください。この 場合はマークモードの設定が必要です。 マークモードの設定方法、マークの位置および仕様は、「MP-A40シリーズ サーマルプリンタ 技 術説明書」の「2.1.8 マーク (ペーパ) センサ仕様」を参照してください。

注 意

<span id="page-26-0"></span>注 意

◆ 紙排出口を塞いだり、出てきた感熱紙を押さえつけたりしないでください。紙ジャム の原因になります。

ヒント

• 感熱紙をプリンタにセットしたままで長時間放置すると、周辺環境の変化を受け、感熱 紙の表面がサーマルヘッドに貼り付き、感熱紙を搬送できない場合があります。この場 合には、一度ペーパカバーを開いて、サーマルヘッドから感熱紙を剥がし、再度ペーパ カバーを閉じてからお使いください。

感熱紙は必ず指定感熱紙をお使いください。指定感熱紙については、「[21](#page-72-0) [オプション製品、消耗品構](#page-72-0) [成」](#page-72-0)を参照してください。

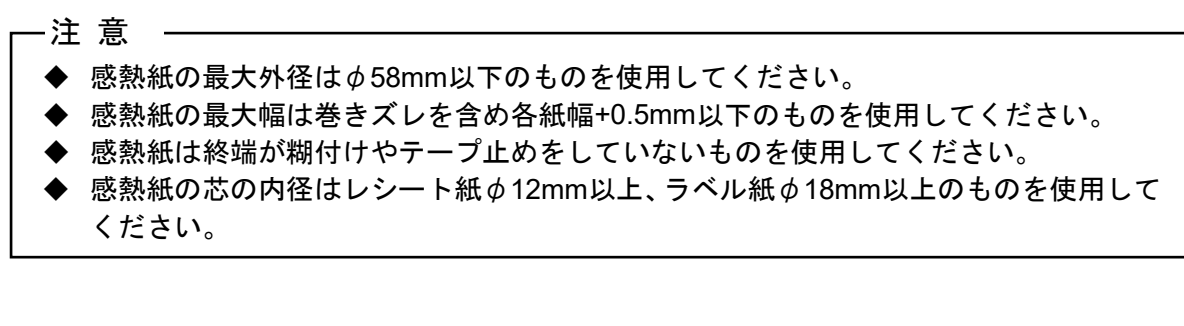

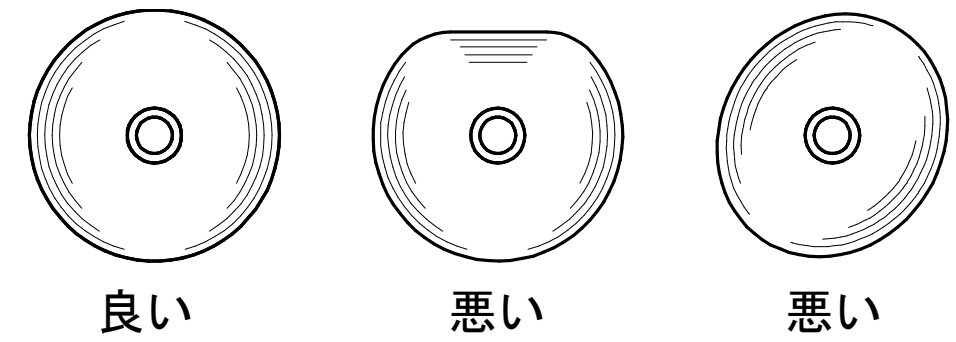

注 意

◆ 使用する感熱紙は変形がないものを使用してください。変形したものを使用すると故 障の原因となります。

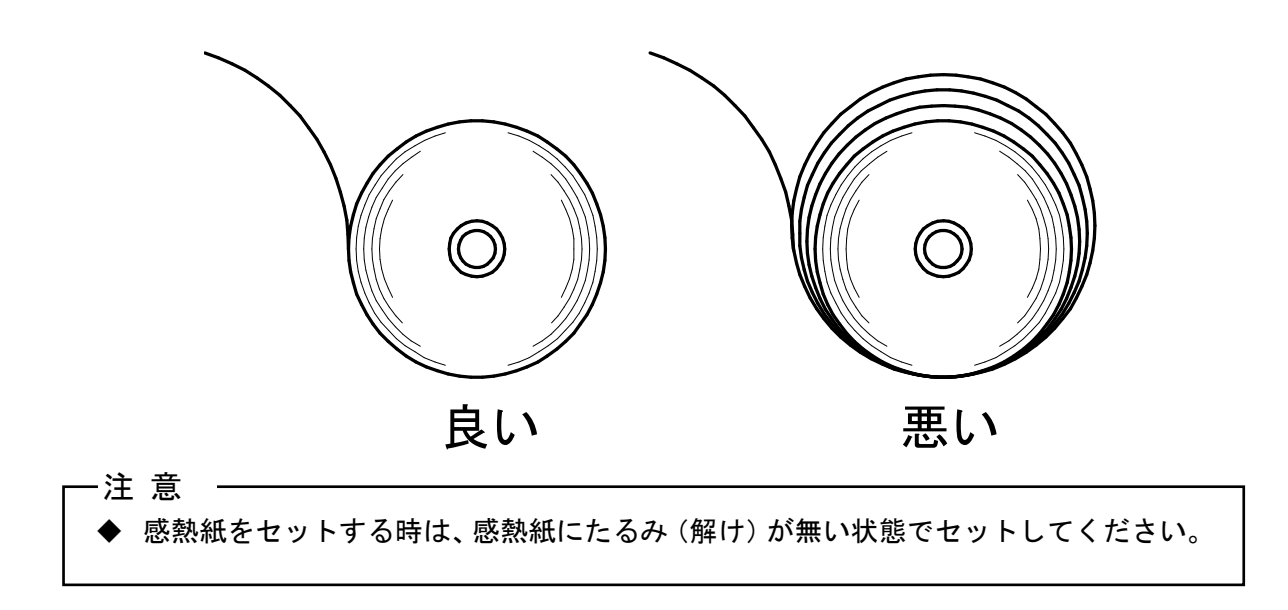

## <span id="page-28-0"></span>10 テスト印字

このプリンタはテスト印字機能を持っています。

テスト印字ではファームウェアバージョン、機能設定の設定値などが印字されます。

### ■テスト印字の手順: Bluetooth搭載モデルの場合

- ① 「[9](#page-24-0) [感熱紙のセット方法」](#page-24-0)に従って感熱紙をセットしてください。 エラーのない状態を確認してから、プリンタの電源を切ってください。
- ② フィードスイッチを押したまま電源スイッチを押し、電源スイッチから指を離してください。テス ト印字が開始されたら、フィードスイッチから指を離してください。

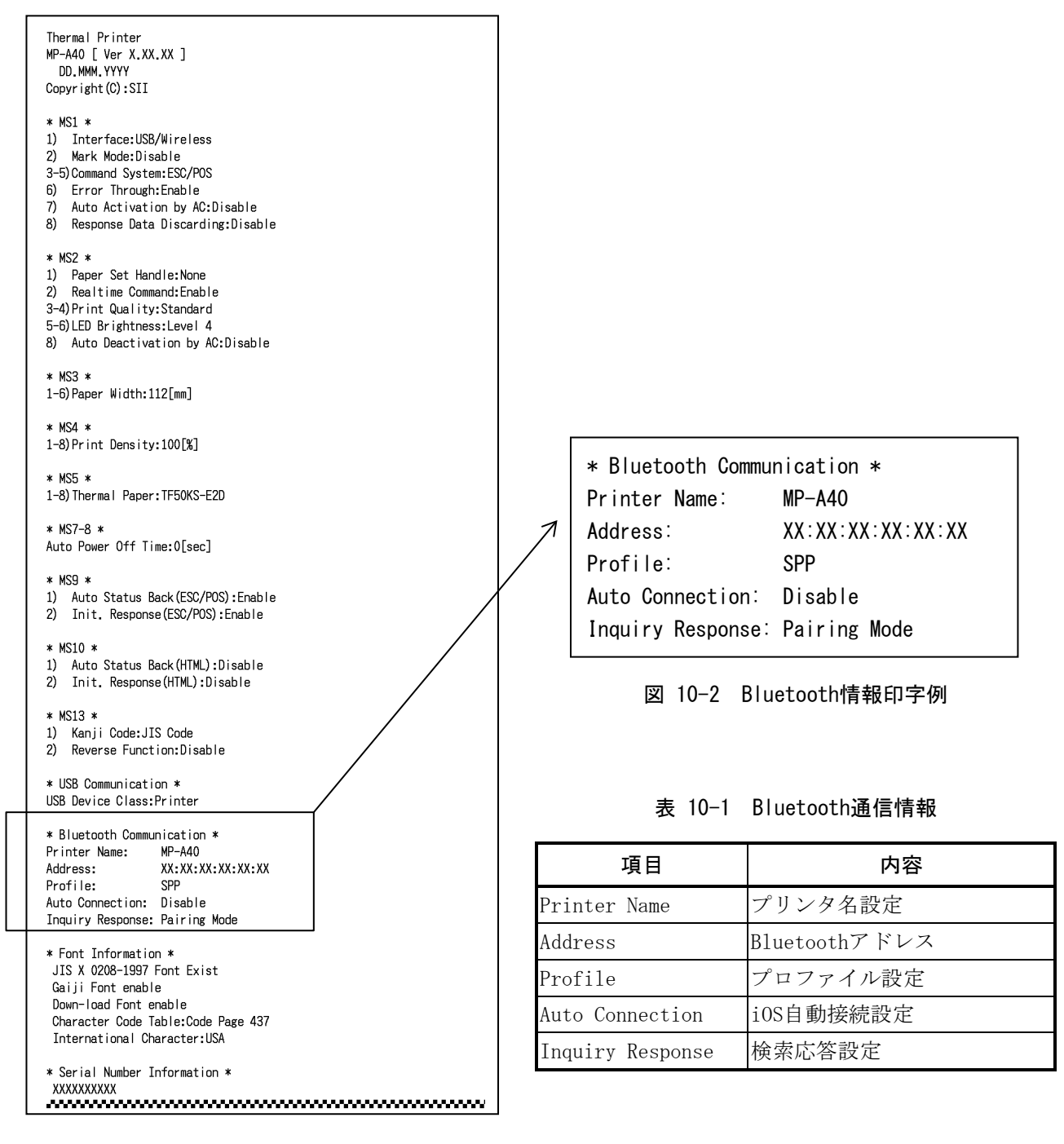

図 10-1 テスト印字例 (Bluetooth搭載モデル)

③ テスト印字が終了すると、図 [10-3](#page-29-0)のモード選択のメッセージが印字されます。 印字可能状態に戻す場合は、「0 : Normal Mode」を選択してください。(フィードスイッチを押 さずに、電源スイッチを押してください。) 他のモードを選択する場合には、そのモードの番号の回数だけフィードスイッチを押してから電源 スイッチを押してください。

> [Mode Select] 0 : Normal Mode 1 : Setting Mode 2 : Wireless ON/OFF Mode 3 : Hex Dump Mode Press the FEED switch an equal number of times to the selected number. After that, press the POWER SW.

<span id="page-29-0"></span>図 10-3 モード選択メッセージ (Bluetooth搭載モデル)

### ■テスト印字の手順:無線LAN搭載モデルの場合

- ① 「[9](#page-24-0) [感熱紙のセット方法」](#page-24-0)に従って感熱紙をセットしてください。 エラーのない状態を確認してから、プリンタの電源を切ってください。
- ② フィードスイッチを押したまま電源スイッチを押し、電源スイッチから指を離してください。テス ト印字が開始されたら、フィードスイッチから指を離してください。

Thermal Printer MP-A40 [ Ver X.XX.XX ] DD. MMM. YYYY Copyright (C): SII  $*$  MS1  $*$ 1)<br>1) Interface:USB/Wireless<br>2) Mark Mode:Disable 3-5) Command System: ESC/POS 6) Error Through: Enable 7) Auto Activation by AC:Disable 8) Response Data Discarding:Disable \* MS2 \* 1)<br>
2) Realtime Command:Enable<br>
3-4)Print Quality:Standard 5-6) LED Brightness: Level 4 8) Auto Deactivation by AC:Disable  $*$  MS3  $*$ 1-6) Paper Width: 112[mm]  $*$  MS4  $*$ 1-8) Print Density: 100[%]  $*$  MS5  $*$ 1-8) Thermal Paper: TF50KS-E2D  $*$  MS7-8  $*$ Auto Power Off Time: Ofsec1  $*$  MS9  $*$ n maar<br>1) Auto Status Back(ESC/POS):Enable<br>2) Init. Response(ESC/POS):Enable \* MS10 \* \* msio \*<br>1) Auto Status Back(HTML):Disable<br>2) Init. Response(HTML):Disable \* MS13 \* - Hord<br>1) Kanji Code:JIS Code<br>2) Reverse Function:Disable \* USB Communication \* USB Device Class: Printer \* Font Information \* JIS X 0208-1997 Font Exist Gaiji Font enable Down-load Font enable Character Code Table: Code Page 437 International Character:USA \* Serial Number Information \*  $\hspace*{1.5cm} \begin{minipage}{0.9\linewidth} \hspace*{1.5cm} \textbf{20.02} \end{minipage}$ 

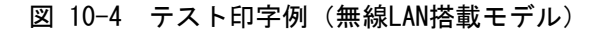

③ テスト印字が終了すると、図 [10-5](#page-31-0)のモード選択のメッセージが印字されます。 無線LAN情報を印字する場合は、「4 : Print WLAN Information」を選択してください。(フィード スイッチを4回押してから電源スイッチを1回押してください。) 無線LAN情報の印字準備を開始します。

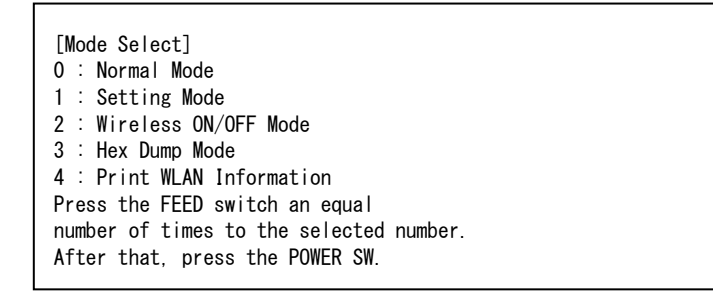

#### 図 10-5 モード選択メッセージ(無線LAN搭載モデル)

<span id="page-31-1"></span><span id="page-31-0"></span>④ 無線LAN情報の印字が開始するまでには15~30秒程かかります。その間、図 [10-6](#page-31-1)の情報取得中の メッセージが印字されますので、そのままお待ちください。

Getting WLAN information. Please wait...

図 10-6 無線LAN情報取得中メッセージ

無線LAN情報の取得が完了すると、図 [10-7](#page-32-0)の例のように無線LAN情報を印字します。

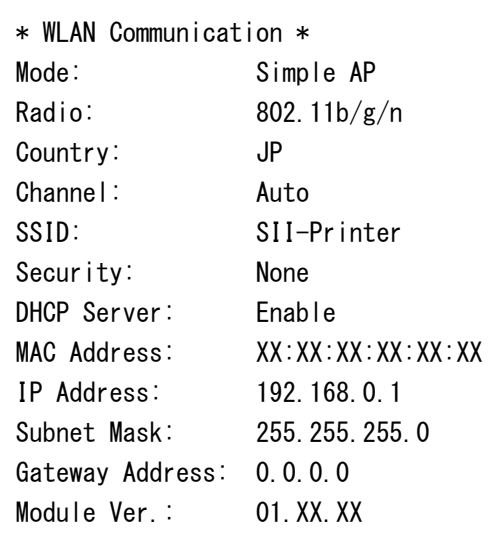

図 10-7 無線LAN情報印字例

<span id="page-32-0"></span>

| 項目              | 内容                                                  |
|-----------------|-----------------------------------------------------|
| Mode            | 無線LANの動作モード設定                                       |
| Radio           | 無線LAN規格設定                                           |
| Country         | 対応国<br>US: USA、カナダ<br>$JP:$ 日本<br>EU:EU、EFTA、英国、トルコ |
| Channe1         | 使用チャネル設定                                            |
| <b>SSID</b>     | SSID設定                                              |
| Security        | セキュリティ設定                                            |
| DHCP Server     | DHCPサーバ設定(Simple APモード時)                            |
| DHCP Client     | DHCPクライアント設定 (Clientモード時)                           |
| MAC Address     | MACアドレス                                             |
| IP Address      | IPアドレス設定*                                           |
| Subnet Mask     | サブネットマスク設定*                                         |
| Gateway Address | ゲートウエイアドレス設定*                                       |

表 10-2 無線LAN通信情報

\*: 無線LANモードがClientモード設定の場合、DHCPサーバから取得したIPアドレス、サブネットマスク、 ゲートウエイアドレスを印字します。DHCPサーバからの取得待ち中は、「---. ---. ---. ---」のように 印字されます。DHCPタイムアウトの場合は、設定値が使用されその値が印字されます。

⑤ 無線LAN情報の印字が終了すると、図 [10-5](#page-31-0)のモード選択のメッセージが印字されます。 印字可能状態に戻す場合は、「0 : Normal Mode」を選択してください。(フィードスイッチを押 さずに、電源スイッチを押してください。) 他のモードを選択する場合には、そのモードの番号の回数だけフィードスイッチを押してから電源 スイッチを押してください。

## <span id="page-34-0"></span>11 機能設定

このプリンタは使用する条件や用途に合わせて各種の機能設定を行うことができます。 設定内容はプリンタに実装されたフラッシュメモリ内のメモリスイッチ(以後、MSとする)に保存され ており、スイッチ操作、ソフトウェアまたはコマンド入力などにより設定することができます。 本書ではスイッチ操作による設定方法について説明します。

メモリスイッチの設定内容一覧は、「[22](#page-73-0) [メモリスイッチ設定内容一覧」](#page-73-0)を参照してください。

注 意 ◆ 値(0または1)に「固定」の表示がある場合は、必ず指示通りに設定してください。 設定しない場合は正しく動作しない可能性や故障する可能性があります。

ヒント

- メッセージが印字されてから30秒以内にどちらのスイッチも押されなかった場合は、機 能設定モードを終了し、印字可能状態に戻ります。
- メモリスイッチはソフトウェアからも設定できます。裏表紙に記載されているダウンロ ードページからソフトウェアをダウンロードしてください。 設定できるソフトウェアは以下です。 ・Windowsの場合: プリンタドライバのプロパティから起動できる「ツール」の「メモリスイッチ」 ・iOS及びAndroidの場合:
	- App StoreまたはGoogle Playで提供するアプリ「SII MP-A Utility」

### ■スイッチ操作による機能設定の手順

スイッチ操作による機能設定は、プリンタを機能設定モードにして行います。 機能設定モードに入る場合には、以下の手順を行ってください。

- ① 「[9](#page-24-0) [感熱紙のセット方法」](#page-24-0)に従って感熱紙をセットしてください。 エラーのない状態を確認してから、プリンタの電源を切ってください。 エラー状態については「[7](#page-17-0) [プリンタの](#page-17-0)LED表示」を参照してください。
- ② フィードスイッチを押したまま電源スイッチを押し、電源スイッチから指を離してください。テス ト印字が開始されたらフィードスイッチから指を離してください。
- ③ テスト印字が終了後、図 [11-1](#page-34-1)のモード選択のメッセージが印字されます。 機能設定モードに入る場合は「1 : Setting Mode」を選択してください。(フィードスイッチを1回 押した後、電源スイッチを押してください。)

[Mode Select] 0 : Normal Mode 1 : Setting Mode 2 : Wireless ON/OFF Mode 3 : Hex Dump Mode 4 : Print WLAN Information Press the FEED switch an equal number of times to the selected number. After that, press the POWER SW.

・「4 : Print WLAN Information」は、無線LAN搭載モデルのみ印字されます。

・フィードスイッチを1回押した場合、「1 : Setting Mode」が選択されます。

<span id="page-34-1"></span>・フィードスイッチを押さずに電源スイッチを押した場合、「0 : Normal Mode」が選択されます。

図 11-1 モード選択メッセージ

④ 機能設定モードに入ると、図 [11-2](#page-35-0)の設定するMSを選択するためのメッセージが印字されます。 選択するMSの番号の回数だけフィードスイッチを押してから電源スイッチを押してください。

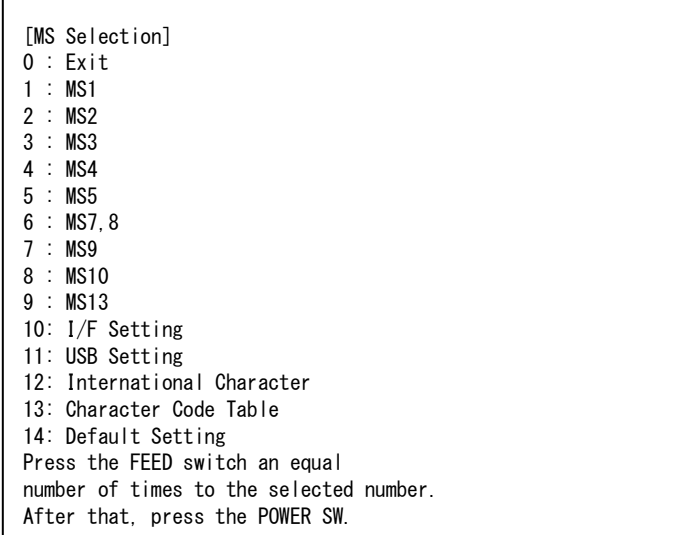

・フィードスイッチを1回押した場合、「1 : MS1」が選択されます。

・フィードスイッチを押さずに電源スイッチを押した場合、「0 : Exit」が選択されます。

・「10: I/F Setting」は、Bluetooth搭載モデルのみ印字されます。Bluetooth通信の設定をする場合 は、これを選択してください。

図 11-2 MS選択メッセージ

<span id="page-35-0"></span>⑤ 次に図 [11-3](#page-35-1)の例のように、MSに割り当てられている機能を選択するためのメッセージが印字され ます。

選択する機能の番号の回数だけフィードスイッチを押してから電源スイッチを押してください。

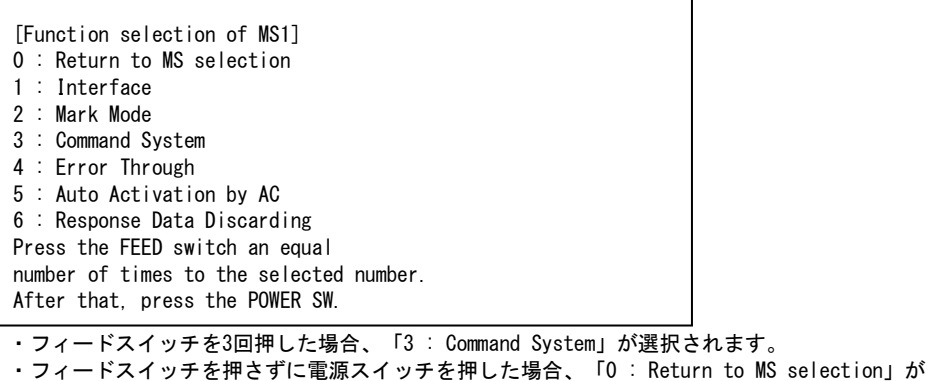

<span id="page-35-1"></span>選択されます。

図 11-3 機能選択メッセージ (例:MS1を選択した場合)
⑥ 次に図 [11-4](#page-36-0)の例のように、機能の設定値を選択するためのメッセージが印字されます。 選択する設定値の番号の回数だけフィードスイッチを押してから、電源スイッチを押してください。

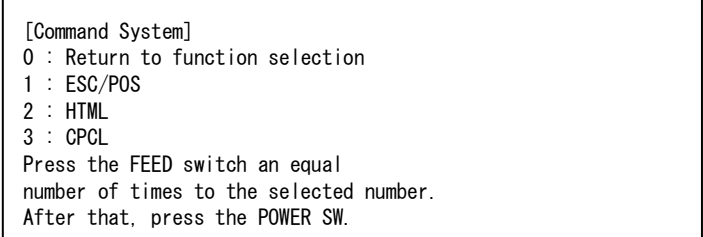

・フィードスイッチを1回押した場合、「1 : ESC/POS」が選択されます。

図 11-4 設定値選択メッセージ (例:Command Systemを選択した場合)

<span id="page-36-0"></span>⑦ 次に図 [11-5](#page-36-1)の例のように、選択した設定値を確認するためのメッセージが印字されます。

[Command System] Set ESC/POS Save setting : Feed SW Discard setting : Power SW

#### 図 11-5 設定値確認メッセージ (例:ESC/POSを選択した場合)

<span id="page-36-1"></span>設定値をメモリに保存する場合は、フィードスイッチを押してください。図 [11-2](#page-35-0)が印字されます。

選択した内容を破棄する場合は、電源スイッチを押してください。図 [11-3](#page-35-1)の例のように、機能選 択メッセージが印字されます。ここで「0 : Return to MS selection」を選択すると、機能選択は行 われず、図 [11-2](#page-35-0)が印字されます。(フィードスイッチを押さずに、電源スイッチを押してくださ  $V_{o}$ )

続けて機能設定する場合は、④から操作してください。

⑧ 機能設定モードを終了する場合は、図 [11-2](#page-35-0)において「0 : Exit」を選択してください。(フィード スイッチを押さずに、電源スイッチを押してください。) 再びテスト印字と図 [11-1](#page-34-0)が印字されますので、機能設定が正しく反映されていることをご確認く ださい。

印字可能状態に戻す場合は、モード選択メッセージにおいて「0 : Normal Mode」を選択してくだ さい。(フィードスイッチを押さずに、電源スイッチを押してください。)

再度機能設定する場合は、③から操作してください。

# 12 ホスト装置と接続する

このプリンタはUSB通信とBluetooth通信または無線LAN通信を使用できます。 Bluetooth通信と無線LAN通信は、機種により選択されることになります。 ご使用になる通信方式の機種をお買い求めください。

- Bluetooth搭載モデル (MP-A40-Bxxxxxxx) : Bluetooth通信 + USB通信
- 無線LAN搭載モデル (MP-A40-Wxxxxxx) : 無線LAN通信 + USB通信

使用する通信方式によってプリンタの機能設定が異なりますので、詳細は「MP-A40シリーズ サーマル プリンタ 技術説明書」を参照してください。

USB通信を行う場合は、オプション製品のUSBインタフェースケーブルが必要です。インタフェース仕様 の詳細は「[20](#page-68-0) [仕様」](#page-68-0)を参照してください。

通信速度はソフトウェアの処理や印字内容によって、遅くなる場合があります。

このプリンタは電波法に基づく小電力データ通信システムの無線設備を内蔵しており、その無線設備は 技術基準適合証明を受けています。したがって、プリンタを使用するときに、無線局の免許は必要あり ません。

ただし以下の行為は法律により罰せられますので、行わないでください。

- プリンタに内蔵している無線設備を分解、改造する。
- プリンタに内蔵している無線設備に印刷された証明記号、番号の改竄(かいざん)をする。

電波を出力することが禁止されている場所では、無線の出力を無効にする必要があります。 無線オン・無線オフの切り替えをする場合は、電源オンの状態で、電源スイッチを3秒以内に3回繰り返 し押してください。無線オンになっているときはWIRELESS LEDが点灯あるいは点滅します。無線オフに なっているときは、WIRELESS LEDが消灯します。

## ■USB通信

- ① プリンタの電源が切れていることを確認してください。
- ② プリンタのUSBインタフェースコネクタに、USBインタフェースケーブルを接続してください。
- ③ プリンタの電源を入れて、ホスト装置からプリンタにデータを送信してください。
- ④ データが正しく印字されていることを確認してください。

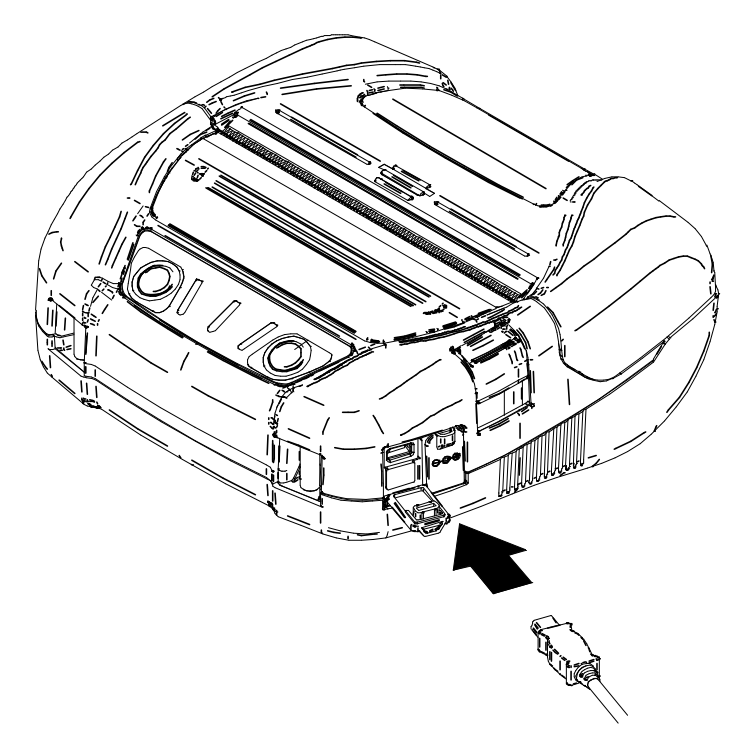

図 12-1 USB通信用インタフェースケーブル

- 注 意
	- ◆ USBインタフェースコネクタにUSBインタフェースケーブルを接続する際には、最後 までプラグを押し込んでください。
	- ◆ インタフェースケーブルの抜き差しは必ずコネクタを持って行ってください。絶対に ケーブルを引っ張らないでください。

### ■Bluetooth通信

① USBインタフェースケーブルがプリンタに接続されている場合は、外してください。

② プリンタの電源を入れて、ホスト装置とのペアリングを行ってください。 工場出荷状態では電源スイッチを7秒以上押し続けるとプリンタは約60秒間のペアリングモード になります。ペアリングモードになるとWIRELESS LEDが1秒間に2回の点滅になります。この間 にホスト装置とのペアリングを行ってください。 ペアリングはSSP(Simple Secure Pairing)で行われますが、ホスト装置がSSPに対応していない場 合はPINコードを使用します。PINコードの工場出荷時の値は"0000"です。

- ③ ホスト装置とのBluetooth接続を行ってください。 Bluetooth接続が確立すると、WIRELESS LEDが点灯します。
- ④ ホスト装置にて交信状態を確認してください。
- ⑤ ホスト装置からデータを送信し、正しく印字されることを確認してください。

警 告 ◆ 医療用機器や電子機器に影響を及ぼす場合があります。各機器メーカあるいは販売元 に電波による影響についてご確認ください。

- ◆ 医療機関内で使用する場合は、その指示に従ってください。
- ◆ その他、使用が禁止されている地域や区域では使用しないでください。

- ヒント ―

- 通信距離は約10mです。ただし、周辺の電波状態や障害物などにより異なる場合がありま す。
- iPhoneやiPadなどからBluetooth接続する場合は、SPP・iAP2切り替えを「iAP2」に設定 する必要があります。Android端末やPCなどから接続する場合は「SPP」に設定します。
- 工場出荷時の設定は「SPP」です。
- SPP・iAP2の切り替え方法は、電源オンの状態で、電源スイッチを3秒以内に5回繰り返し 押してください。

### ■無線LAN通信

- ① USBインタフェースケーブルがプリンタに接続されている場合は、外してください。
- ② プリンタの電源を入れて、ホスト装置との無線で接続を行ってください。 工場出荷状態では下記の設定になっています。

モード : Simple AP(簡易アクセスポイント)

規格 : 802.11b/g/n(2.4GHz帯)

SSID : SII-Printer

セキュリティ : なし

DHCPサーバ : 有効

プリンタのIPアドレス: 192.168.0.1

- ③ Webブラウザから「http://192.168.0.1」のページを表示してください。 プリンタの設定画面が表示されますので、必要な設定を行ってください。 再起動後より入力した設定が有効になります。
- ④ ホスト装置にて交信状態を確認してください。
- ⑤ ホスト装置からデータを送信し、正しく印字されることを確認してください。

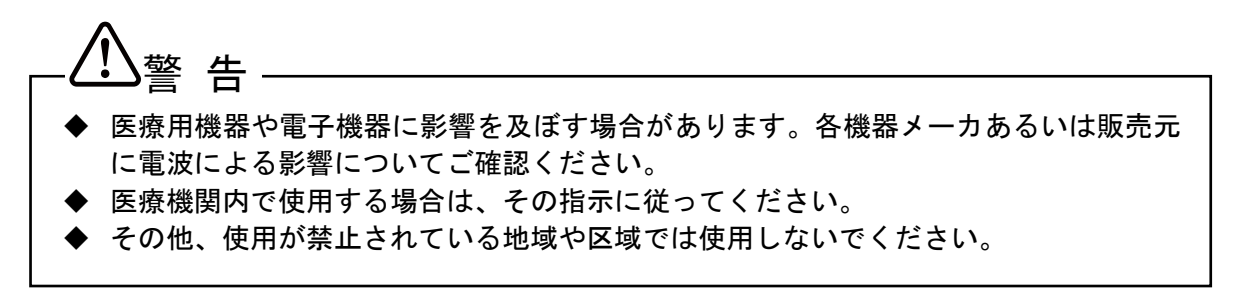

# 13 紙幅の設定方法

プリンタに付属のパーテションプレートとパーテションプレート アタッチメントを取り付けることで、 紙幅105mm、100mm、80mmの感熱紙の使用が可能です。

パーテションプレート アタッチメント(以下、アタッチメントとします)は2種類あります。

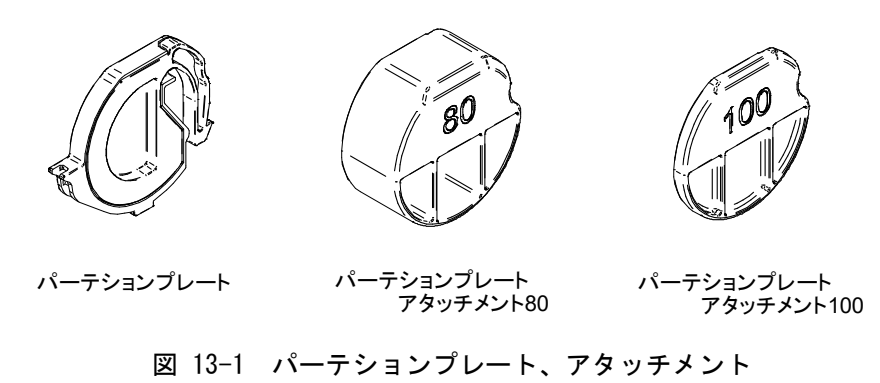

<span id="page-41-1"></span>使用する感熱紙の紙幅に応じて、パーテションプレートと各アタッチメントを表 [13-1](#page-41-0)の組み合わせで 取り付けてください。

<span id="page-41-0"></span>各紙幅でのパーテションプレートとアタッチメントの取り付け位置は、図 [13-1](#page-41-1)を参照してください。

|                          | 感熱紙幅     |          |          |       |
|--------------------------|----------|----------|----------|-------|
|                          | $112$ mm | $105$ mm | $100$ mm | 80 mm |
| パーテションプレート               |          |          |          |       |
| パーテションプレート アタッチメント100    |          |          |          |       |
| パーテションプレート アタッチメント80     |          |          |          |       |
| パーテションプレート取り付け位置(図 13-2) |          |          | p2       | p3    |

表 13-1 パーテションプレート組み合わせリスト

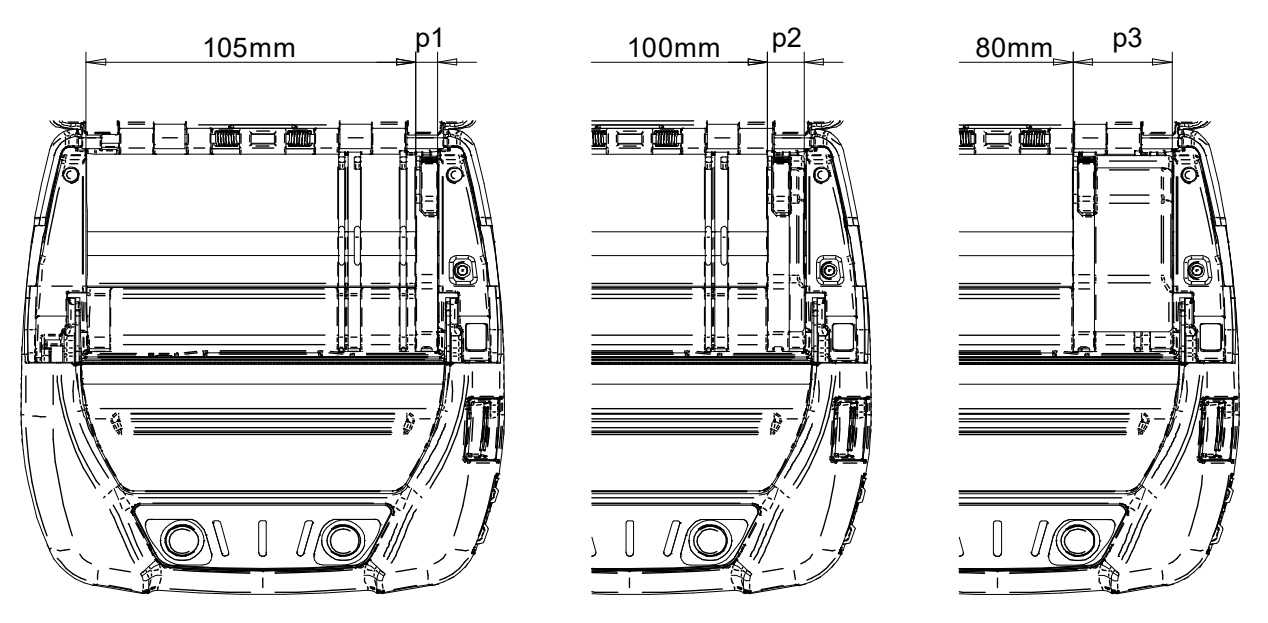

<span id="page-41-2"></span>図 13-2 パーテションプレート位置

### ■パーテションプレートの取り付け

ここでは紙幅80mmの場合の、パーテションプレートとアタッチメントの取り付け方法について説明しま す。

- ① プリンタの電源を切ってください。
- ② バッテリパックを外してください。ACアダプタが接続されている場合は、ACアダプタのACプラ グをコンセントから抜いてください。
- ③ ペーパカバーオープンボタンを押してペーパカバーを開けてください。
- ④ 図 [13-3](#page-42-0)のように、パーテションプレートのD部にアタッチメント80のd部を組み合わせてください。

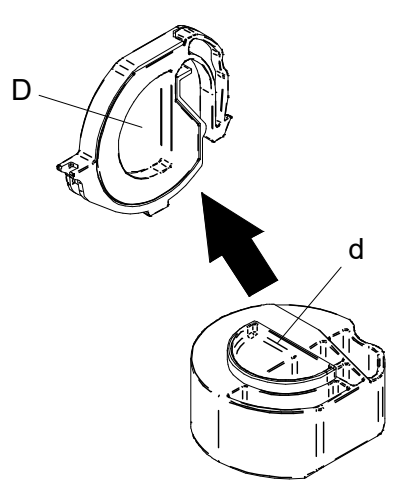

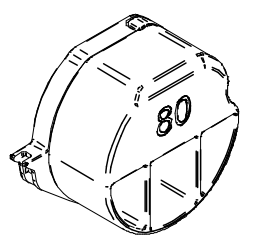

図 13-3 アタッチメント取り付け

<span id="page-42-0"></span>⑤ パーテションプレートのツメ部分e、f、gを以下の1~3の手順でプリンタの溝部分E、F、Gに固定 してください。

プリンタには紙幅毎に同じ溝があります。

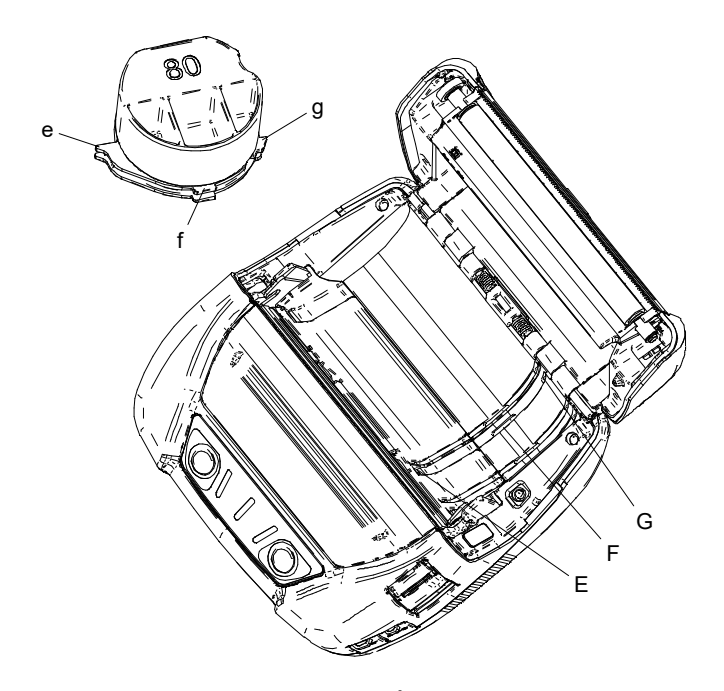

図 13-4 パーテションプレート取り付け(1)

1. 図 [13-5](#page-43-0)のように、パーテションプレートのツメe部をプリンタの溝E部に合わせてください。

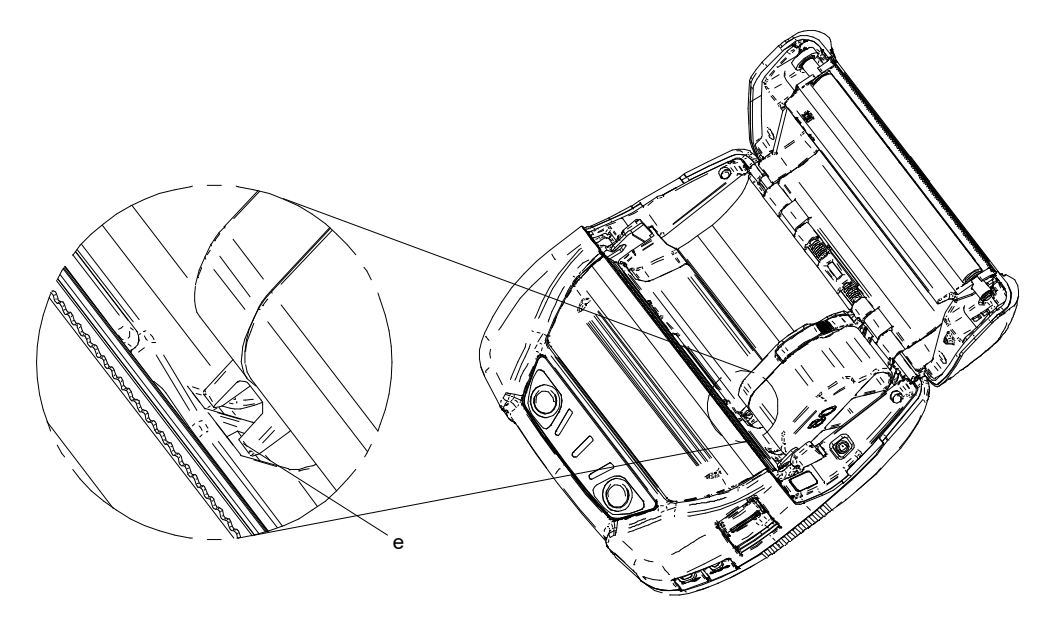

図 13-5 パーテションプレート取り付け(2)

- <span id="page-43-0"></span>2. パーテションプレートのツメe部を支点に時計方向に回転させ、ツメf部を溝Fにセットしてくだ さい。
- 3. 図 [13-6](#page-43-1)のように、パーテションプレートのツメg部がプリンタの溝G部にロックされるまで パーテションプレートを押し込んでください。

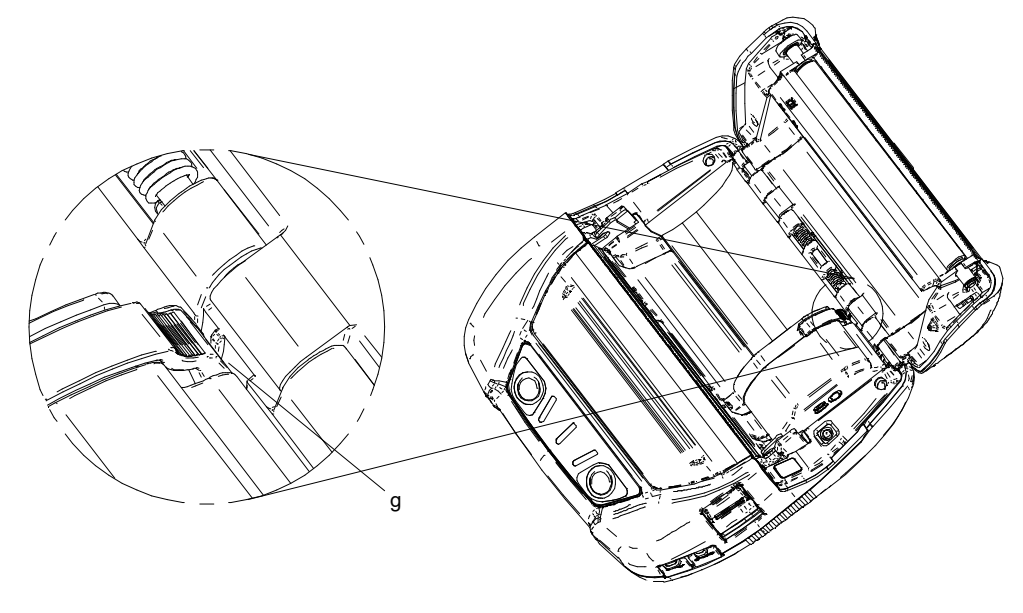

図 13-6 パーテションプレート取り付け(3)

- <span id="page-43-1"></span>⑥ パーテションプレートが確実に取り付けられたことを確認してください。
	- ツメe部が溝E部に固定されていること
	- ツメf部が溝F部に固定されていること
	- ツメg部が溝G部に固定されていること
- ⑦ パーテションプレートで紙幅を設定した場合は、機能設定の基本設定3(MS3)にて紙幅の設定を 行ってください。

機能設定の詳細については、「MP-A40シリーズ サーマルプリンタ 技術説明書」の「4.2 MS機能 詳細」を参照してください。

## ■パーテションプレートの取り外し

パーテションプレートを取り外す場合は、以下の手順で行ってください。

① 下図の矢印方向に、パーテションプレートのh部を押しながら、上に引き上げてください。

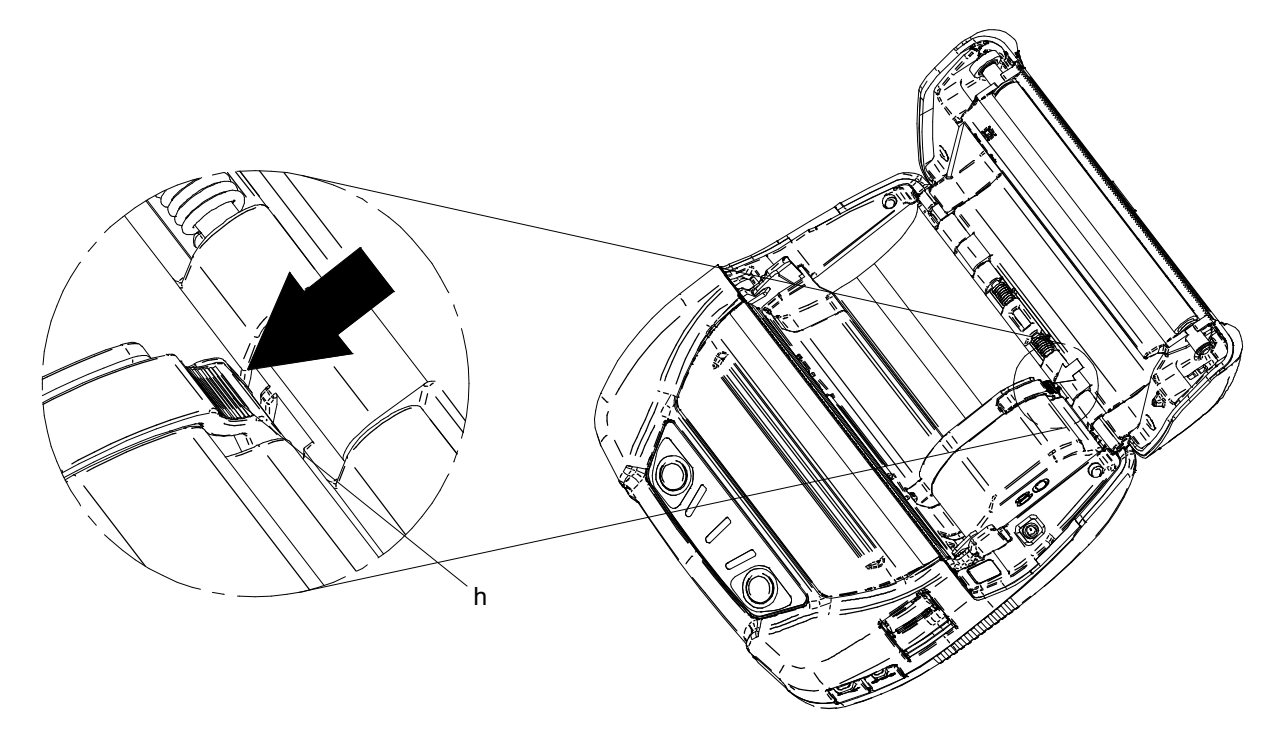

図 13-7 パーテションプレート取り外し

#### 注 意

- ◆ ペーパカッタがプリンタ本体側とペーパカバー側の2ヶ所にあります。パーテション プレートの取り付け、取り外しの際は、ペーパカッタで手を切らないように注意して ください。
- ▶ 紙幅の設定は初めてプリンタをご使用される前に行ってください。プリンタのご使用 を始められた後は、紙幅を切り替えないでください。故障する恐れがあります。
- ◆ パーテションプレートを使用し、112mmよりも紙幅の小さい感熱紙を使用すると、プ ラテンがサーマルヘッドに接触するため、プラテンのゴムカスが出る場合があります。 印字品質を保つため、定期的にゴムカスを除去してください。

# 14 ベルトクリップ/ショルダストラップの取り付け

このプリンタにはプリンタを携帯するのに便利なベルトクリップとショルダストラップが取り付けら れます。

ベルトクリップはプリンタに同梱されています。

ショルダストラップはオプション製品です。「[21](#page-72-0) [オプション製品、消耗品構成」](#page-72-0)に記載されている指 定製品を必ずお買い求めください。

## ■ベルトクリップの取り付け方法

- ① プリンタの電源を切ってください。
- ② バッテリパックを外してください。 ACアダプタが接続されている場合は、ACアダプタのACプラグをコンセントから抜いてください。
- ③ ベルトクリップのj部をプリンタのJ部に、図 [14-1](#page-45-0)の向きで取り付けてください。 ベルトクリップは正しい向きでなければ取り付けられません。

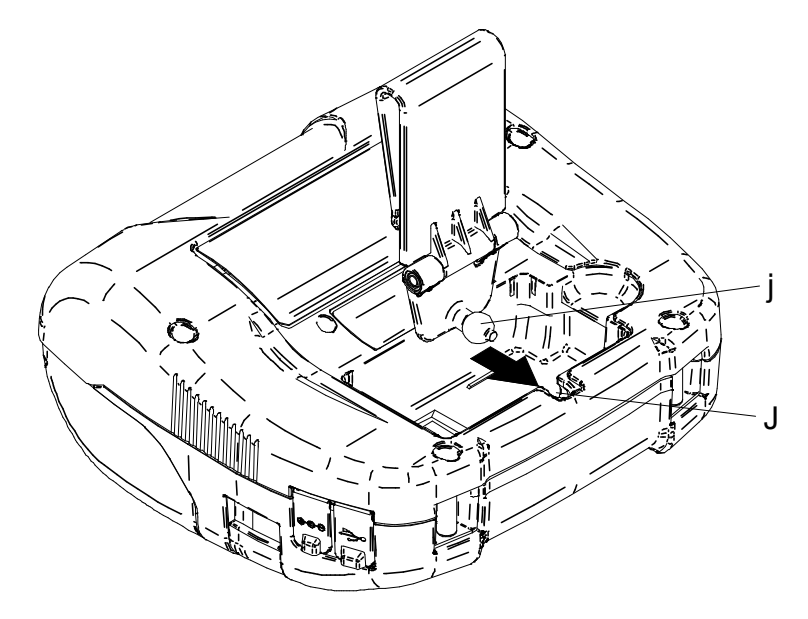

<span id="page-45-0"></span>図 14-1 ベルトクリップの取り付け(1)

④ ベルトクリップを90°回転させてください。

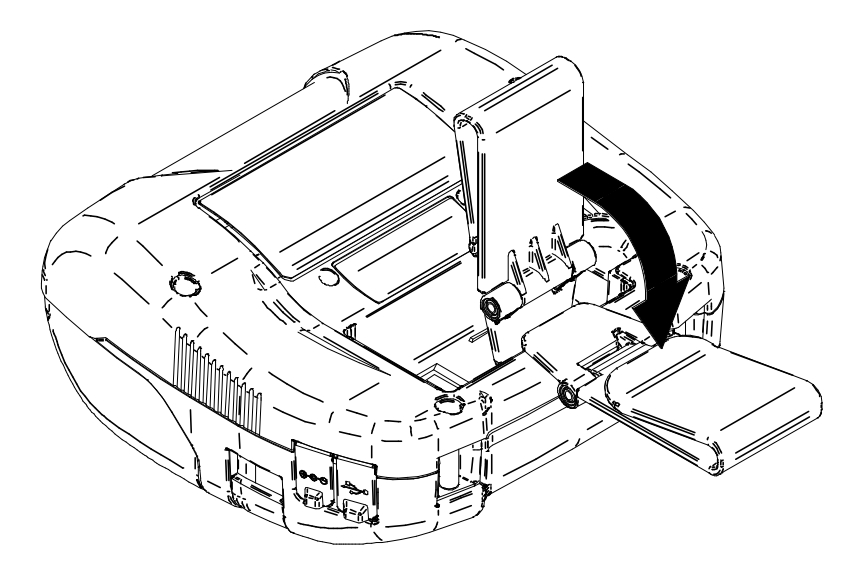

図 14-2 ベルトクリップの取り付け(2)

- ⑤ バッテリパックをセットしてください。
- ⑥ 図 [14-3](#page-46-0)のk部をベルトに引っ掛けて使用してください。

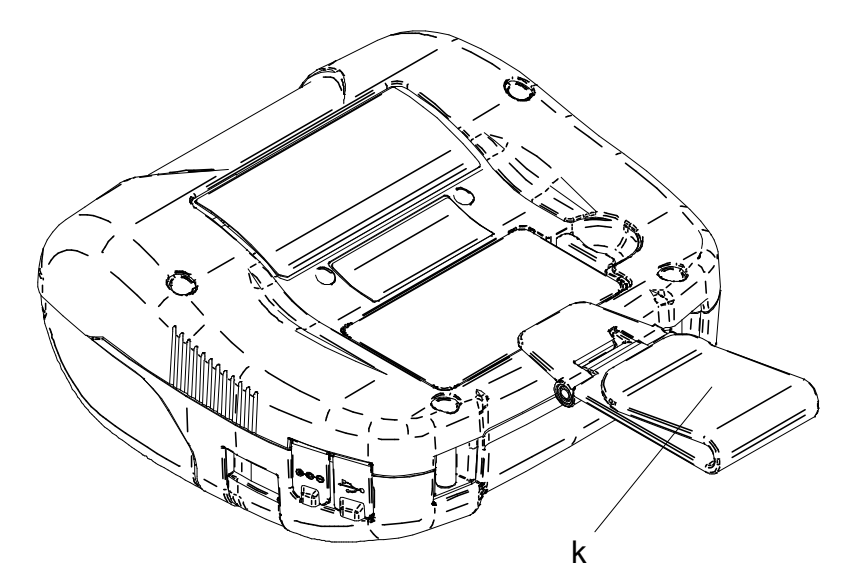

図 14-3 ベルトクリップの取り付け(3)

<span id="page-46-0"></span>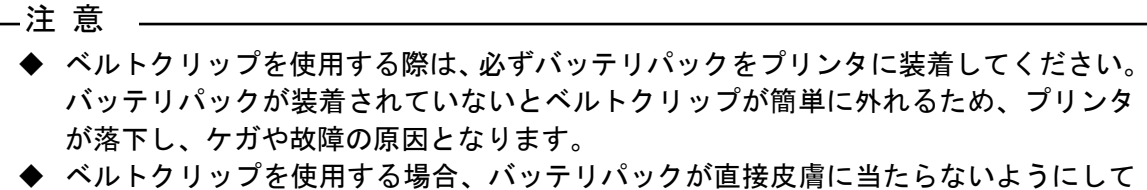

ください。長時間接触状態が続くと低温やけどを起こす場合があります。

# ■ショルダストラップの取り付け方法

① 図 [14-4](#page-47-0)のように、ショルダストラップの先端をプリンタのショルダストラップ取り付け部に通し てください。

アジャスタ部分のショルダストラップは緩めておいてください。

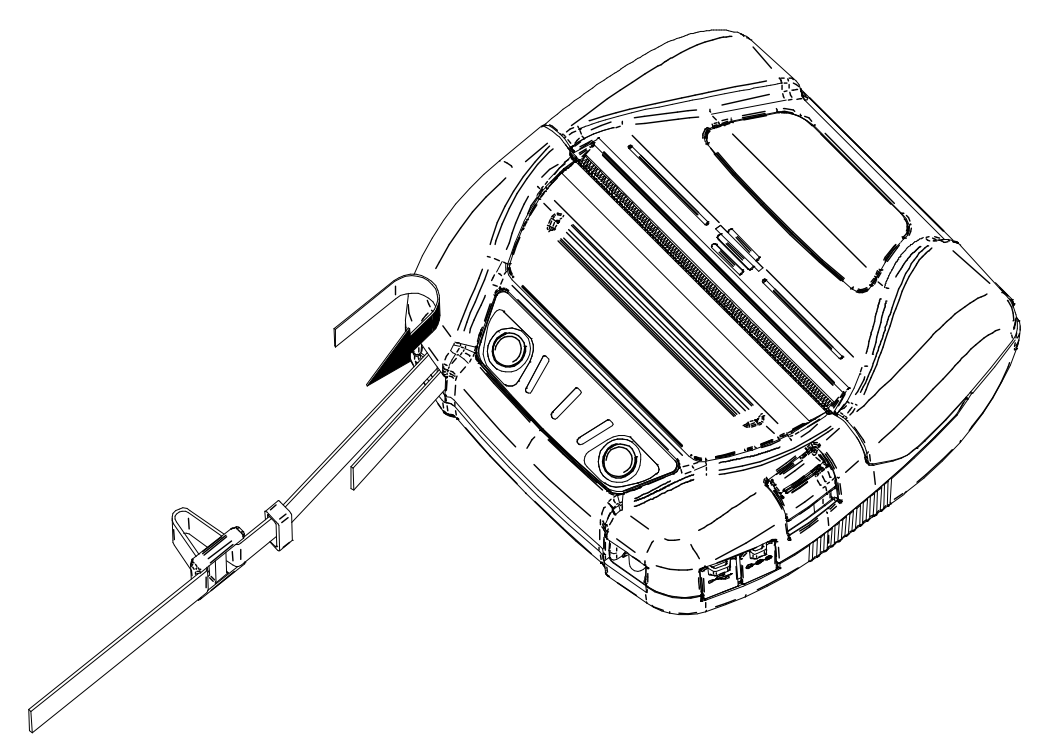

図 14-4 ショルダストラップの取り付け(1)

<span id="page-47-0"></span>② 図 [14-5](#page-47-1)のように、折り返したショルダストラップの先端をリングに通してください。

<span id="page-47-1"></span>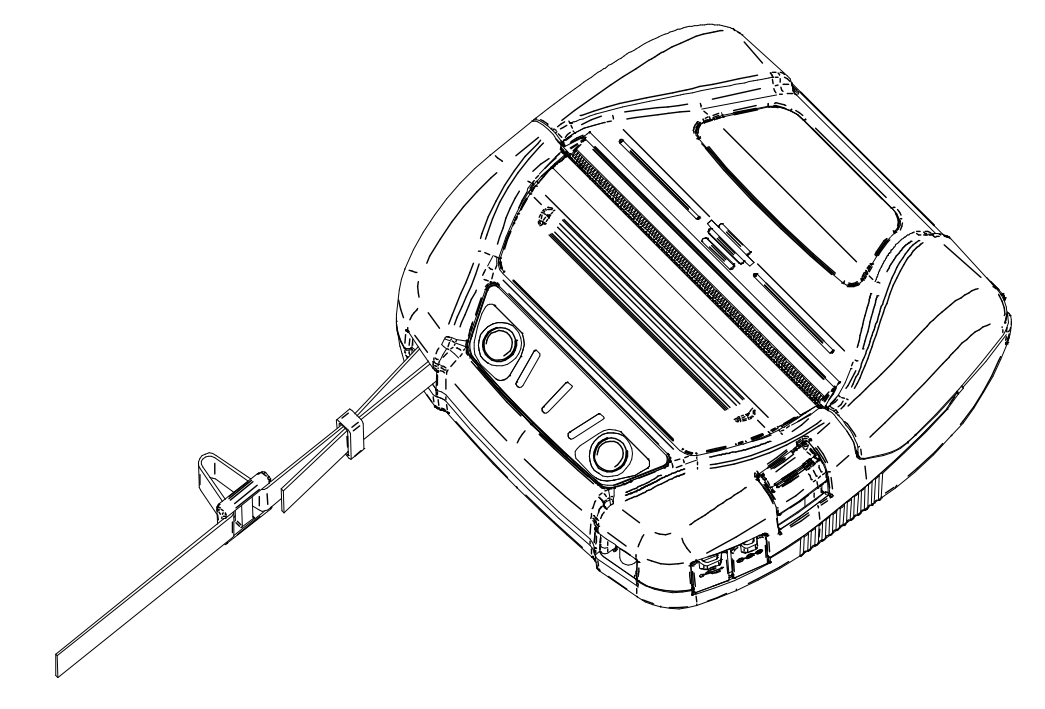

図 14-5 ショルダストラップの取り付け(2)

③ 図 [14-6](#page-48-0)のように、ショルダストラップの先端をプリンタから遠い方のアジャスタの穴に通してく ださい。

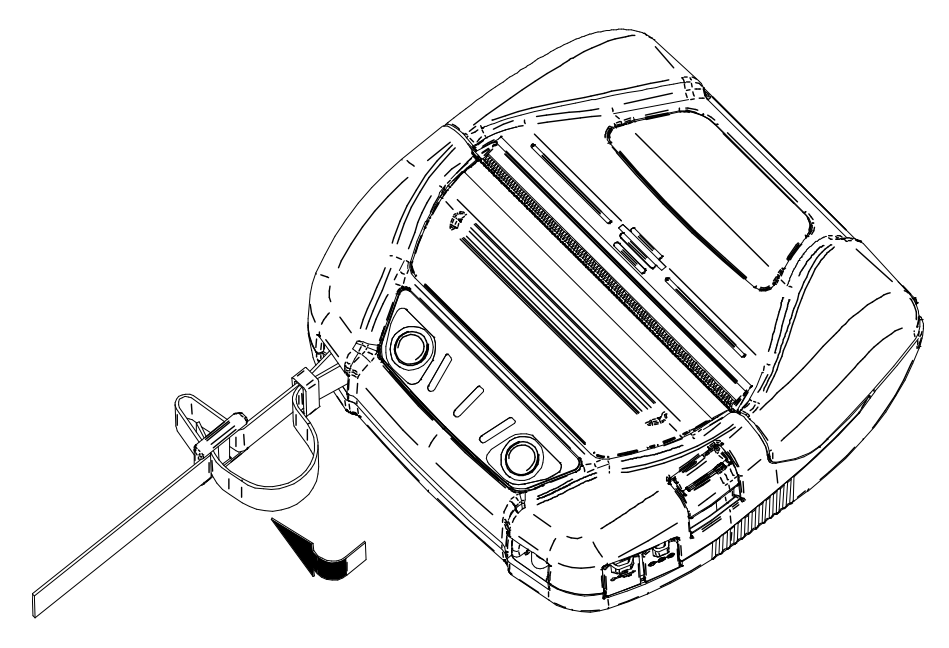

図 14-6 ショルダストラップの取り付け(3)

<span id="page-48-0"></span>④ 図 [14-7](#page-48-1)のように、ショルダストラップの先端をプリンタから近い方のアジャスタの穴に通してく ださい。

更にショルダストラップの先端を、再度リングに通してください。

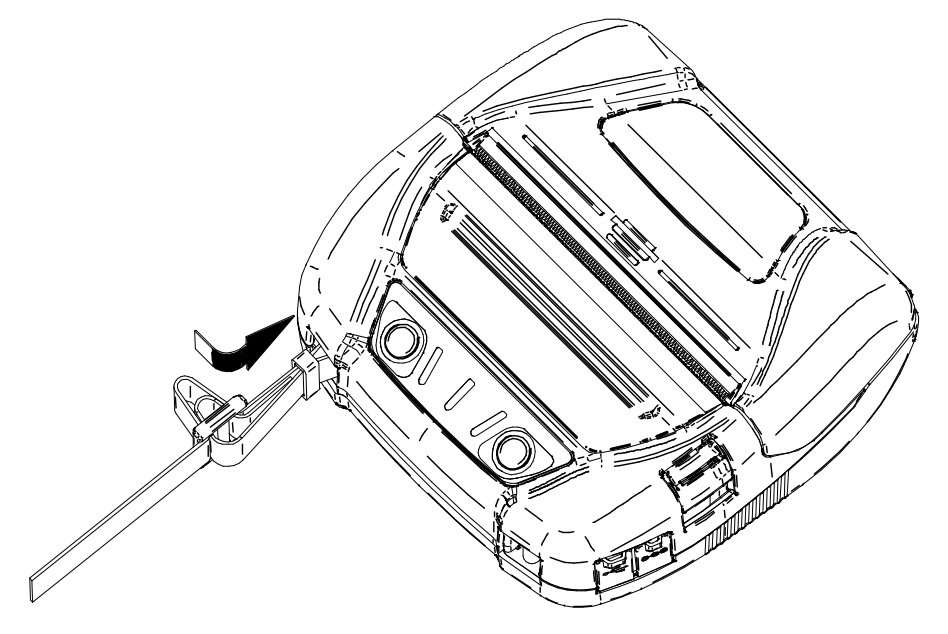

<span id="page-48-1"></span>図 14-7 ショルダストラップの取り付け(4)

⑤ 図 [14-8](#page-49-0)のように、もう一方のショルダストラップの先端も①~④の手順でプリンタに取り付けて ください。

アジャスタ部分の緩みを取り、ショルダストラップの長さを調整してください。

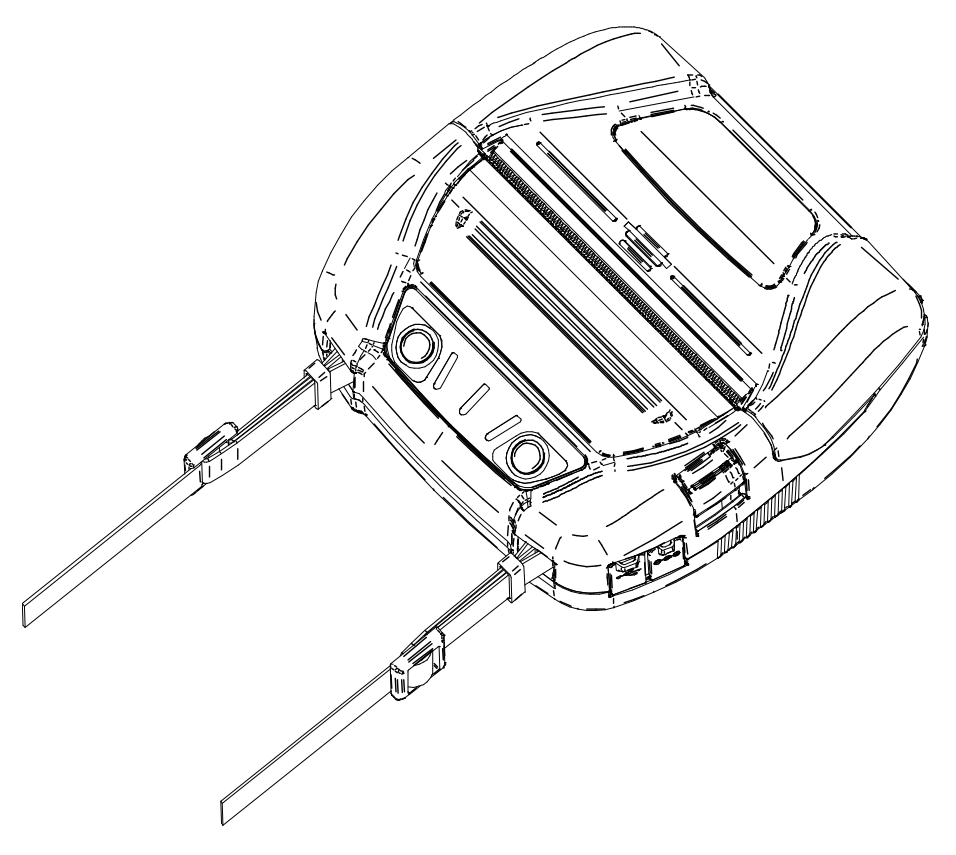

図 14-8 ショルダストラップの取り付け(5)

#### <span id="page-49-0"></span>- 注 意 —

- ◆ ショルダストラップを使用する際は、ショルダストラップをプリンタにしっかり装着 してください。プリンタが落下し、ケガや故障の原因となります。
- ▶ ショルダストラップを使用する場合、バッテリパックが直接皮膚に当たらないように してください。長時間接触状態が続くと低温やけどを起こす場合があります。

# 15 バッテリパックの充電

バッテリパックの充電はプリンタまたは充電器で行います。

#### プリンタで充電を行う場合

- 1. ACアダプタを用いてAC電源から充電できます。
- 2. カーチャージャを用いて車のアクセサリソケットから充電できます。

#### 充電器で充電を行う場合

注 意

3. ACアダプタを用いてAC電源から充電できます。

本章ではACアダプタを用いてAC電源からプリンタで充電を行う方法について説明します。 なおACアダプタには、ACケーブルが必要です。

カーチャージャによる充電方法については、必ず「[16](#page-54-0) [カーチャージャによる充電」](#page-54-0)を参照してくださ い。

充電器による充電方法については、必ず「[17](#page-59-0) [充電器による充電」](#page-59-0)を参照してください。

バッテリパックは若干充電された状態で出荷されます。プリンタの動作確認などにお使いください。長 時間の使用には充電し直してからお使いください。

バッテリパックは充電の前に使い切ったり放電したりする必要はありません。

バッテリパック、ACアダプタ、ACケーブルはオプション製品です。「[20](#page-68-0) [仕様」](#page-68-0)「[21](#page-72-0) [オプション製品、](#page-72-0) [消耗品構成」](#page-72-0)に記載されている指定製品を必ずお買い求めください。

◆ 充電中はバッテリパックを外さないでください。

◆ バッテリパックの充電は、周囲の温度が0℃~40℃で行ってください。

## ■プリンタとACアダプタによる充電

プリンタでACアダプタを用いてバッテリパックを充電する場合は、2つの充電方式があります。

- 通常充電方式: バッテリパックの残量にかかわらず充電を開始します。
- ロングライフ充電方式: 電池残量が十分にある状態で頻繁に充放電を繰り返すと、 バッテリパックの劣化が早まります。

これを防止するため、バッテリパックの残量がバッテリレベル2 以下になったときに充電を開始します。

バッテリパックの残量状態およびエラー状態については、「[7](#page-17-0) [プリンタの](#page-17-0)LED表示」を参照してくださ い。

充電方式の選択は、手順の違いにより選択ができます。

#### 通常充電方式

バッテリパックが装着された状態で、ACアダプタを接続します。

- ① プリンタの電源が切れていることを確認してください。
- ② プリンタにバッテリパックを装着してください。
- ③ ACアダプタにACケーブルを接続してください。
- ④ プリンタの電源コネクタにACアダプタのDCプラグを接続してください。
- ⑤ ACケーブルのACプラグをコンセントに接続してください。
- ⑥ 電源が自動で入ります。 POWER LEDがバッテリパックの残量を約3秒間表示後、橙色点灯に変わり、充電を開始します。 充電している間はPOWER LEDは橙色で点灯しています。
- ⑦ 満充電まで正常に終了すると、電源は自動で切れます。 充電中にバッテリエラーが発生した場合は、ERROR LEDにエラー状態を表示します。 この場合、電源は自動で切れません。

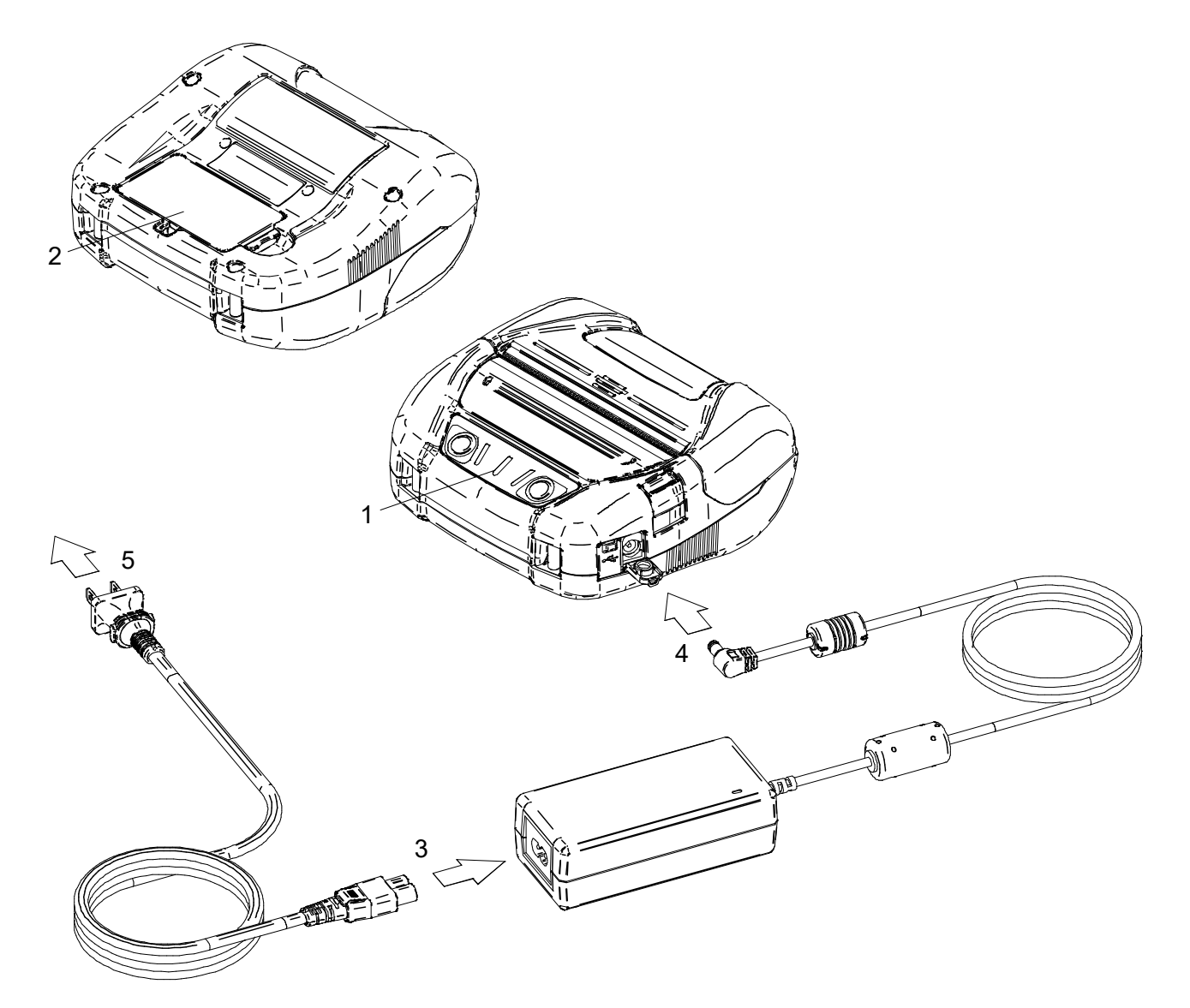

図 15-1 ACアダプタによる通常充電方式

#### ロングライフ充電方式

ACアダプタが接続された状態で、バッテリパックを装着します。 バッテリパックはプリンタから外しておいてください。

- ① プリンタの電源が切れていることを確認してください。
- ② ACアダプタにACケーブルを接続してください。
- ③ プリンタの電源コネクタにACアダプタのDCプラグを接続してください。
- ④ ACケーブルのACプラグをコンセントに接続してください。
- ⑤ プリンタにバッテリパックを装着してください。
- ⑥ 電源スイッチをオンにしてください。 POWER LEDがバッテリパックの残量を約3秒間表示します。 バッテリパックの残量がバッテリレベル2以下の場合は、橙色点灯に変わり充電を開始します。 バッテリパックの残量がバッテリレベル1の場合は、POWER LEDはバッテリパックの残量表示の ままとなり充電を開始しません。 充電している間はPOWER LEDは橙色で点灯しています。
- ⑦ 満充電まで正常に終了すると、POWER LEDは緑色点灯に変わります。 電源は自動で切れません。 充電中にバッテリエラーが発生した場合は、ERROR LEDにエラー状態を表示します。

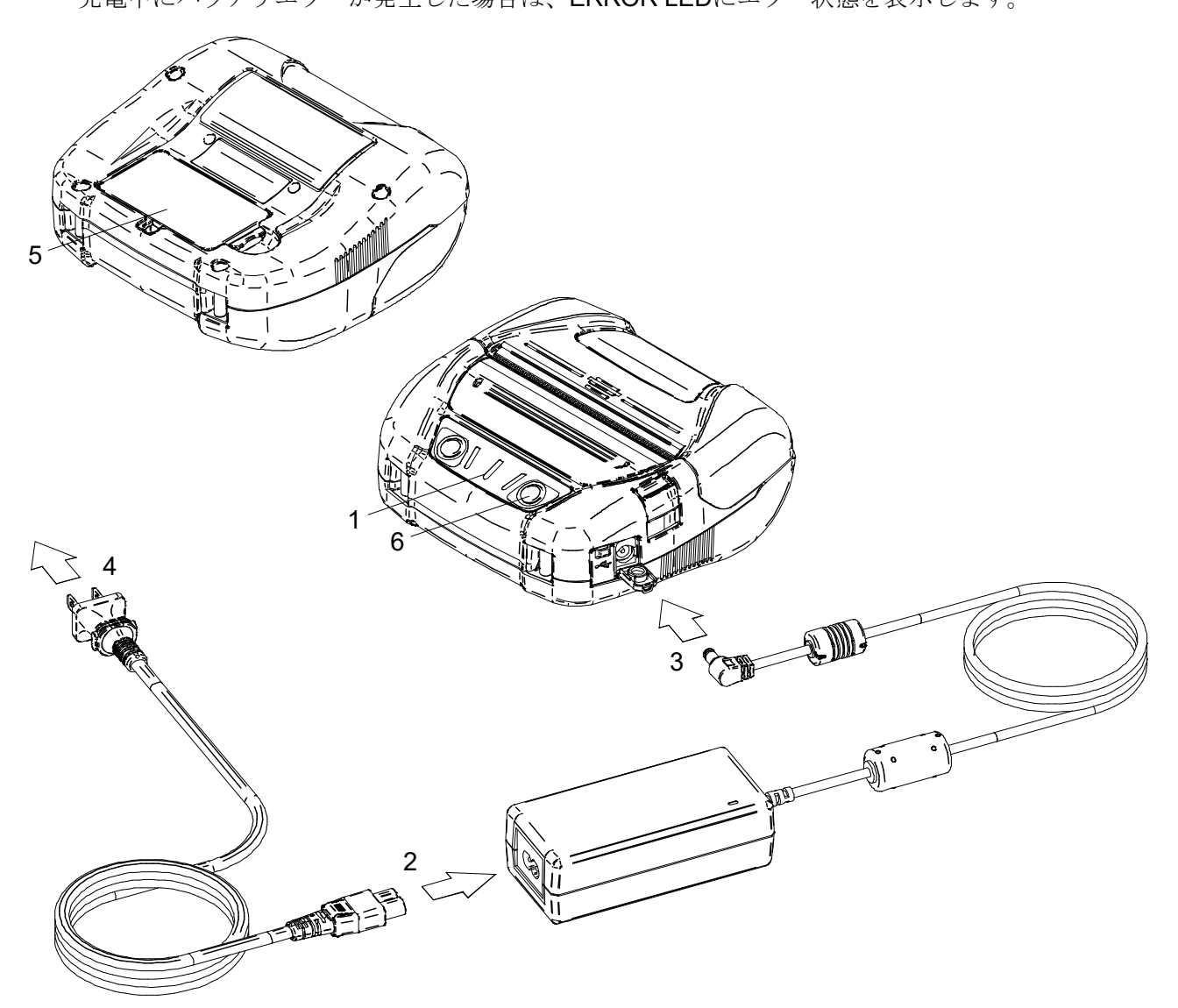

図 15-2 ACアダプタによるロングライフ充電方式

- ヒント —

- プリンタとACアダプタによる充電を行なっている間も、印字やデータ受信ができます。 印字中はPOWER LEDはバッテリ残量の表示となり、充電を休止します。 印字が完了すると充電を再開し、POWER LEDは橙色の点灯に変わります。 通常充電方式で充電中に印字やデータ受信を行った場合、充電を終了しても電源は自動 で切れません。 • 充電を途中で中止したい時は、電源スイッチを押して電源を切ってください。
- 充電を再開する時は、再度電源スイッチを押してください。 ロングライフ充電方式の場合、充電再開時にバッテリパックの残量がバッテリレベル1 に回復していれば、それ以上の充電は継続されませんのでご注意ください。
- 通常充電中に上記の手順で充電を再開すると、ロングライフ充電方式に切り替わります ので、充電を終了しても電源は自動で切れません。通常充電方式で充電を再開したい場 合は、プリンタの電源を切った後、ACアダプタのACプラグをコンセントから一度抜き、 再度接続してください。
- 充電時間は周囲の温度やバッテリパックの状態により変わります。バッテリを使い切っ た状態から充電完了までの時間は、約4時間かかります。
- AC アダプタは使用中若干熱を持つことがありますが異常ではありません。

# <span id="page-54-0"></span>16 カーチャージャによる充電

カーチャージャを用いて車のアクセサリソケットとプリンタを接続することで、バッテリパックの充電 ができます。

カーチャージャは充電専用です。プリンタにバッテリパックが装着されていない状態では、カーチャー ジャを接続しても印字はできません。

カーチャージャによるバッテリパックの充電は、車のエンジンが掛かっている時またはアクセサリ状態 の時に行えます。アクセサリ状態で使用する場合は、車のバッテリの残量が十分に残っていることを確 認の上使用してください。

バッテリパックおよびカーチャージャはオプション製品です。「[20](#page-68-0) [仕様」](#page-68-0)「[21](#page-72-0) [オプション製品、消耗](#page-72-0) [品構成」](#page-72-0)に記載されている指定製品を必ずお買い求めください。

注 意 ◆ 充電中はバッテリパックを外さないでください。 ◆ カーチャージャには充電器を接続しないでください。 ◆ バッテリパックの充電は、周囲の温度が0℃~40℃で行ってください。 ◆ 充電後は必ずシガープラグを車のアクセサリソケットから抜いてください。 ◆ 運転中は印字しないでください。排出された感熱紙が運転の妨げになることがありま す。

### ■カーチャージャの各部の名称

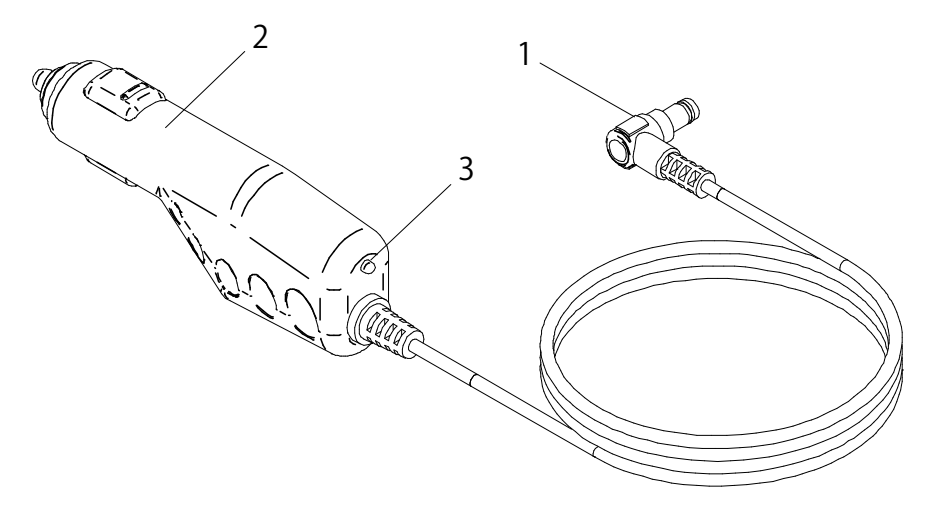

図 16-1 各部の名称 (CC-A12-A1)

#### 1 DCプラグ

プリンタの電源コネクタに接続します。

#### 2 シガープラグ

車のアクセサリソケットに接続します。

#### 3 LED

通電状態を示します。 車のエンジンが掛かっている場合またはアクセサリ状態の時に緑点灯します。

#### ■プリンタとカーチャージャによる充電

プリンタでカーチャージャを用いてバッテリパックを充電する場合は、2つの充電方式があります。

- 通常充電方式: バッテリパックの残量にかかわらず充電を開始します。
- ロングライフ充電方式: 電池残量が十分にある状態で頻繁に充放電を繰り返すと、 バッテリパックの劣化が早まります。 これを防止するため、バッテリパックの残量がバッテリレベル2 以下になったときに充電を開始します。

バッテリパックの残量状態およびエラー状態については、「[7](#page-17-0) [プリンタの](#page-17-0)LED表示」を参照してくださ い。

充電方式の選択は、手順の違いにより選択ができます。

#### 通常充電方式

バッテリパックが装着された状態で、カーチャージャを接続します。 車のエンジンが掛かっているか、アクセサリ状態であることを確認してください。

- ① プリンタの電源が切れていることを確認してください。
- ② プリンタにバッテリパックを装着してください。
- ③ プリンタの電源コネクタにカーチャージャのDCプラグを接続してください。
- ④ カーチャージャのシガープラグを車のアクセサリソケットに接続してください。
- ⑤ 電源が自動で入ります。 POWER LEDがバッテリパックの残量を約3秒間表示後、橙色点灯に変わり、充電を開始します。 充電している間はPOWER LEDは橙色で点灯しています。
- ⑥ 満充電まで正常に終了すると、電源は自動で切れます。 充電中にバッテリエラーが発生した場合は、ERROR LEDにエラー状態を表示します。 この場合、電源は自動で切れません。

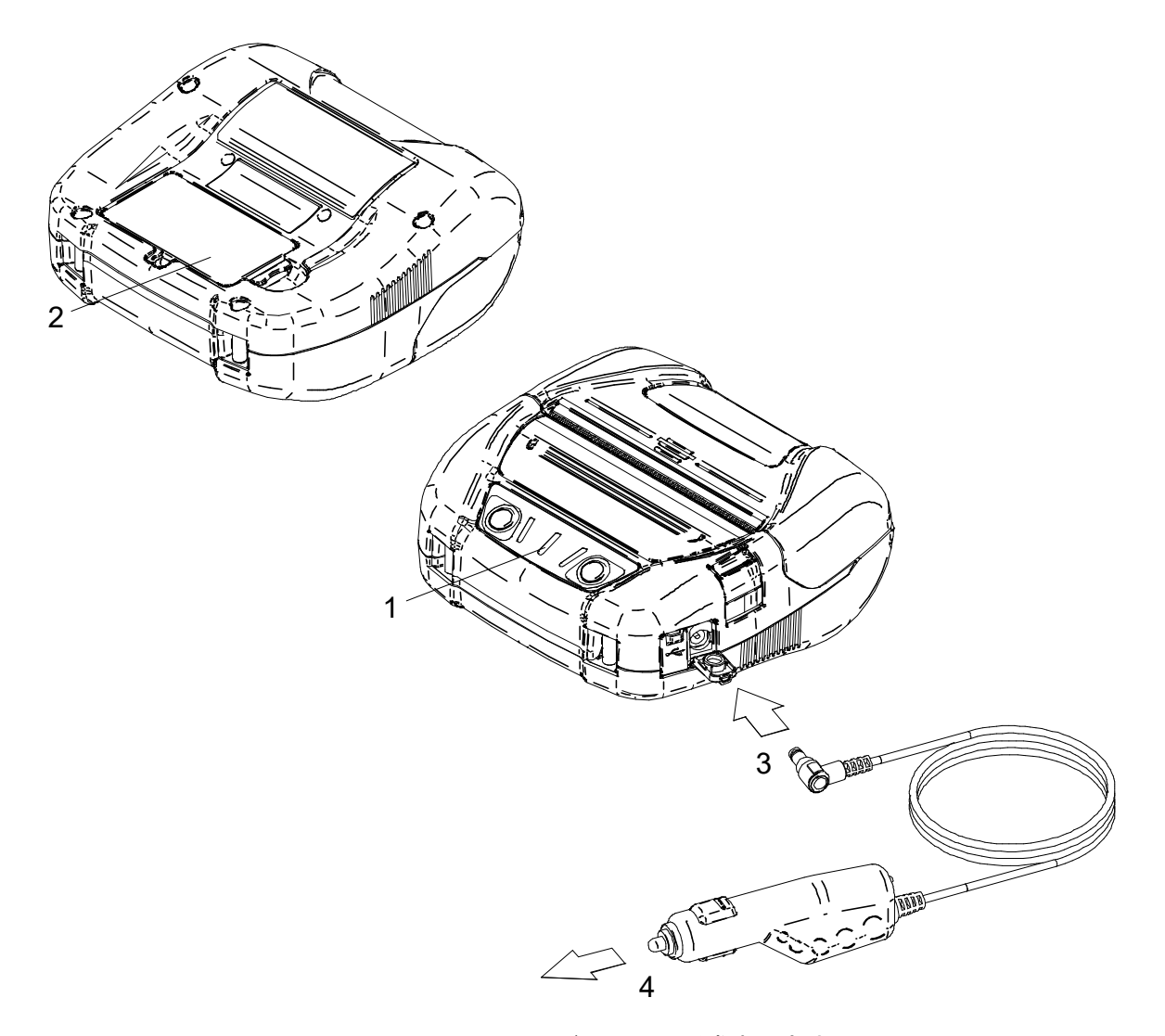

図 16-2 カーチャージャによる通常充電方式

#### ロングライフ充電方式

カーチャージャが接続された状態で、バッテリパックを装着します。 バッテリパックはプリンタから外しておいてください。 車のエンジンが掛かっているか、アクセサリ状態であることを確認してください。

- ① プリンタの電源が切れていることを確認してください。
- ② プリンタの電源コネクタにカーチャージャのDCプラグを接続してください。
- ③ カーチャージャのシガープラグを車のアクセサリソケットに接続してください。
- ④ プリンタにバッテリパックを装着してください。
- ⑤ 電源スイッチをオンにしてください。 POWER LEDがバッテリパックの残量を約3秒間表示します。 バッテリパックの残量がバッテリレベル2以下の場合は、橙色点灯に変わり充電を開始します。 バッテリパックの残量がバッテリレベル1の場合は、POWER LEDはバッテリパックの残量表示の ままとなり充電を開始しません。 充電している間はPOWER LEDは橙色で点灯しています。
- ⑥ 満充電まで正常に終了すると、POWER LEDは緑色点灯に変わります。 電源は自動で切れません。 充電中にバッテリエラーが発生した場合は、ERROR LEDにエラー状態を表示します。

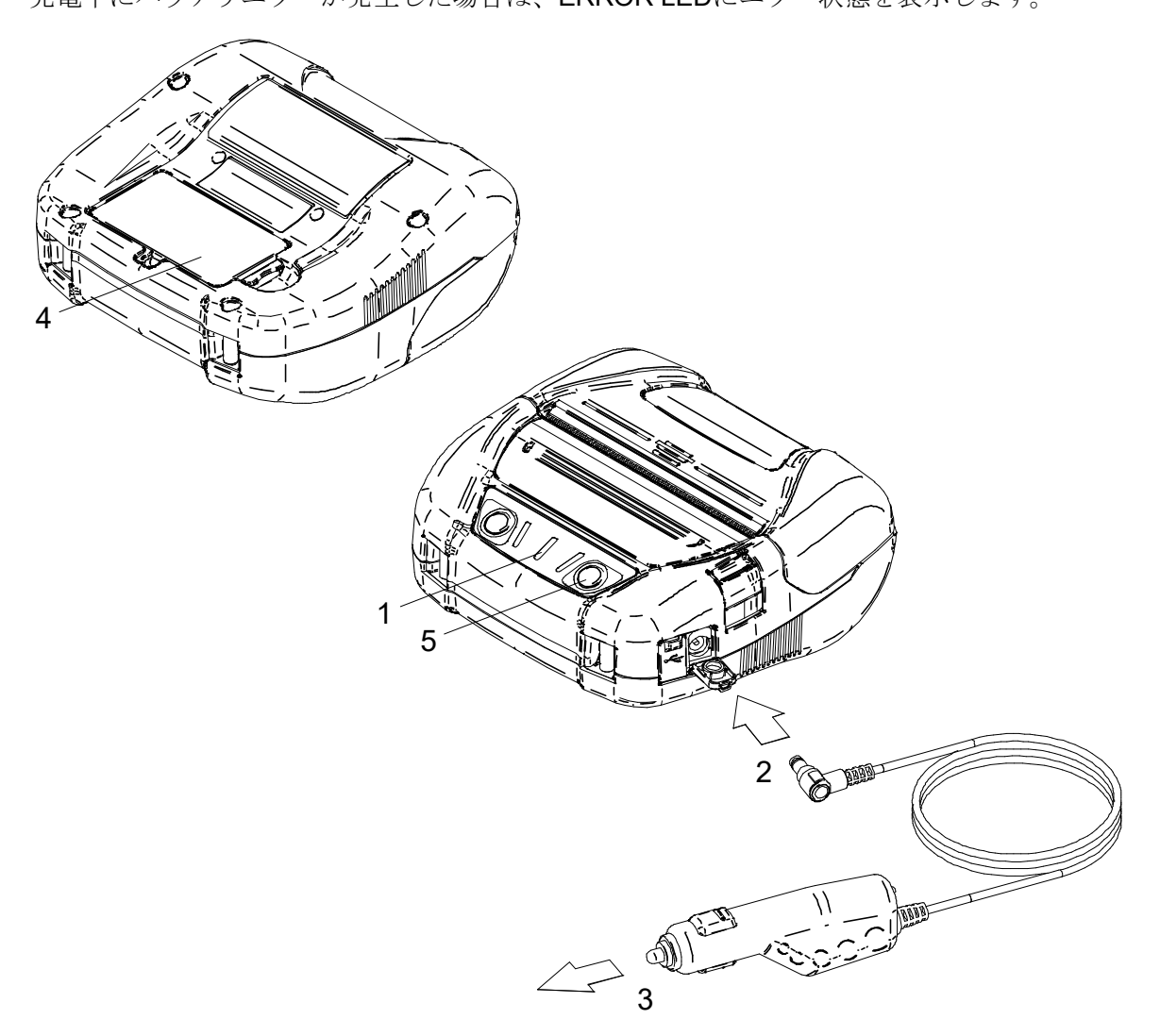

図 16-3 カーチャージャによるロングライフ充電方式

ヒント

- プリンタとカーチャージャによる充電を行なっている間も、印字やデータ受信ができま す。ただしプリンタを動作させるための電源はバッテリから供給されます。 印字中はPOWER LEDはバッテリ残量の表示となり、充電を休止します。 印字が完了すると充電を再開し、POWER LEDは橙色の点灯に変わります。 通常充電方式で充電中に印字やデータ受信を行った場合、充電を終了しても電源は自動 で切れません。
- 充電を途中で中止したい時は、電源スイッチを押して電源を切ってください。 充電を再開する時は、再度電源スイッチを押してください。 ロングライフ充電方式の場合、充電再開時にバッテリパックの残量がバッテリレベル1 に回復していれば、それ以上の充電は継続されませんのでご注意ください。
- 通常充電中に上記の手順で充電を再開すると、ロングライフ充電方式に切り替わります ので、充電を終了しても電源は自動で切れません。通常充電方式で充電を再開したい場 合は、プリンタの電源を切った後、シガープラグを車のアクセサリソケットから一度抜 き、再度接続してください。
- 充電時間は周囲の温度やバッテリパックの状態により変わります。バッテリを使い切っ た状態から充電完了までの時間は、約4時間かかります。
- カーチャージャは使用中若干熱を持つことがありますが異常ではありません。

# <span id="page-59-0"></span>17 充電器による充電

充電器を用いてバッテリパックの充電ができます。

充電器を使用するためには、ACアダプタとACケーブルが必要です。

バッテリパック、ACアダプタ、ACケーブルおよび充電器は、オプション製品です。「[20](#page-68-0) [仕様」](#page-68-0)「[21](#page-72-0) [オ](#page-72-0) [プション製品、消耗品構成」](#page-72-0)に記載されている指定製品を必ずお買い求めください。

指定充電器にはバッテリパックが1個充電できる充電器PWC-A071-A1と、最大4個充電できる4連充電器 PWC-A074-A1があります。

#### ◆ バッテリパックの充電は周囲の温度が0℃~40℃で行ってください。

- ◆ 充電器の端子部にほこりや金属物を付着させないでください。
- ◆ ACアダプタの着脱を行う時は、バッテリパックを装着しないでください。
- ◆ 使用後はACケーブルをコンセントから抜いてください。
- ◆ バッテリパックを装着したままにしないでください。
- ◆ 充電器にはカーチャージャを接続しないでください。

## ■充電器の各部の名称

注 意

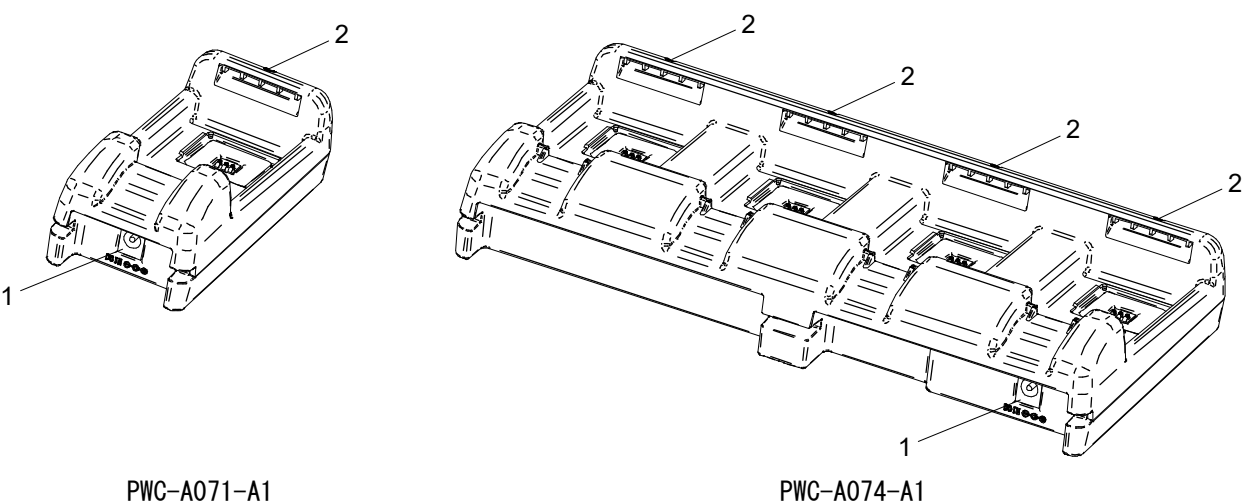

図 17-1 各部の名称

#### 1 電源コネクタ

ACアダプタのDCプラグを接続します。

#### 2 LED

バッテリパックの充電状態を表示します。

# ■充電器のLED表示

| バッテリパックの状態 | I FD |        |  |
|------------|------|--------|--|
|            | 色.   | 点灯パターン |  |
| バッテリパック未装着 | 緑    | 点灯     |  |
| 充電完了       | 緑    | 点灯     |  |
| 充雷中        | 橙    | 点灯     |  |
| 充電温度エラー    | 赤    | 点滅-2   |  |
| バッテリ装着エラー  | 赤    | 点滅-3   |  |
| バッテリエラー    | 赤    | 点滅-4   |  |
| ハードウェアエラー  | 赤    | 点灯     |  |

表 17-1 充電器の状態

表 17-2 LEDの点滅パターン

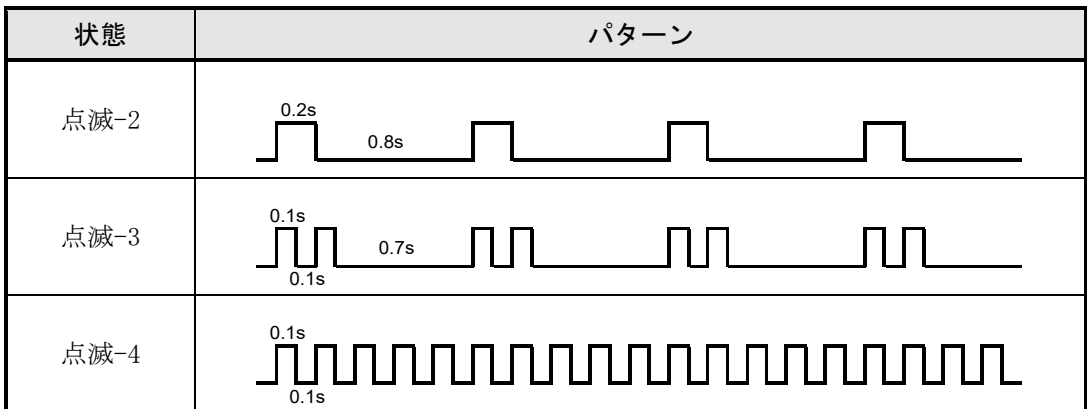

## ■充電器とACアダプタの接続

ここでは充電器PWC-A071-A1とACアダプタの接続方法について説明します。 バッテリパックは充電器から外しておいてください。

- ① ACアダプタにACケーブルを接続してください。
- ② 充電器の電源コネクタにACアダプタのDCプラグを接続してください。 ACアダプタのケーブルは、図 [17-3](#page-61-0)のように、充電器の溝部に固定してください(左右両側の溝ど ちらでも固定できます)。
- ③ ACケーブルのACプラグをコンセントに接続してください。 充電器のLEDは、消灯から緑点灯へ変わります。

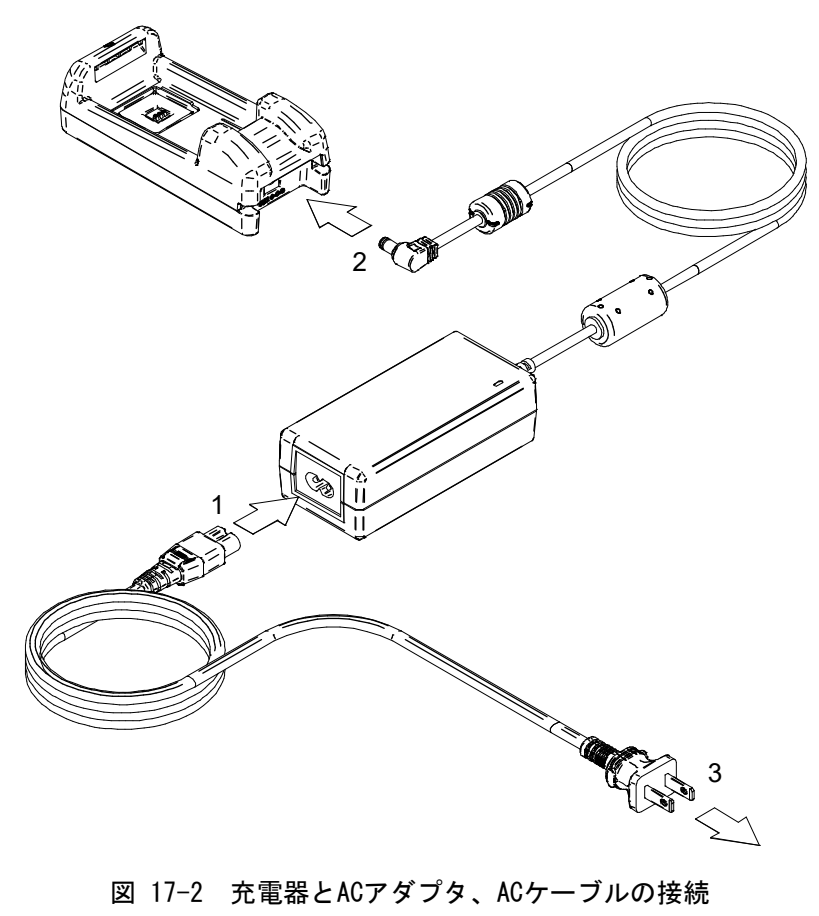

<span id="page-61-0"></span>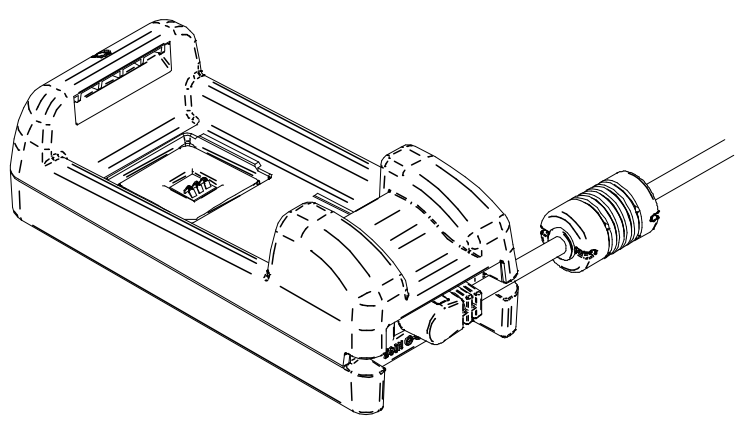

図 17-3 ケーブルの固定

## ■充電器によるバッテリパックの充電

ここでは充電器PWC-A071-A1によるバッテリパックの充電方法について説明します。 バッテリパックは、図 [17-4](#page-62-0)の向きで充電器に取り付けます。 バッテリパックは正しい向きで挿入しないと取り付けられません。

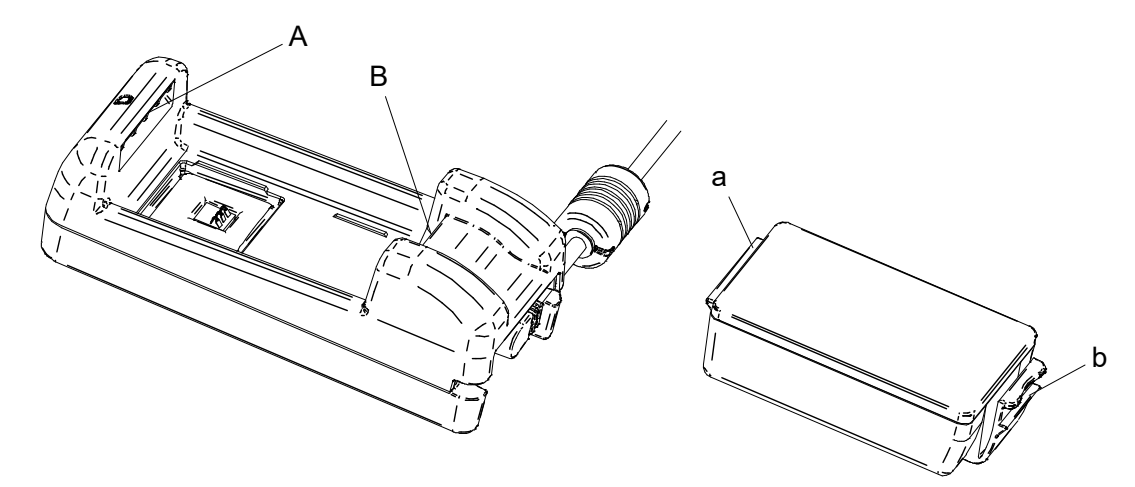

図 17-4 バッテリパックの向き

<span id="page-62-0"></span>① バッテリパックのツメa部を、充電器の溝A部の下に入れてください。

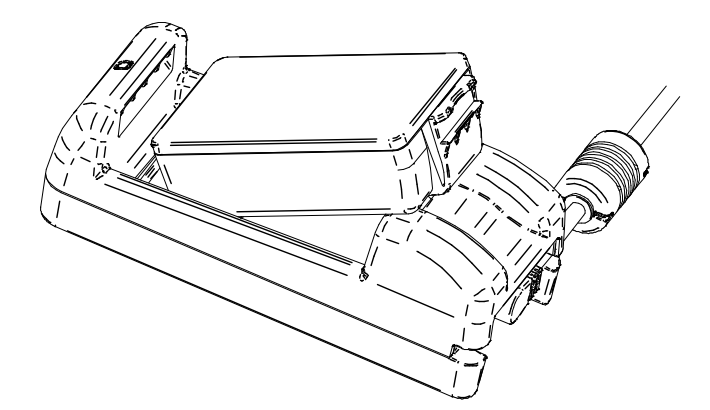

図 17-5 バッテリパックの充電器への取り付け(1)

② 図 [17-6](#page-62-1)の矢印の方向に、バッテリパックのツメb部が充電器の溝B部にロックされるまでバッテリ パックを押し込んでください。

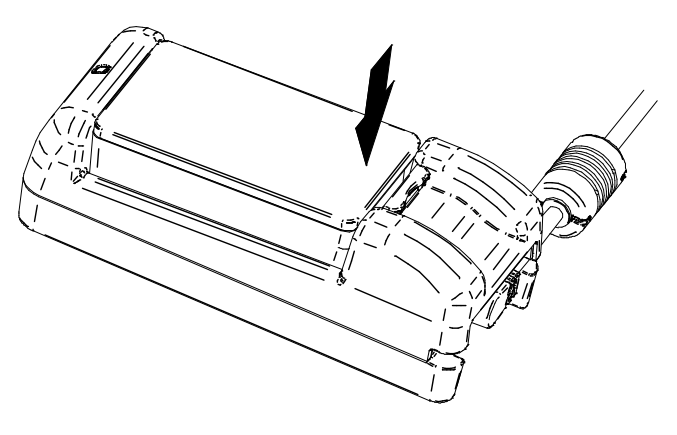

<span id="page-62-1"></span>図 17-6 バッテリパックの充電器への取り付け(2)

- ③ バッテリパックが確実に取り付けられたことを確認してください。
	- バッテリパックのツメa部が充電器の溝A部の下にあること
	- バッテリパックのツメb部が充電器の溝B部にロックされていること
- ④ 充電器のLEDが橙色点灯に変わり充電を開始します。 充電中は充電器のLEDは橙色点灯のままです。 LEDが橙色点灯に変わらない場合は、バッテリパックをセットし直してください。 バッテリパックをセットし直してもLEDが橙色点灯に変わらない場合は[、「■充電エラー時の対応」](#page-64-0) に従って対処してください。
- ⑤ 充電が完了すると充電器のLEDが緑色点灯に変わります。 バッテリパックのレバーc部を図 [17-7](#page-63-0)の矢印1の方向に押しながら、矢印2の方法に引き上げてバッ テリパックを取り外してください。 充電途中にバッテリパックを取り外しても問題ありません。 充電中にバッテリ装着エラー、またはバッテリエラーが発生した場合、LEDが赤色点滅になります。 この場合は、[「■充電エラー時の対応」](#page-64-0)に従って対処してください。

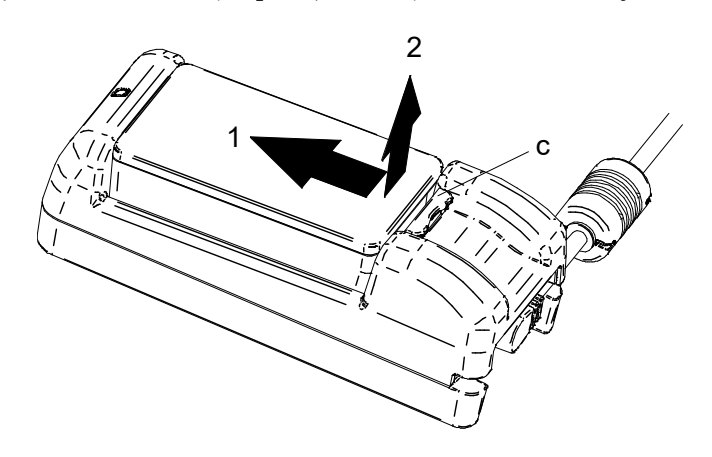

図 17-7 バッテリパックの充電器からの取り外し

<span id="page-63-0"></span>ヒント

- 充電時間は周囲の温度やバッテリパックの状態により変わります。バッテリを使い切っ た状態から充電完了までの時間は、PWC-A071-A1を使用した場合約4時間、PWC-A074-A1 を使用した場合約5時間かかります。
- 充電器とACアダプタは、使用中若干熱を持つことがありますが異常ではありません。

# <span id="page-64-0"></span>■充電エラー時の対応

| 現象                                         | 考えられる原因                             | 対処方法                                                                             |
|--------------------------------------------|-------------------------------------|----------------------------------------------------------------------------------|
|                                            | 電源が接続されていない                         | ACアダプタおよびACケーブルを確<br>実に接続してください。                                                 |
| LEDが点灯しない                                  | ACアダプタが故障している、または<br>ACケーブルが断線している  | ACアダプタまたはACケーブルを交<br>換してください。                                                    |
|                                            | 充電器が故障している                          | 充電器を交換してください。                                                                    |
| バッテリパックをセットして<br>いない状態でLEDが緑色点灯<br>以外を表示する | 充電器が故障している                          | 充電器を交換してください。                                                                    |
| LEDが充電温度エラーを表示<br>する                       | バッテリパックの温度が動作温度<br>(充電時) の範囲外となっている | バッテリパックの温度が動作温度<br>(充電時)の範囲内になると充電を<br>再開します。<br>周囲の温度が0~40℃の場所でしば<br>らく待ってください。 |
|                                            | バッテリパックが正しくセットさ<br>れていない            | バッテリパックをセットし直して<br>ください。                                                         |
| LEDがバッテリ装着エラーを<br>表示する                     | 端子の接触不良                             | バッテリパックを一度取り外し、端<br>子部の汚れを拭き取ってから、再度<br>セットしてください。                               |
|                                            | バッテリパックが故障している                      | バッテリパックを交換してくださ<br>$V_{\alpha}$                                                  |
| LEDがバッテリエラーを表示<br>する                       | バッテリパックが故障している                      | バッテリパックを交換してくださ<br>$V_{\alpha}$                                                  |
| LEDがハードウェアエラーを<br>表示する                     | 充電器またはACアダプタが故障し<br>ている             | 充電器またはACアダプタを交換し<br>てください。                                                       |

表 17-3 充電エラー時の対応

## ■設置方法

充電器は図 [17-8](#page-65-0)に記載している底面の穴を使用して、壁に掛けて使用することもできます。

● 推奨ねじ:なべ小ねじ 3mm

(ねじ頭部形状:φ5.5mm、頭部高さ:2mm)

取り付け寸法

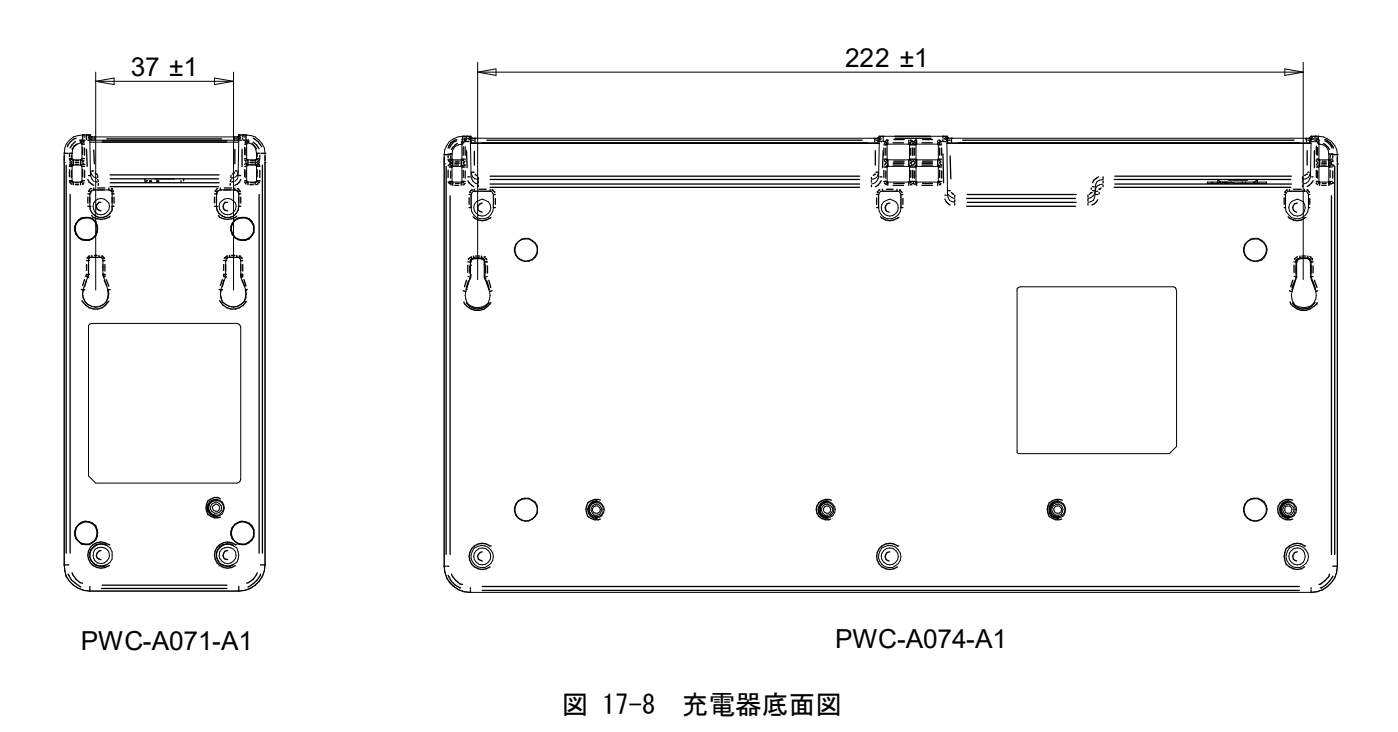

<span id="page-65-0"></span>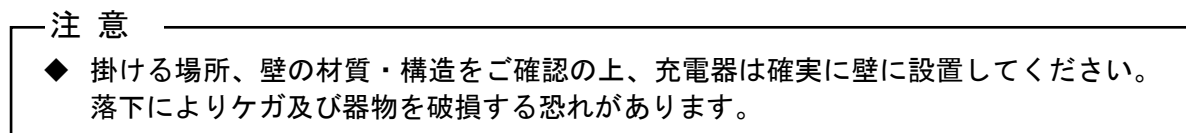

# 18 プリンタのメンテナンス

プリンタのサーマルヘッドは基本的にメンテナンスの必要はありません。

サーマルヘッドに紙粉が堆積した時は、サーマルヘッドのクリーニングを行うと、プリンタの印字品質 を長期間に渡って維持することができます。

## ■サーマルヘッド/プラテンのクリーニング

- ① プリンタの電源を切ってください。
- ② バッテリパックを外してください。

ACアダプタが接続されている場合は、ACケーブルのACプラグをコンセントから抜いてください。 ③ ペーパカバーを開けてください。

④ 少量のエチルアルコールで湿らせた綿棒で、サーマルヘッドやプラテンの汚れを拭き取ってくださ い。(図 [18-1](#page-66-0)参照)

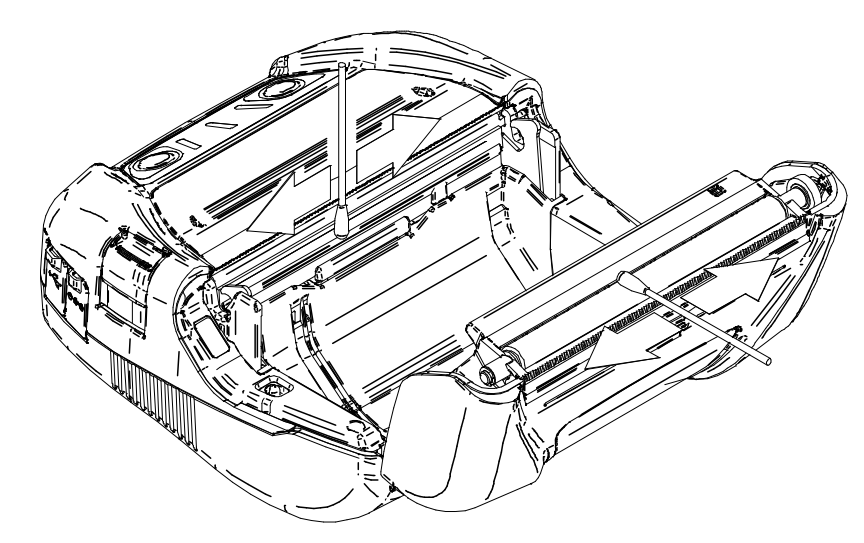

図 18-1 サーマルヘッド/プラテンのクリーニング

<span id="page-66-0"></span>⑤ サーマルヘッドとプラテンに付着したエチルアルコールが完全に揮発してから、ペーパカバーを閉 じてください。

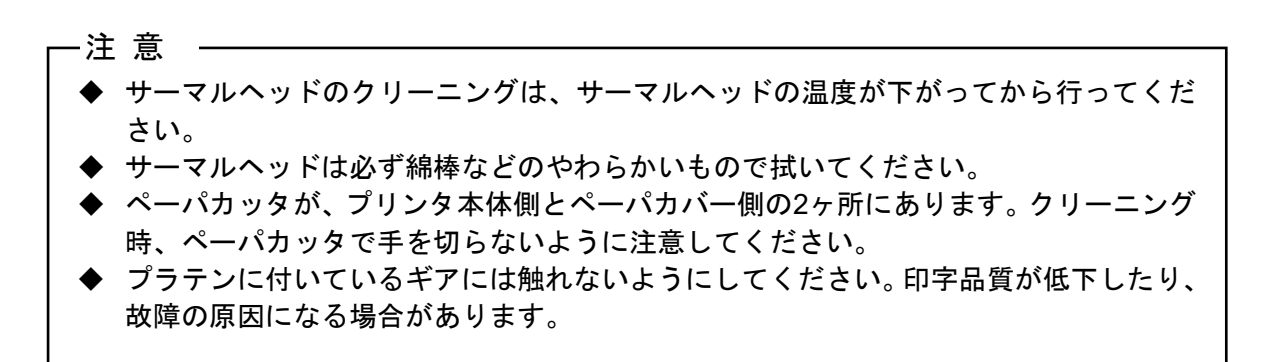

# 19 困った時に

修理を依頼される前に、以下のことを確認してください。

#### ■電源が入らない

- ◆ 指定のバッテリパックまたはACアダプタを使用していますか。
- ◆ バッテリパックは十分に充電されていますか。
- ◆ バッテリパックは正しく装着されていますか。
- ◆ ACケーブルとACアダプタは正しく接続されていますか。
- ◆ ACアダプタとプリンタは正しく接続されていますか。

■何も印字されない・通信ができない

- ◆ インタフェースケーブルは正しく接続されていますか。
- ◆ インタフェースケーブルの仕様は合っていますか。
- ◆ 使用する通信方式とプリンタは合っていますか。
- ◆ Bluetooth、無線LANの交信状態は良好ですか。
- ◆ プリンタとホスト装置との通信条件は合っていますか。
- ◆ 指定感熱紙を使用していますか。また、感熱紙の表裏は正しいですか。

#### ■エラー表示された時

- ◆ 「[7](#page-17-0) [プリンタの](#page-17-0)LED表示」を参照してください。
- ◆ プリンタの機能設定は合っていますか。

■バッテリパックが装着できない

- ◆ バッテリパックの向きは正しいですか。
- ◆ 指定のバッテリパックを使用していますか。
- ■バッテリを充電してもすぐに使えなくなってしまう
	- ◆ 充電方法は正しいですか。
	- ◆ 正しく充電しているのに容量が回復しない時は、バッテリパックの寿命です。新しい バッテリパックと交換してください。

# <span id="page-68-0"></span>20 仕様

## ■プリンタ仕様

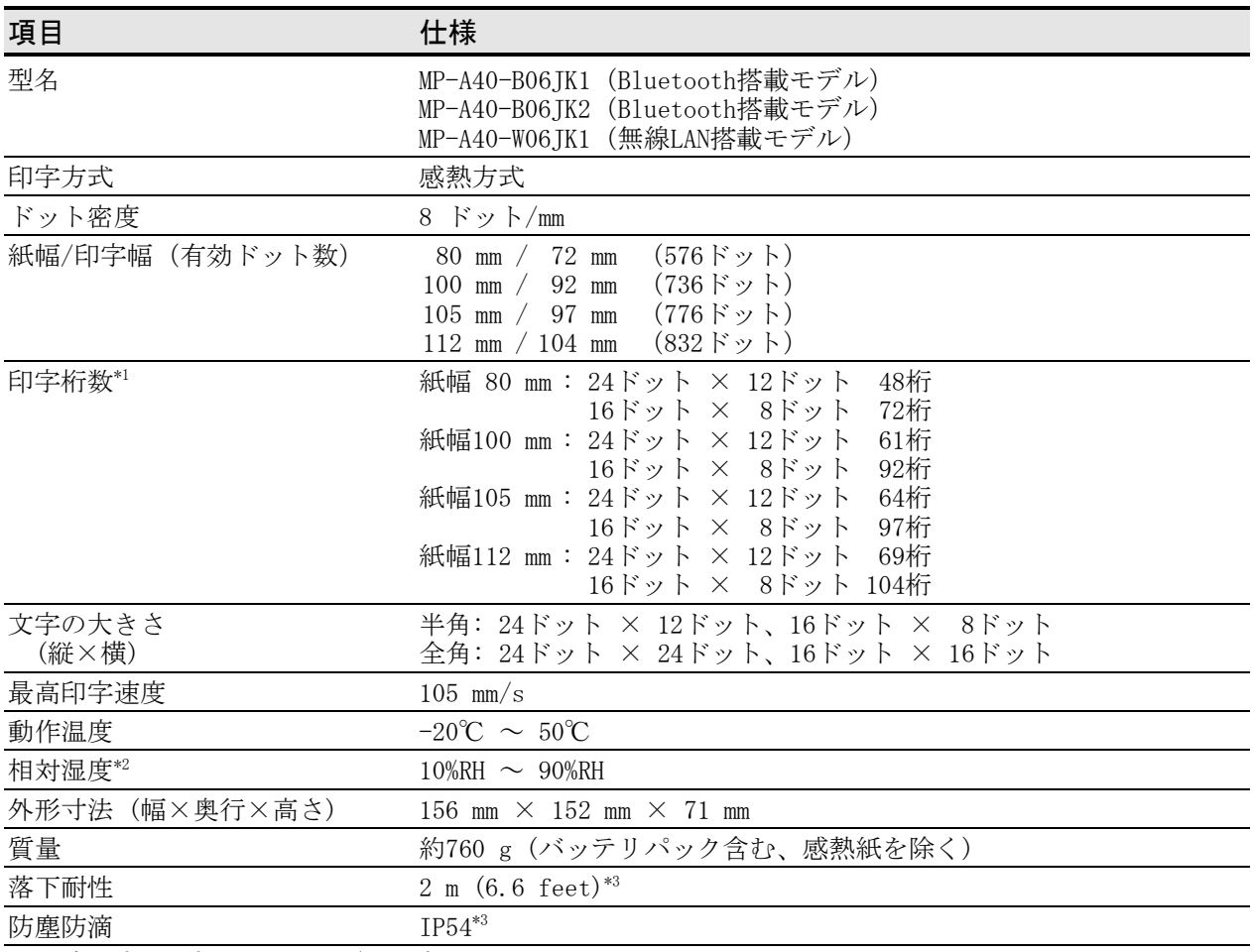

\*1:半角文字、文字間スペース0ドット時

\*2:各温度での保証可能湿度は「MP-A40シリーズ サーマルプリンタ 技術説明書」を参照してください

\*3:当社規定による試験値であり、保証値ではありません

# ■ACアダプタ仕様

(指定オプション製品)

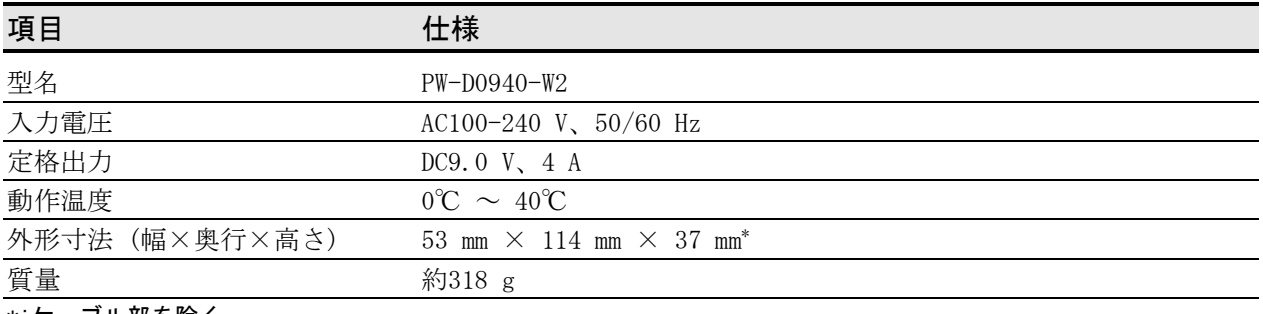

\*:ケーブル部を除く

# ■バッテリパック仕様

#### (指定オプション製品)

(指定オプション製品)

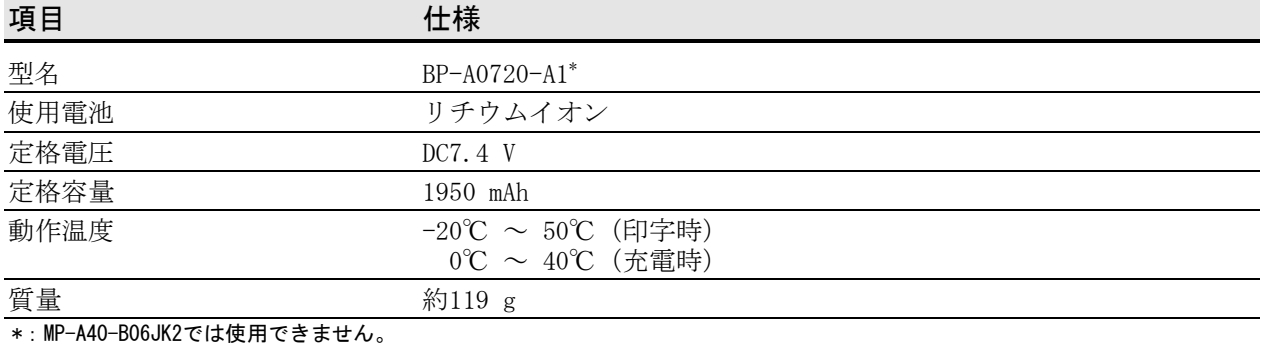

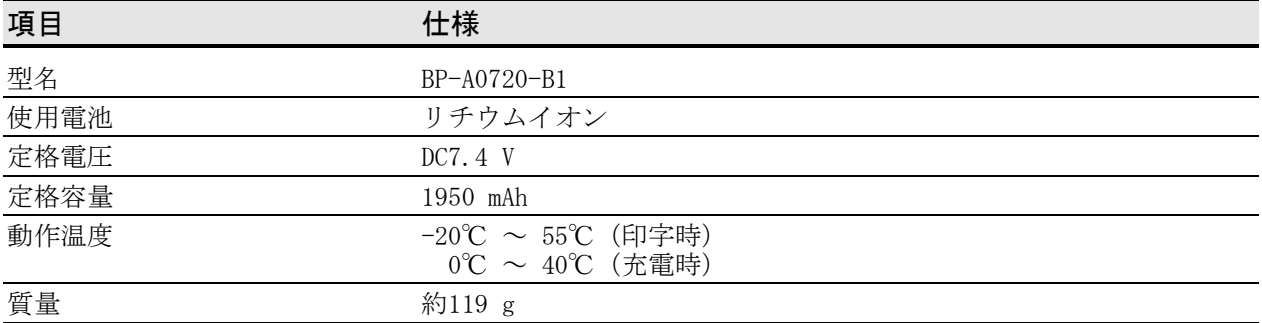

# ■充電器仕様

(指定オプション製品)

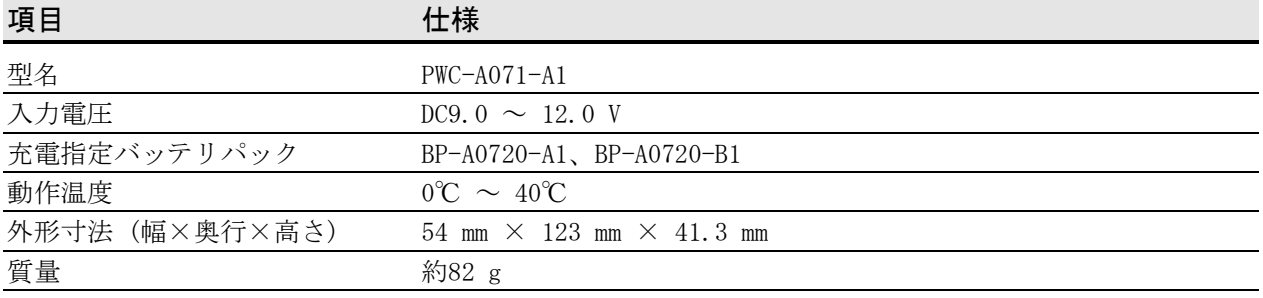

# ■4連充電器仕様

(指定オプション製品)

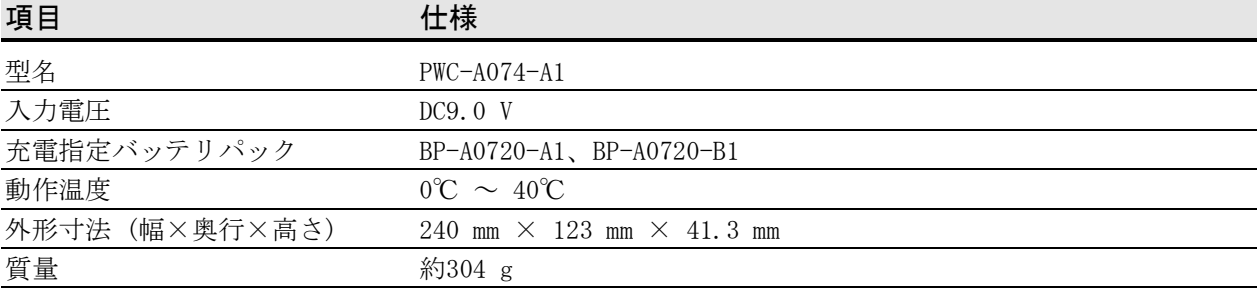

# ■カーチャージャ仕様

#### (指定オプション製品)

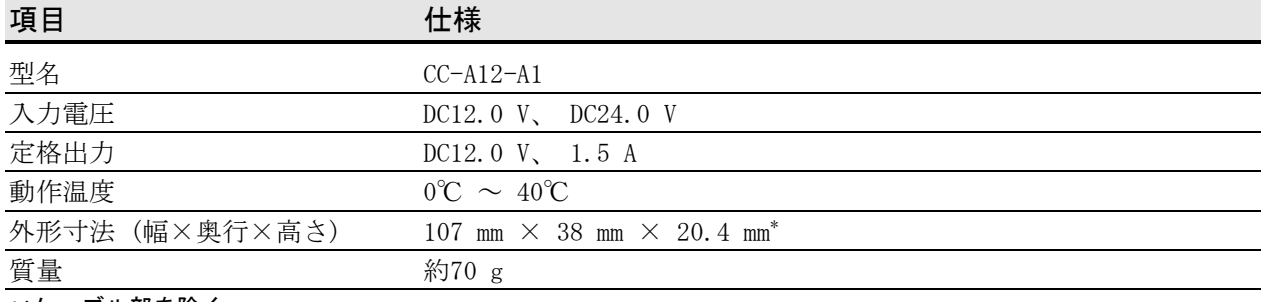

\*:ケーブル部を除く

# ■インタフェース仕様

### USBインタフェース仕様

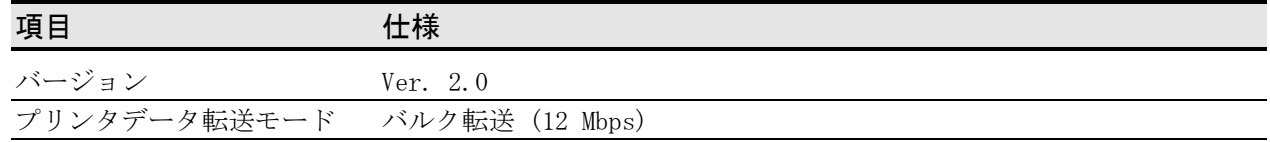

### Bluetoothインタフェース仕様

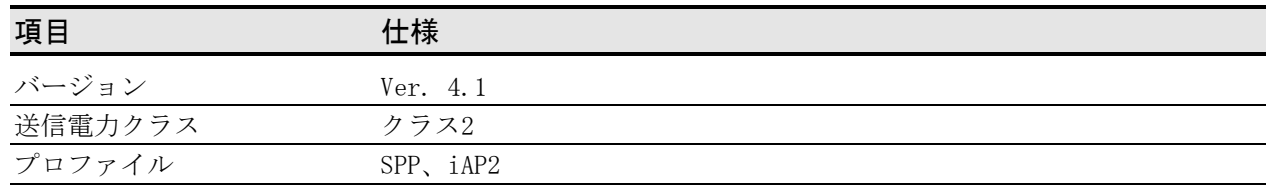

### 無線LANインタフェース仕様

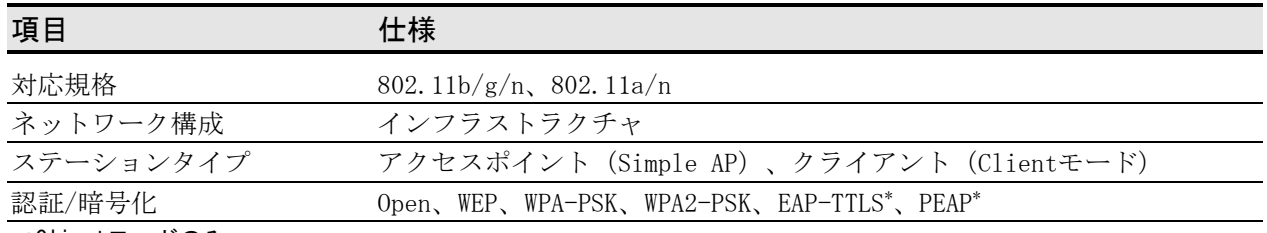

\*:Clientモードのみ

# ■販売対象国

プリンタの販売対象国は、以下の通りです。

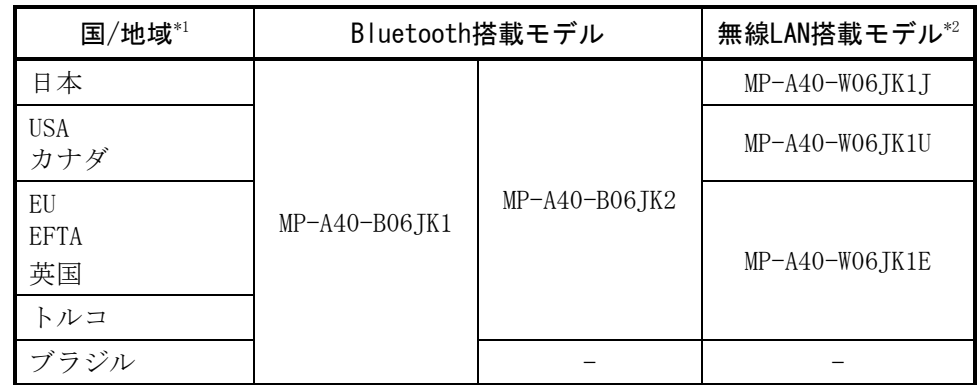

\*1:記載国/地域以外での使用可否は弊社営業までご確認ください。 \*2:国/地域により機種が異なります。

指定オプション製品の販売対象国は、以下の通りです。

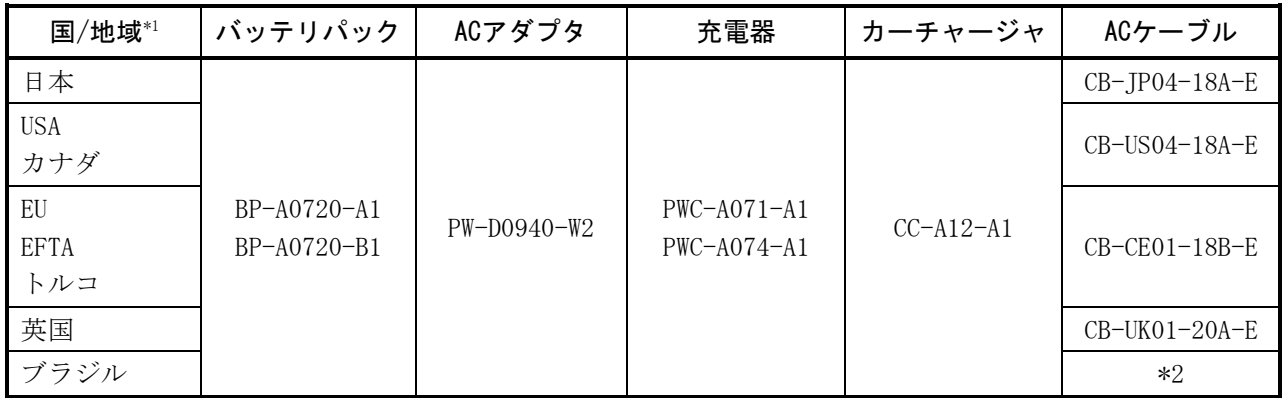

\*1:記載国/地域以外での使用可否は弊社営業までご確認ください。

\*2:ブラジル国内の安全規格に適応した全長2.0mのACケーブルをご使用ください。
# 21オプション製品、消耗品構成

## ■指定オプション製品

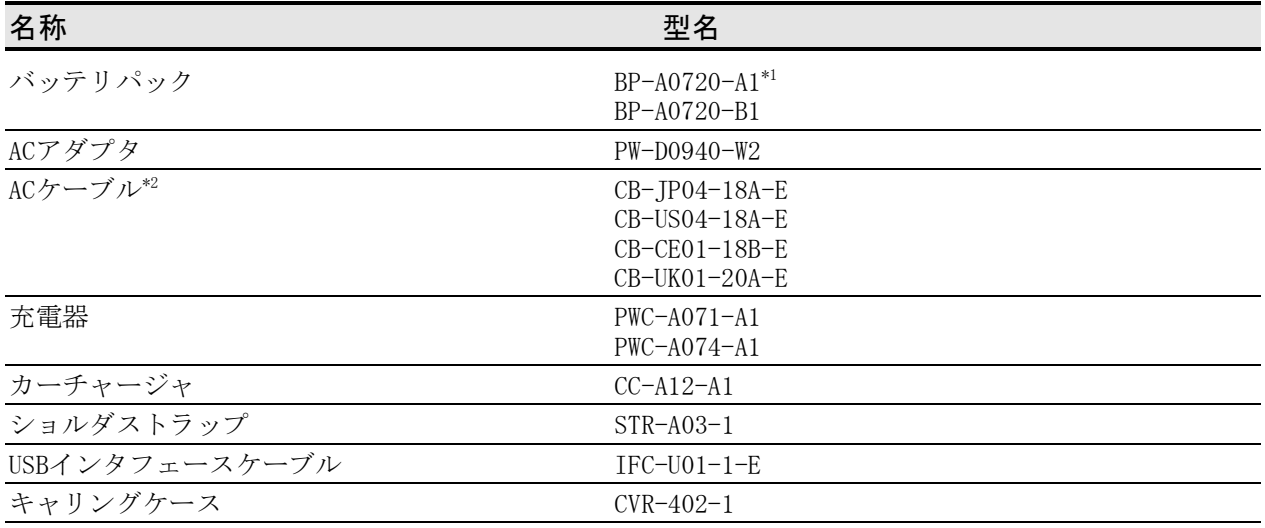

\*1: MP-A40-B06JK2では使用できません。

■指定感熱紙 \*1 \*2 \*3

\*2: コンセントの形状は国によって異なりますので、事前にご確認ください。

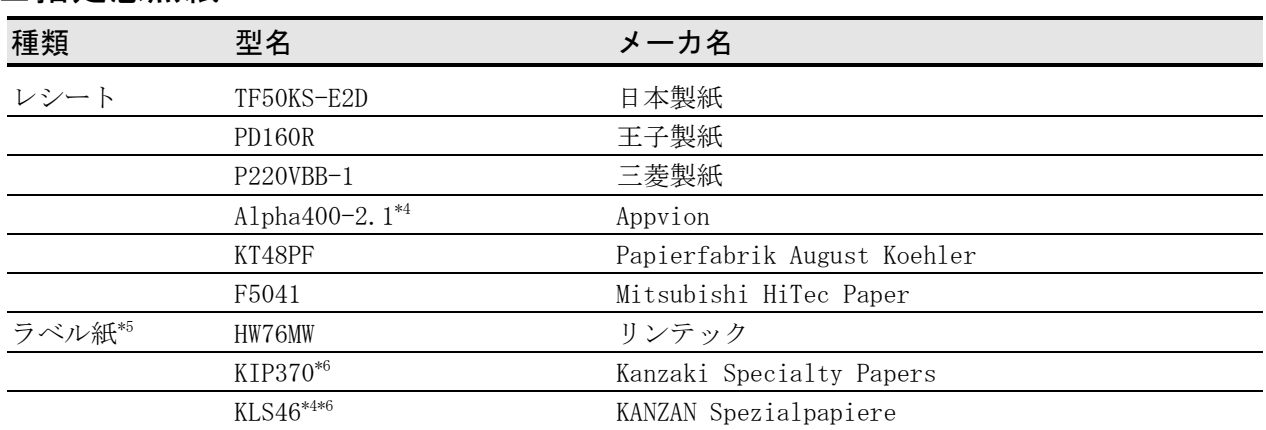

\*1:弊社ではお取り扱いしておりません。

\*2:最大径φ58mmのロール紙が使用できます。

紙幅112mm/105mm/100mm/80mmのものが使用できます。

紙幅は、巻きズレを含め最大幅が各紙幅+0.5mm以下のものを使用してください。

\*3:マークの位置と仕様、およびラベル紙の寸法については、「MP-A40シリーズ サーマルプリンタ 技術説明書」を 参照してください。

\*4:高印字率の印字をすると印字品質が劣化することがあります。

\*5:低温環境(0℃以下)では、印字内容により印字品質が劣化することがあります。プリンタにて印字品質を十分 ご確認ください。

\*6:ラベル紙に使用する上面の紙の型番です。ラベル加工で使用する剥離紙の種類等によっては印字品質を満足でき ない場合があります。ラベル加工されたもので事前にご確認ください。

指定感熱紙以外の感熱紙をご使用になった場合、印字品質やサーマルヘッドの寿命を保証できない場合 があります。

# 22 メモリスイッチ設定内容一覧

は初期設定です。

基本設定1

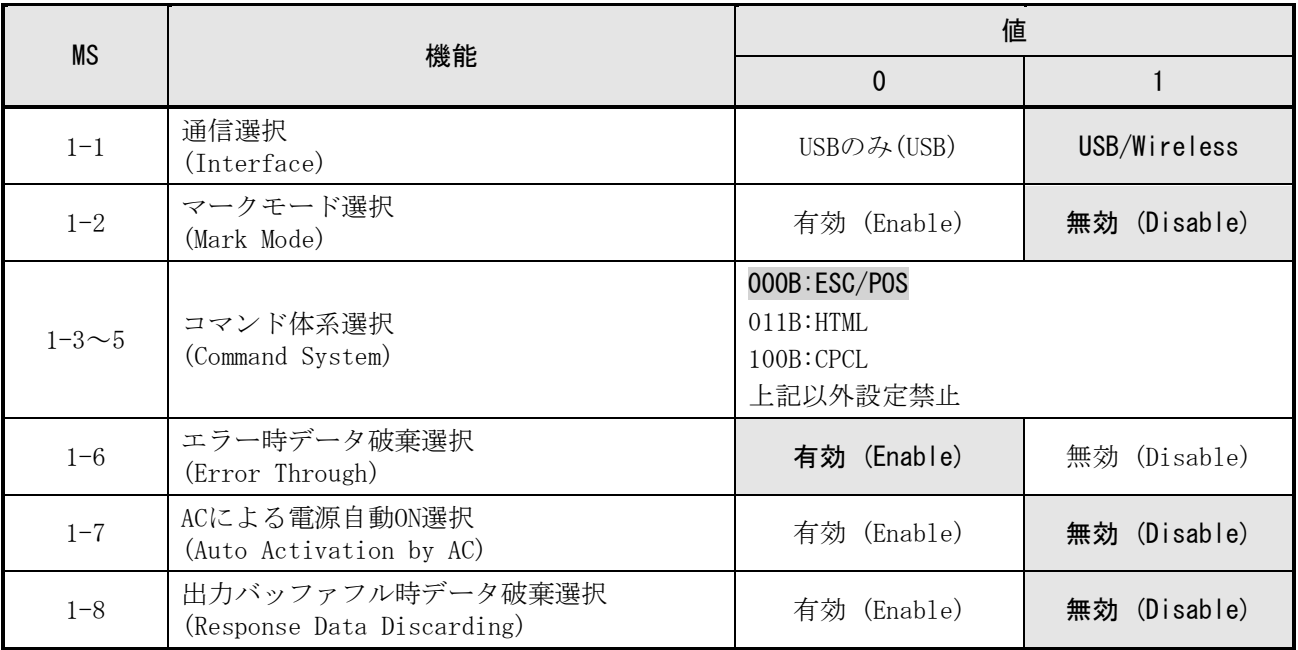

#### 基本設定2

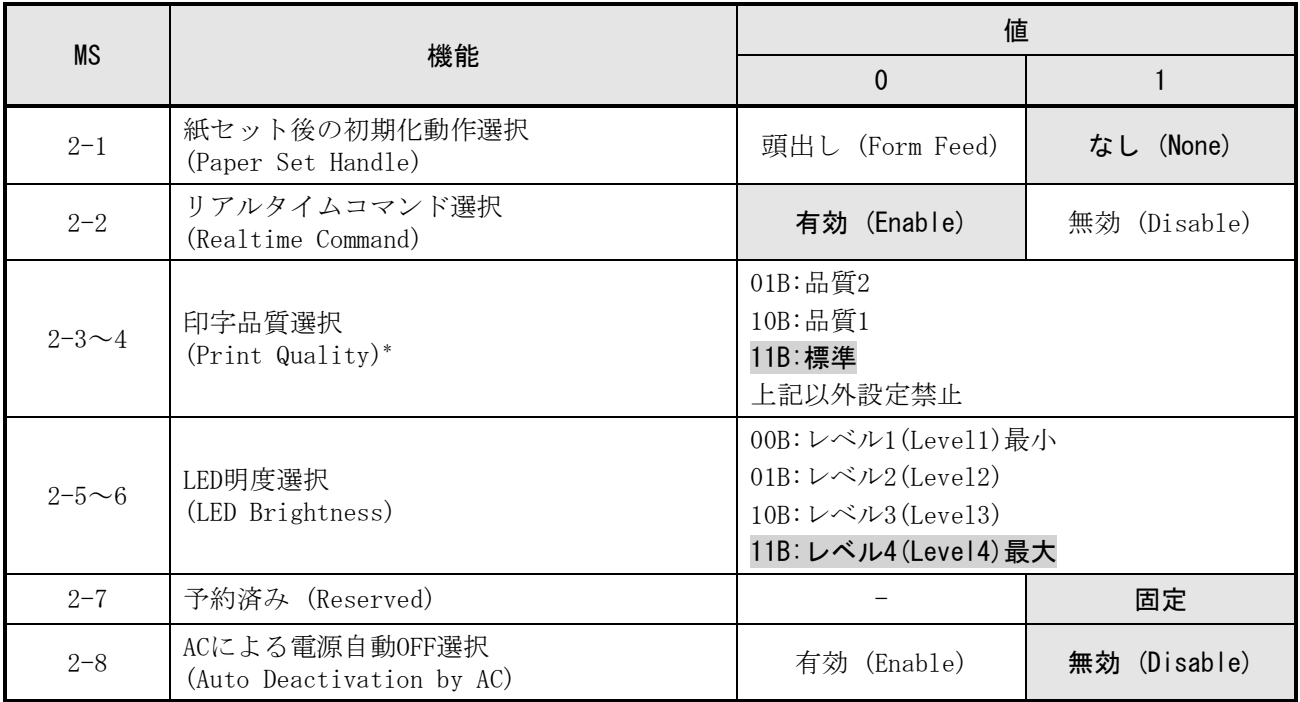

\*:標準 :最も高速に印字することができます。標準的な印字品質です。

品質1 :「標準」より印字速度が低下しますが、イメージやバーコードの印字に適しています。

品質2 :「品質1」より印字速度が低下しますが、最も高品質に印字することができます。

#### 基本設定3

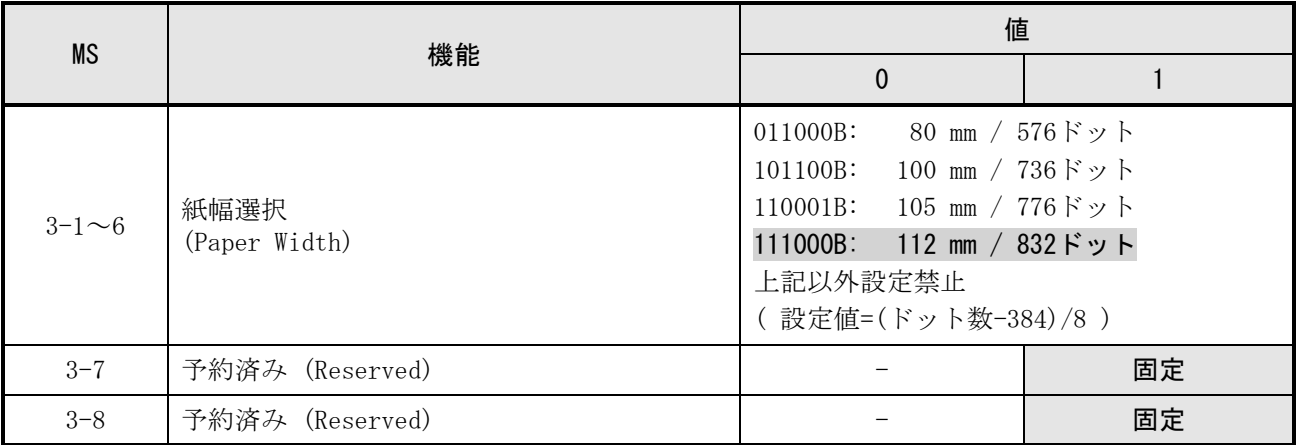

#### 基本設定4

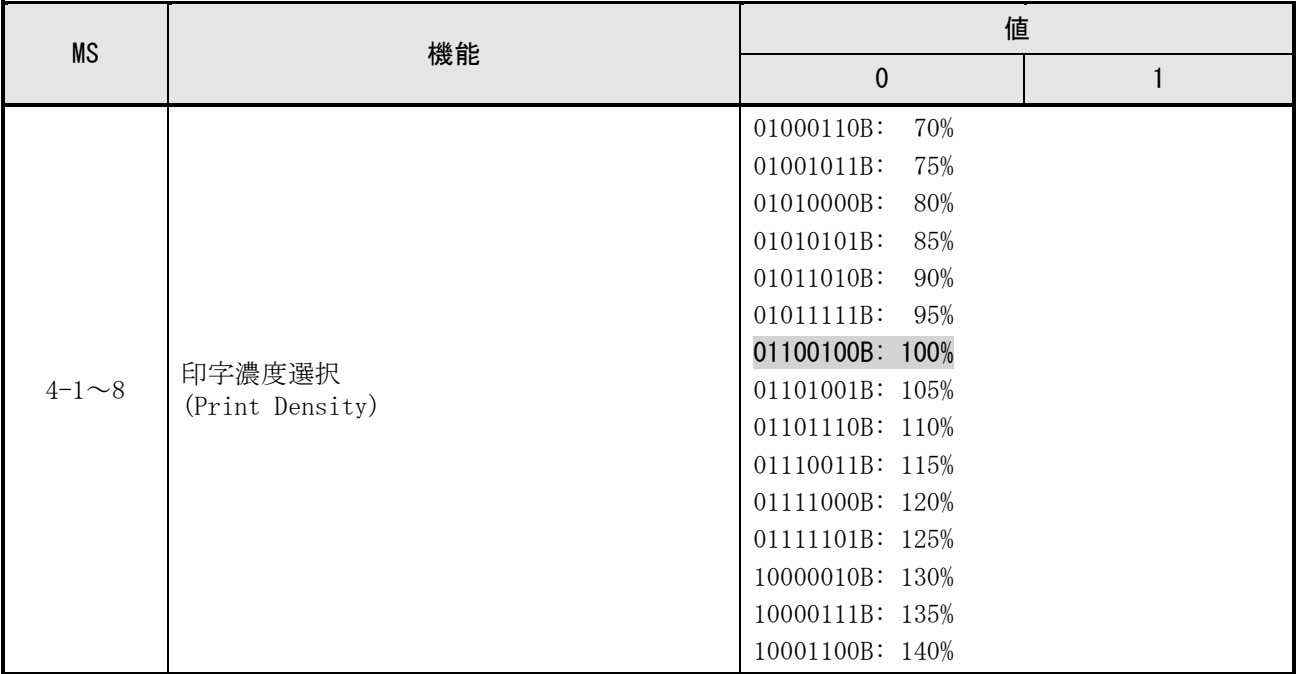

#### 基本設定5

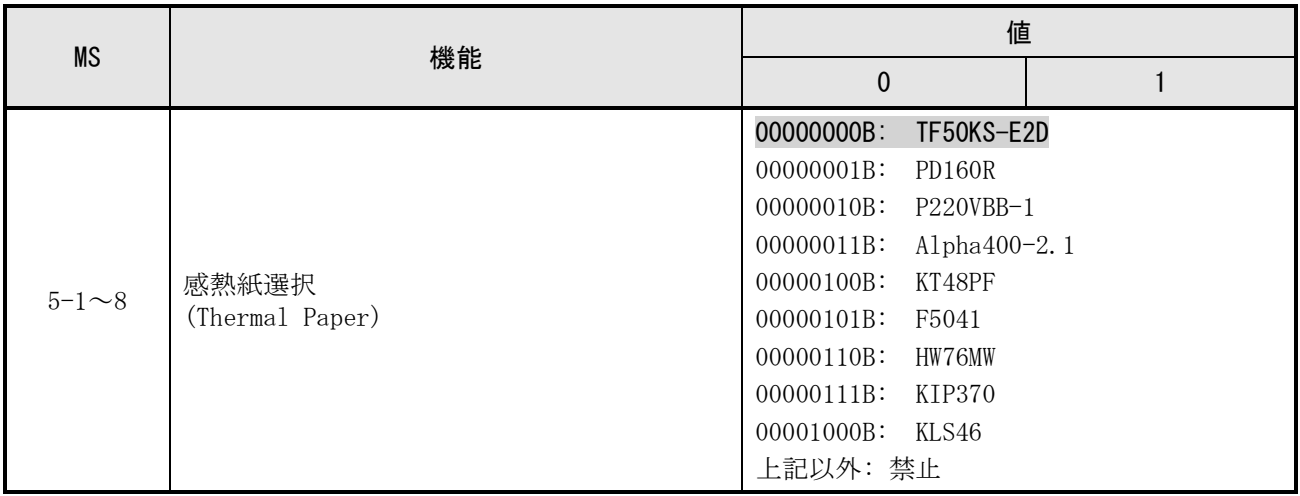

#### オートパワーオフ時間設定

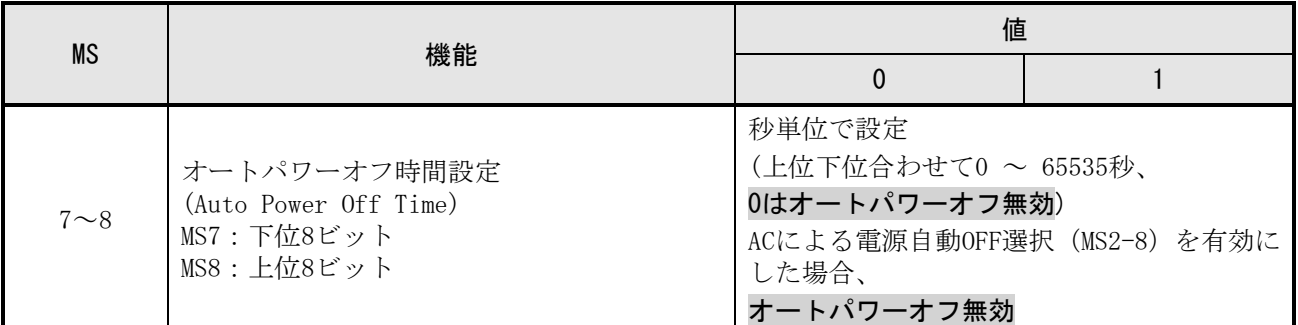

#### ESC/POS設定

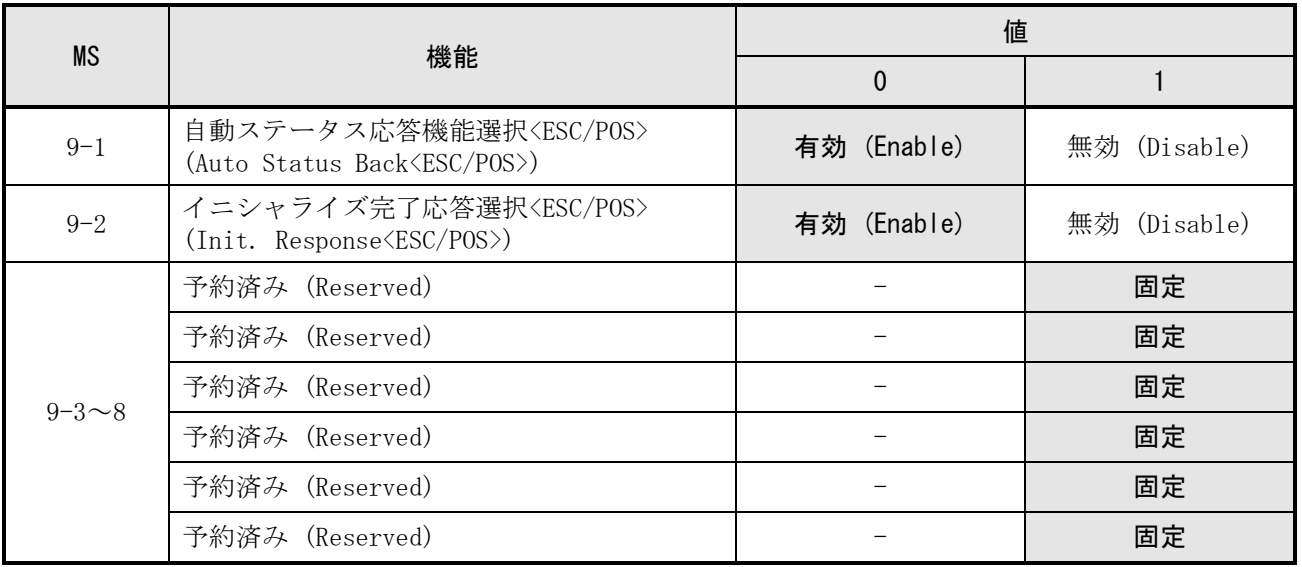

#### HTML設定

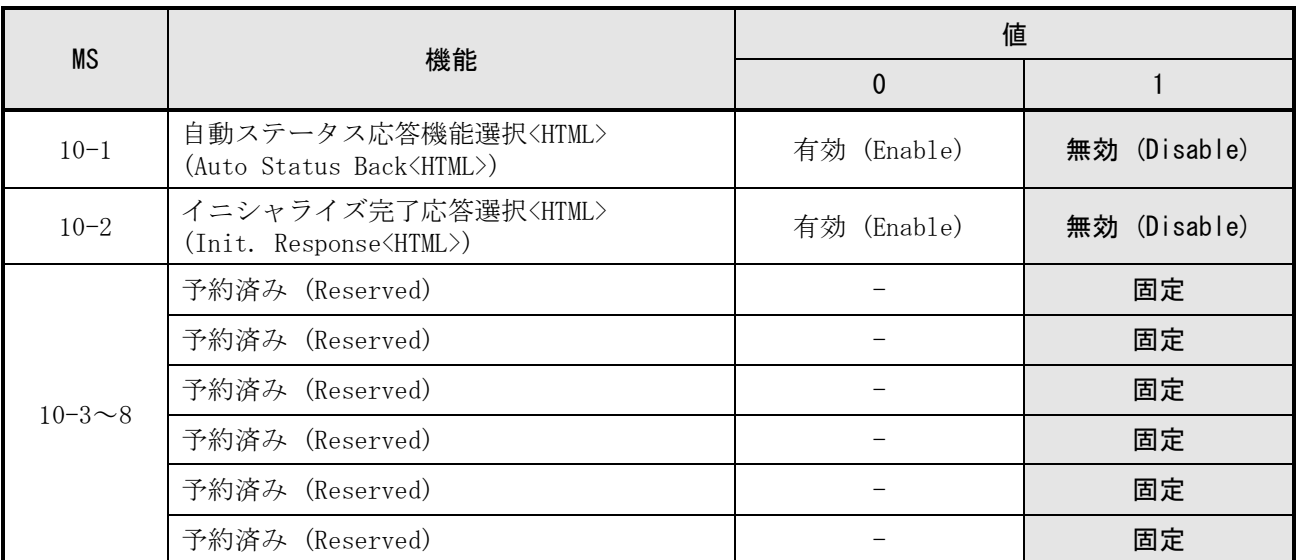

### コマンド設定

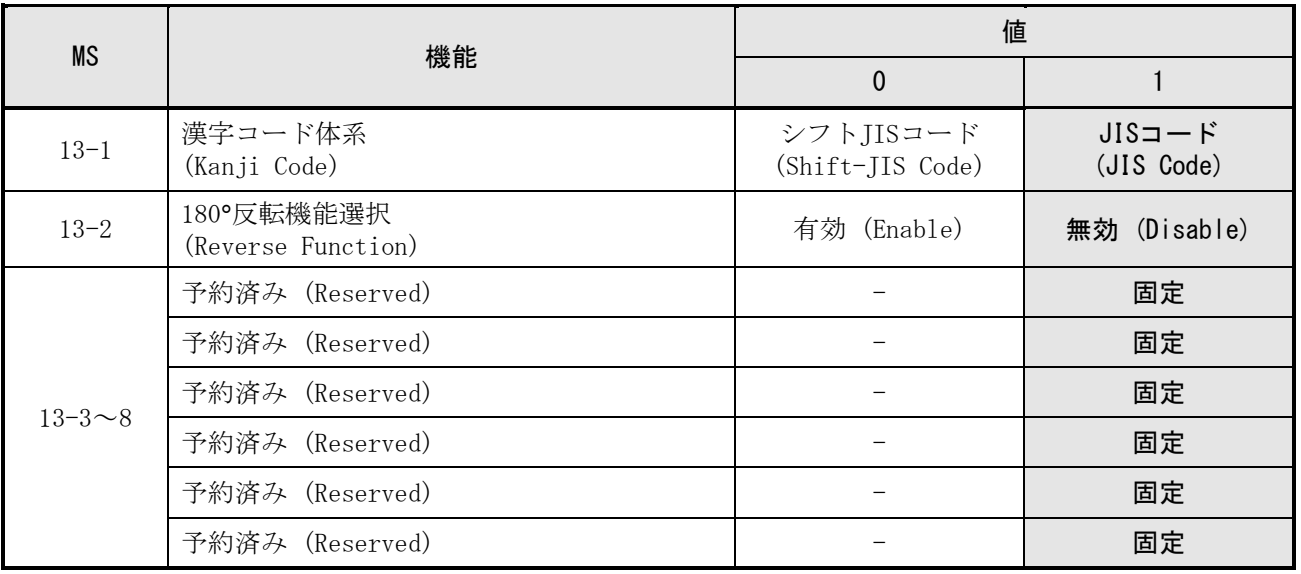

国際文字設定

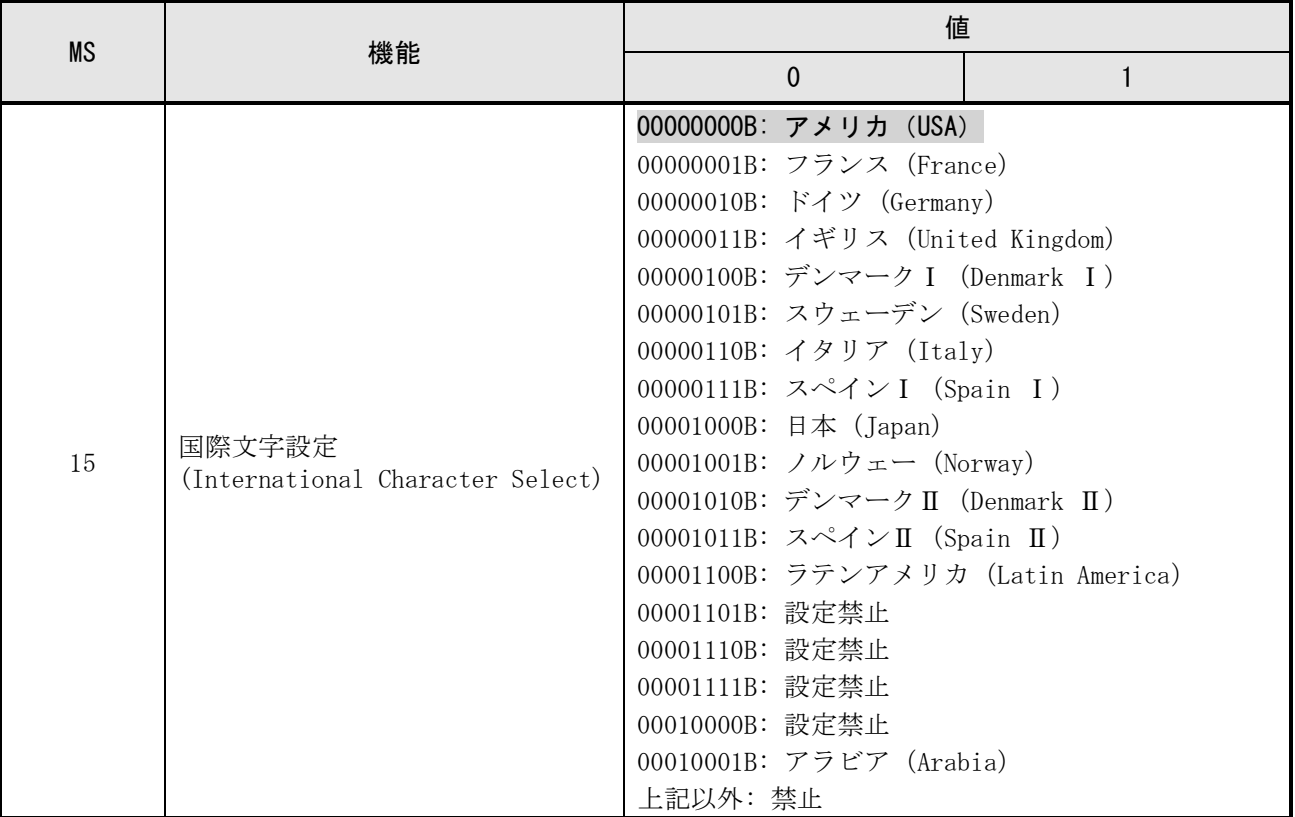

文字コードテーブル設定

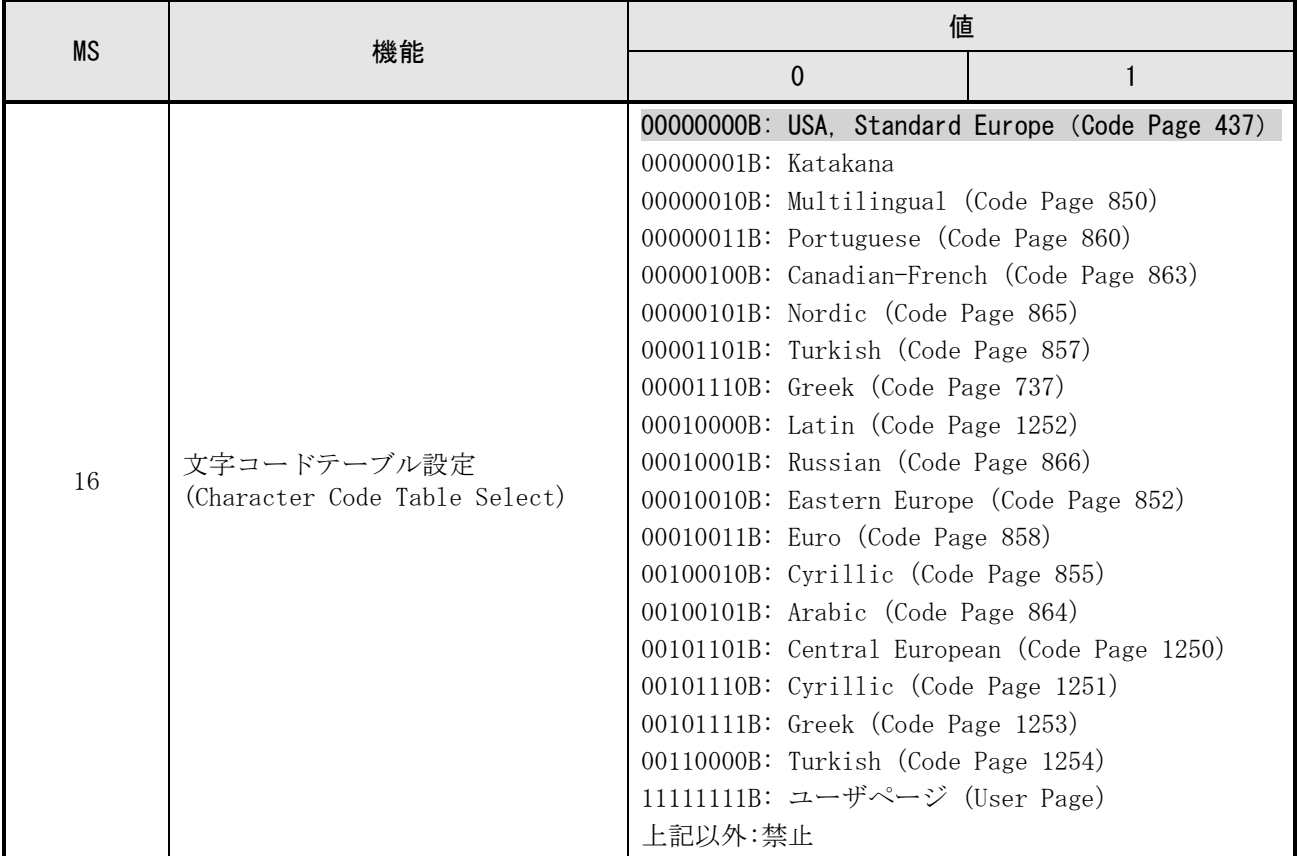

マーク位置補正

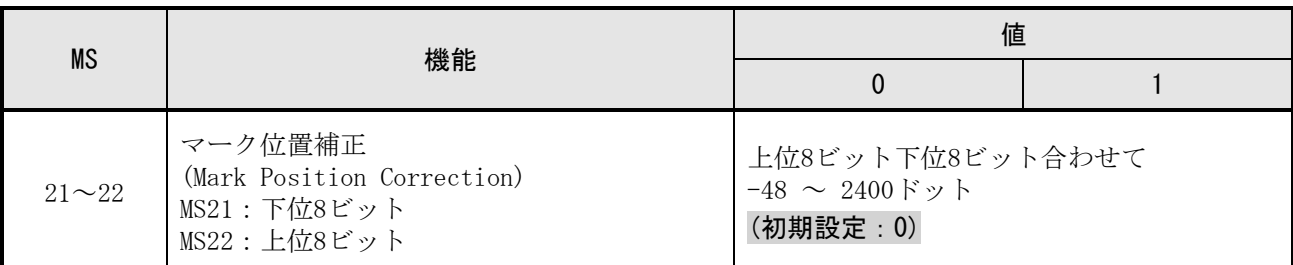

### マーク検出最大紙送り長さ設定

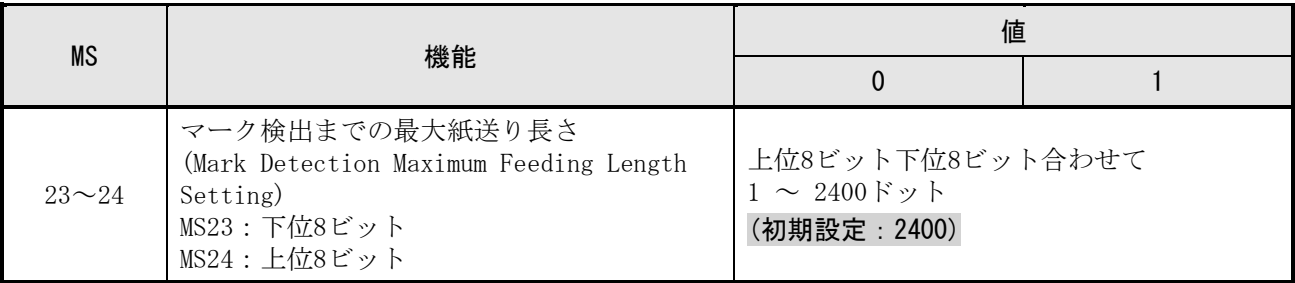

マーク検出しきい値

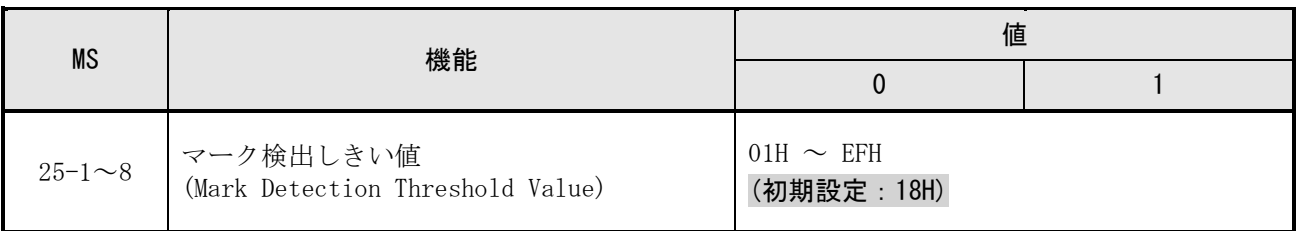

Bluetooth通信設定

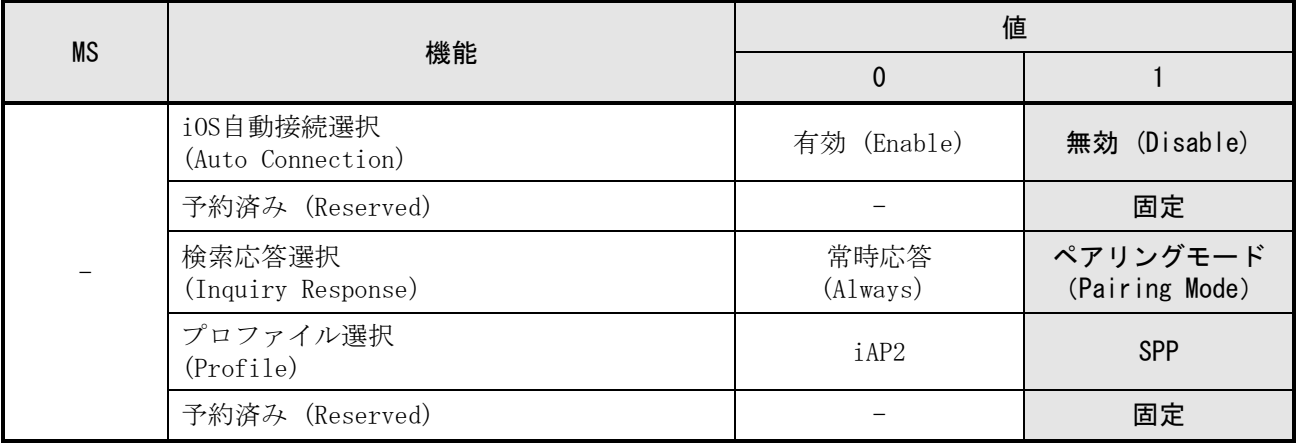

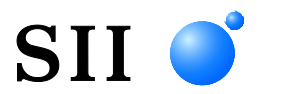

# セイコーインスツル株式会社

プリントシステム事業部 千葉県千葉市美浜区中瀬1-8 〒261-8507 電話番号 : 043-211-1212(直通) ファクシミリ : 043-211-8037 ホームページ : https://www.sii-ps.com ダウンロードページ : https://www.sii.co.jp/sps/download/index.html 大阪営業所 大阪府大阪市北区豊崎3-2-1 淀川5番館 〒531-0072 電話番号 : 06-7711-0858(直通) ファクシミリ : 06-7711-0856

◎本書の内容は、製品の改良に伴い、予告なしに変更することがあります。